INSTITUTO FEDERAL DE EDUCAÇÃO, CIÊNCIA E TECNOLOGIA DE SÃO PAULO CÂMPUS VOTUPORANGA

ISABELLA SILVA MENEZES

# **PROGRAMA PARA GERAÇÃO DE LINHAS DE INFLUÊNCIA DE VIGAS ISOSTÁTICAS**

VOTUPORANGA 2020

Isabella Silva Menezes

# **PROGRAMA PARA GERAÇÃO DE LINHAS DE INFLUÊNCIA DE VIGAS ISOSTÁTICAS**

Trabalho de Conclusão de Curso apresentado como exigência para obtenção do diploma do Curso de bacharelado em Engenharia Civil do Instituto Federal de Educação, Ciência e Tecnologia, Campus Votuporanga.

Professor Orientador: M.e. Gustavo Cabrelli Nirschl.

Votuporanga 2020

## **FICHA CATALOGRÁFICA**

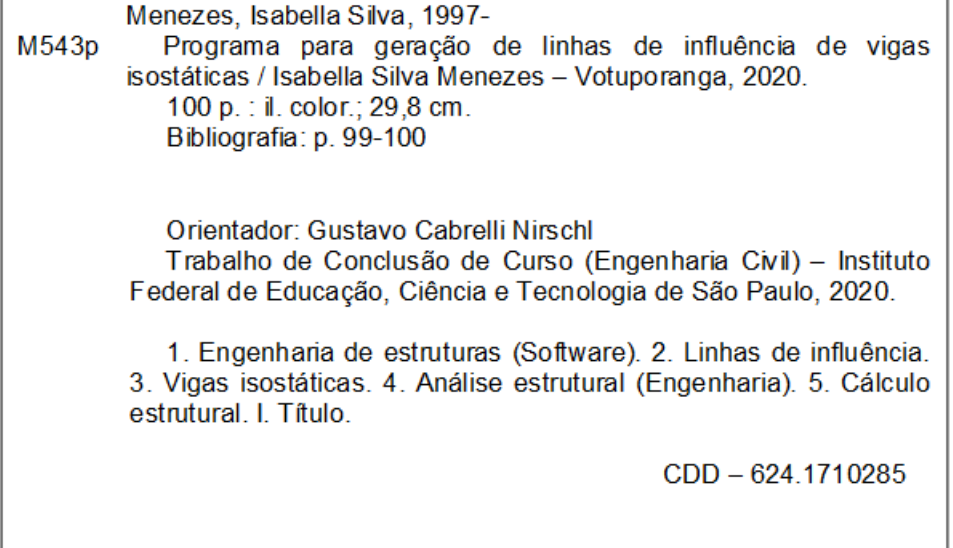

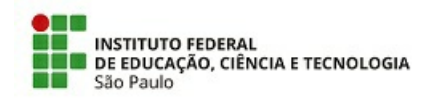

#### ATA 78/2020 - DAE-VTP/DRG/VTP/IFSP

#### Ata de Defesa de Trabalho de Conclusão de Curso - Graduação

Na presente data realizou-se a sessão pública de defesa do Trabalho de Conclusão de Curso intitulado PROGRAMA PARA GERAÇÃO DE LINHAS DE INFLUÊNCIA DE VIGAS ISOSTÁTICAS apresentado(a) pelo(a) aluno(a) ISABELLA SILVA MENEZES (VP1610481) do Curso **SUPERIOR EM ENGENHARIA CIVIL,** (Câmpus Votuporanga). Os trabalhos foram iniciados às 15:30h pelo(a) Professor(a) presidente da banca examinadora, constituída pelos seguintes membros:

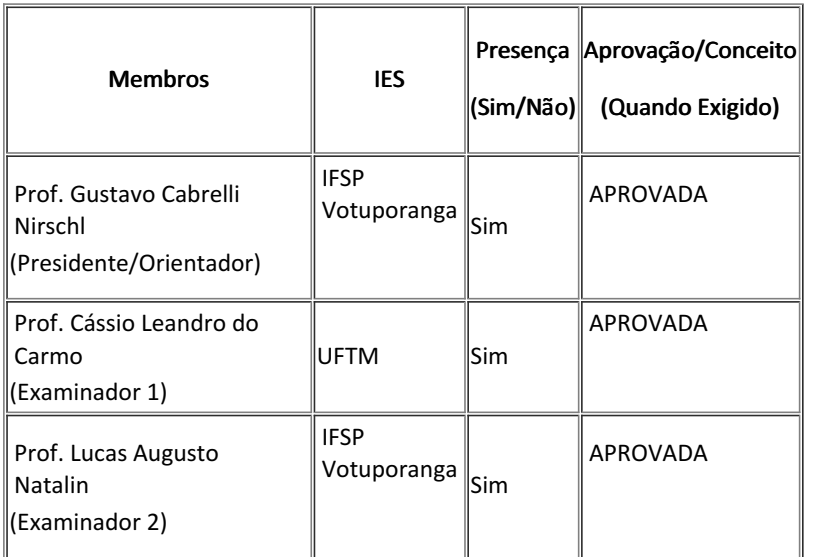

#### **Observações:**

A banca examinadora, tendo terminado a apresentação do conteúdo da monografia, passou à arguição do(a) candidato(a). Em seguida, os examinadores reuniram-se para avaliação e deram o parecer final sobre o trabalho apresentado pelo(a) aluno(a), tendo sido atribuído o seguinte resultado:

[x] Aprovado(a) [ ] Reprovado(a) Nota (quando exigido):

Proclamados os resultados pelo presidente da banca examinadora, foram encerrados os trabalhos e, para constar, eu lavrei a presente ata que assino juntamente com os demais membros da banca examinadora.

Câmpus Votuporanga, 17 de dezembro de 2020

Avaliador externo: [x]Sim [ ]Não

Assinatura:

Cássio Leandro do Carmo

Gustavo Cabrelli Nirschl

Documento assinado eletronicamente por:

Lucas Augusto Natalin, PROF ENS BAS TEC TECNOLOGICO-SUBSTITUTO, em 17/12/2020 17:01:40.

Este documento foi emitido pelo SUAP em 17/12/2020. Para comprovar sua autenticidade, faça a leitura do QRCode ao lado ou acesse https://suap.ifsp.edu.br/autenticar-documento/ e forneça os dados abaixo:

Código Verificador: 128153 Código de Autenticação: 0581a4368c

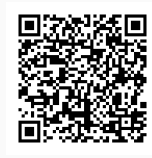

*Dedico esse trabalho aos meus pais, que me ensinaram a valorizar os estudos, que me incentivaram em todos os momentos difíceis dessa jornada e que nunca mediram esforços para que este sonho se concretizasse.* 

#### **AGRADECIMENTOS**

Agradeço a Deus, primeiramente pelo dom da minha vida, e também por me capacitar e permitir que eu concluísse essa etapa.

Agradeço aos meus pais, Anne e Amarildo, por serem o meu porto-seguro, não somente nesse período, mas em toda a minha vida. Obrigada por terem me proporcionado esta experiência de maneira única, sem cobranças e com um apoio incondicional em toda dificuldade que se apresentou ao longo dessa jornada.

Agradeço ao meu irmão, Matheus, por ter sido um bom ouvinte todos os dias, por me ajudar a manter a sanidade nos momentos de desespero e por me fazer sorrir sempre que eu estava a chorar.

Agradeço ao meu avô Arnaldo (in memorian), que me levou e buscou na escola todos os dias durante os primeiros anos do Jardim de Infância, sempre com uma paciência única de avô. E ao meu avô Osvaldo (in memorian) que sempre me aconselhou a não parar de estudar sem antes concluir uma faculdade. Ambos, cada um ao seu modo, foram essenciais para que esse sonho se realizasse, sou extremamente grata pela oportunidade de ter convivido com esses dois seres humanos incríveis e deixo registrado aqui que essa conquista também é deles.

Agradeço ao meu namorado, por toda compreensão e carinho que recebi especialmente nos dias difíceis desta caminhada.

Agradeço as minhas amigas, Gabriela, Paula e Renata, por compartilharem todos estes anos comigo, de modo que eu nunca me sentisse sozinha. E ao meu querido Alfredo que esteve todos os dias ao meu lado desde que o conheci.

Agradeço a todos os professores e servidores do IFSP Campus Votuporanga, todos contribuíram direta e indiretamente para a conclusão desse ciclo, particularmente a professora Juliana Franciscani por todos os conselhos e, por meio do projeto de extensão InfoEducativa, me permitiu conhecer outras realidades e, com isso, possibilitou que me tornasse um ser humano melhor e, deste modo, uma profissional melhor.

Por fim e não menos importante, gratidão ao meu orientador, M.e Gustavo Cabrelli Nirschl, por me ensinar muito além dessa pesquisa. Obrigada por todos esses anos de orientação, por toda paciência, por todos os conselhos e por todo incentivo. Enfim, agradeço de coração por toda dedicação e empenho para que eu compreendesse o conteúdo e assim, executasse as tarefas necessárias.

*"Sabemos muito bem que o que estamos fazendo nada mais é do que uma gota no oceano. Mas se a gota não estivesse lá, estaria faltando alguma coisa no oceano".*

*Madre Teresa de Calcutá*

#### **RESUMO**

Sabe-se que a maioria dos programas de computador voltados para área de engenharia apresenta somente o resultado final ou apenas parte dos cálculos. Pensando nisso, foi elaborado um programa que realiza os cálculos das linhas de influência em vigas isostáticas, cujos coeficientes obtidos nas linhas de influência são importantes para o dimensionamento de vigas submetidas a cargas móveis. O diferencial do programa desenvolvido neste trabalho para os já existentes é que, além do prático resultado gráfico, a ferramenta possui uma opção para gerar um relatório em PDF com toda a teoria envolvida e com todos os cálculos efetuados para se obter o resultado da situação escolhida pelo usuário, objetivando, portanto, o estudo e não somente a visualização dos resultados finais. O *software* é dividido em dois módulos, um para vigas isostáticas sem rótulas e o outro para vigas isostáticas com rótulas. Os módulos foram desenvolvidos utilizando a linguagem HTML/JavaScript e foram incorporados a uma página *web* já existente com entrada gráfica de desenho denominada IFESTRUT. O programa desenvolvido possibilita que alunos, profissionais recém formados e até mesmo professores utilizem a ferramenta e compreendam a teoria de como determinar uma linha de influência para as situações desejadas.

**Palavras-chave:** Linhas de Influência. Cargas Móveis. Vigas Isostáticas. Análise Estrutural. Programa de Computador.

#### **ABSTRACT**

It is known that most softwares focused on the engineering area present only the final result or only part of the calculations. Thinking about it, it was elaborated a software that accomplishes the calculations of the influence lines in isostatic beams, which coefficients obtained in the influence lines are important for the design of beams submitted to moving loads. The differential of the software developed in this paper for the existing software is that, in addition to the graphic result, the tool has an option to generate a PDF report with all the theory involved and with all the calculations made to obtain the results of situation selected by the user, thus aiming the study and not only the visualization of the final results. The software is divided into two modules, a module for isostatic beams without swivel joints and another module for isostatic beams with swivel joints. The modules were developed using the HTML/Javascript language and they were incorporated into an already existing website with graphic design entry called IFESTRUT. The software developed allows students, recent graduates and even professors use the tool and understand the theory of how to determine an influence line for the desired situation.

**Keywords:** Influence Lines. Moving Loads. Isostatic Beams. Structural Analysis. Software.

# **LISTA DE ILUSTRAÇÕES**

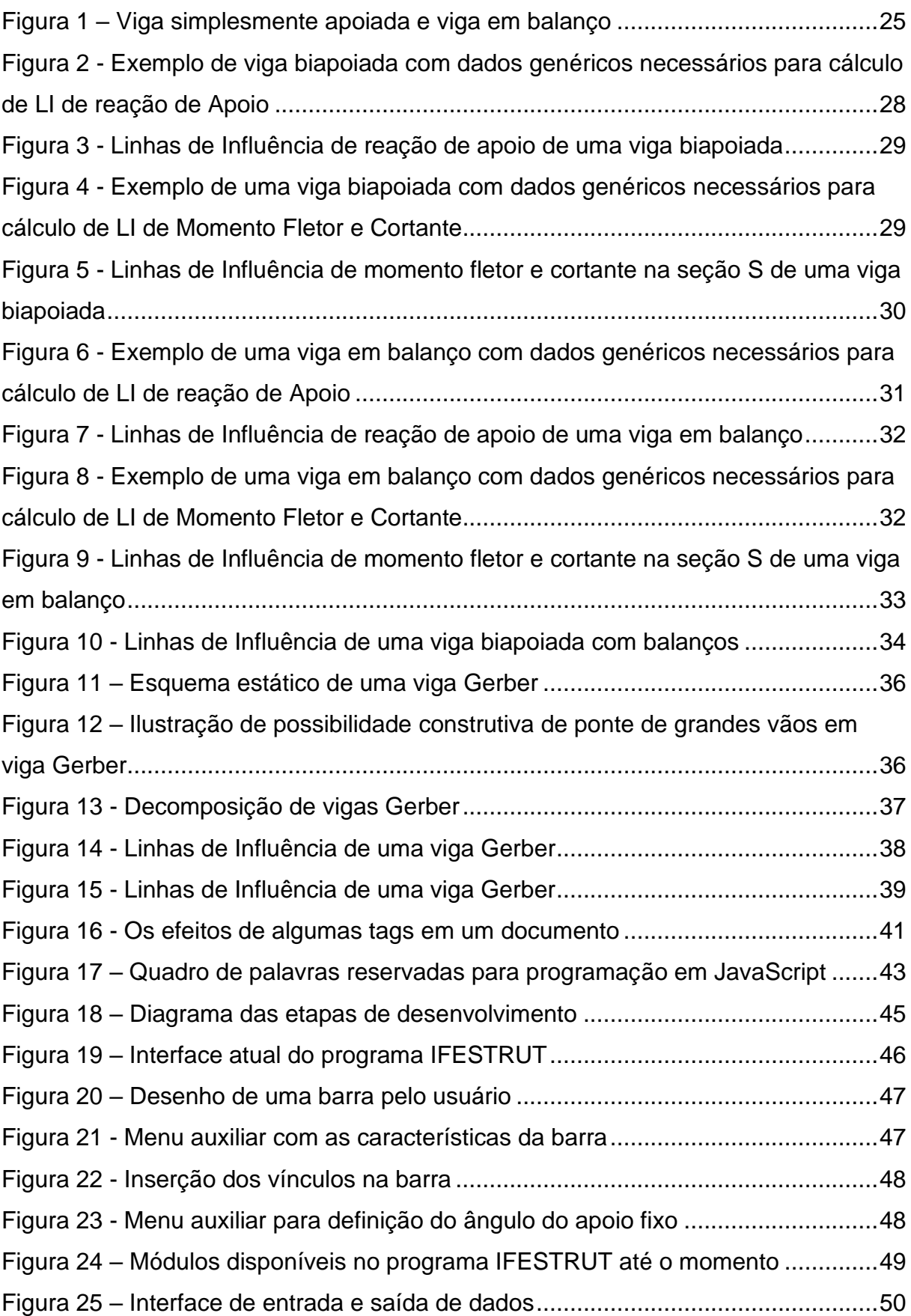

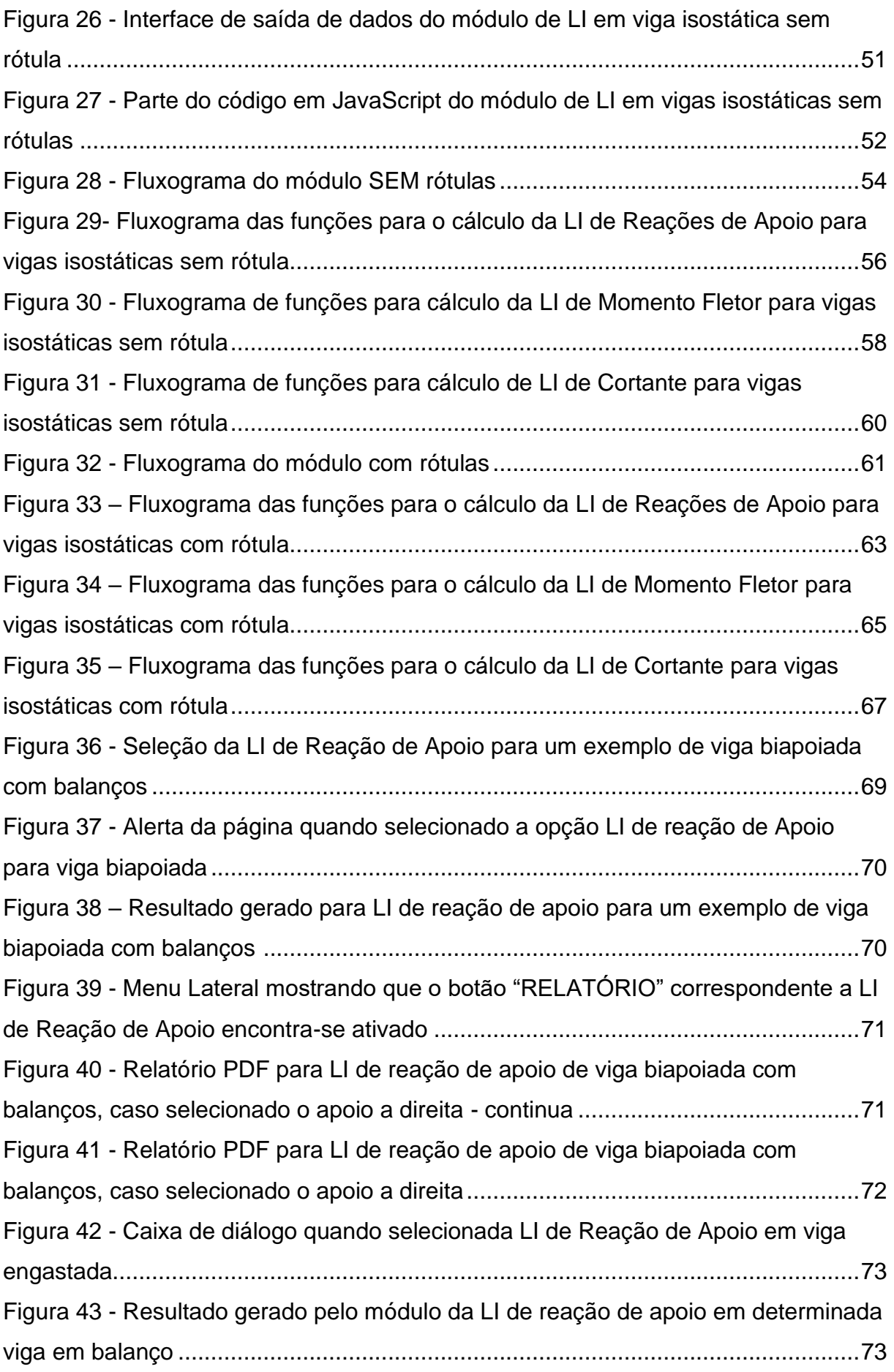

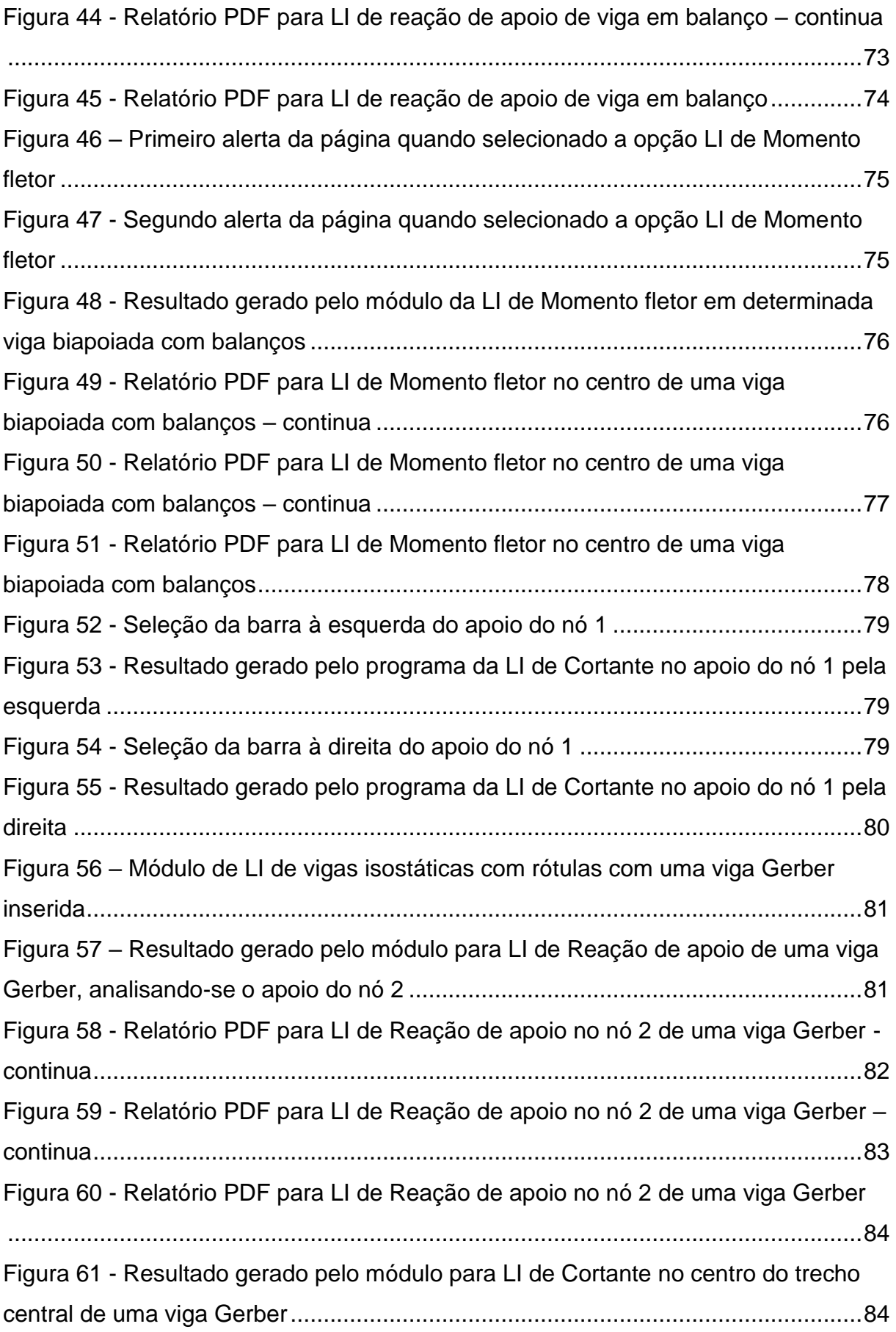

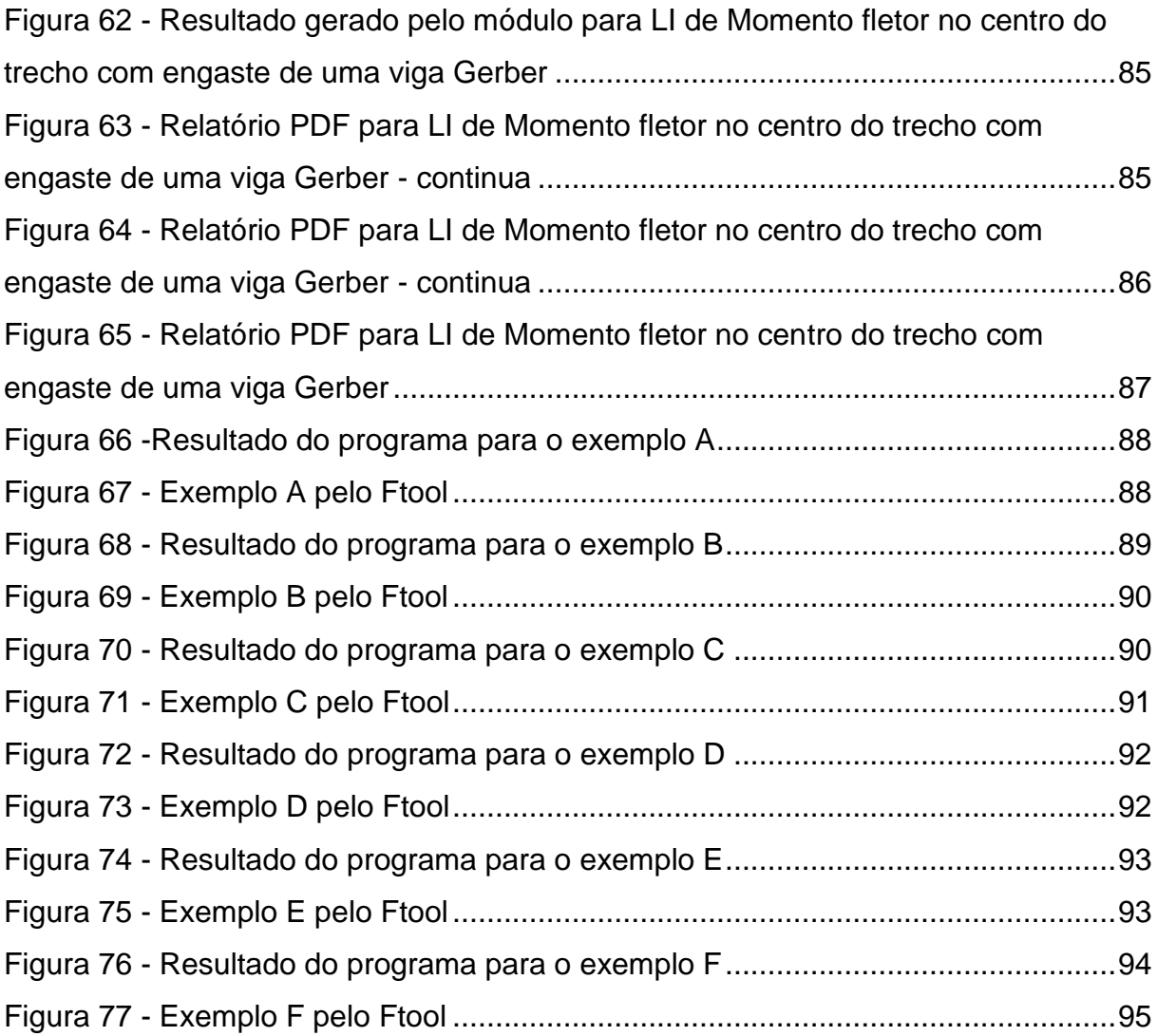

## **LISTA DE TABELAS**

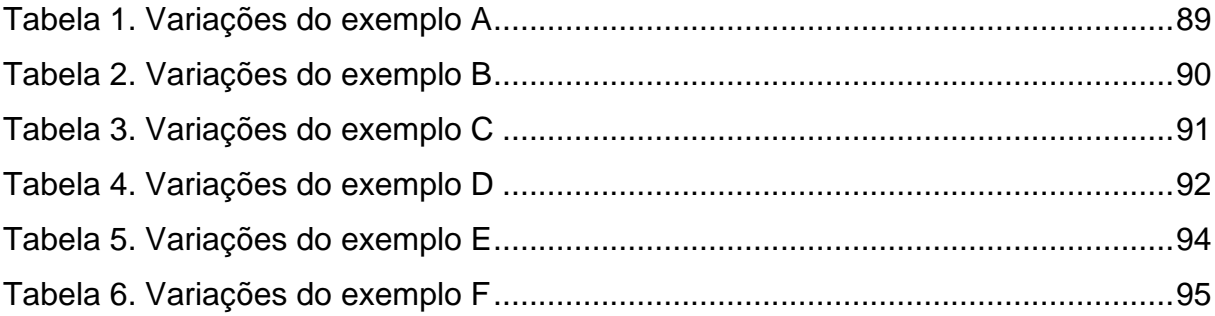

### **LISTA DE ABREVIATURAS E SIGLAS**

- ABNT Associação Brasileira de Normas Técnicas
- CAD *Computer Aided Design* (Projeto Auxiliado por Computador)
- CNPq Conselho Nacional de Desenvolvimento Científico e Tecnológico
- HTML *HyperText Markup Language* (Linguagem de Marcação de Hipertexto)
- IFSP Instituto Federal de Educação, Ciência e Tecnologia de São Paulo
- LI Linha de Influência
- NEV Núcleo de Engenharia Virtual
- NEVE Núcleo de Engenharia Virtual e Experimental
- PDF *Portable Document Format* (Formato Portátil de Documento)
- SGML *Standard Generalized Markup Language* (Linguagem de Marcação Generalizada Padrão)
- WHATWG *Web Hypertext Application Technology Working Group* (Grupo de Trabalho em Tecnologia de Aplicação de Hypertexto na Web)

## **LISTA DE SÍMBOLOS**

- x Posição da força unitária
- *l* Comprimento total da viga ou comprimento entre apoios
- x Posição da seção S
- R<sup>A</sup> Reação de Apoio no ponto A
- RB Reação de Apoio no ponto B
- M<sub>B</sub> Momento fletor no ponto B
- F<sup>Y</sup> Força na direção do eixo y
- M<sub>S</sub> Momento fletor na seção S
- V<sub>S</sub> Força cortante na seção S
- $V<sub>S1</sub>$  Força cortante na seção  $S<sub>1</sub>$
- V<sub>S2</sub> Força cortante na seção S<sub>2</sub>
- $V_{S3}$  Força cortante na seção S<sub>3</sub>
- $M<sub>S1</sub>$  Momento fletor na seção S<sub>1</sub>
- $M<sub>S2</sub>$  Momento fletor na seção  $S<sub>2</sub>$
- Ms<sub>3</sub> Momento fletor na seção S<sub>3</sub>
- $VA^+$ <sup>+</sup> Força cortante no apoio do ponto A a partir da direita
- $V_{\mathsf{B}}$ -- Força cortante no apoio do ponto B a partir da esquerda
- $\delta_{x}$  Deslocamento na direção x
- $\delta_Y$  Deslocamento na direção y
- $\delta$ <sub>z</sub> Deslocamento na direção z
- $\theta_X$  Rotação em torno do eixo x
- $\theta_Y$  Rotação em torno do eixo y
- $\theta_{z}$  Rotação em torno do eixo z
- F<sup>X</sup> Força na direção do eixo x
- Fz Força na direção do eixo z
- M<sub>X</sub> Momento fletor em torno do eixo x
- M<sup>Y</sup> Momento fletor em torno do eixo x
- M<sub>z</sub> Momento fletor em torno do eixo x
- $\delta_B$  Deslocamento no ponto B
- $\delta$  Deslocamento
- $\theta_s$  Rotação da seção S
- α Ângulo genérico
- β Ângulo genérico
- $\delta$ <sub>s</sub> Deslocamento na seção S
- $P$  Força vertical unitária de cima para baixo
- R<sub>D</sub> Reação de apoio no ponto D
- M<sub>C</sub> Momento fletor no ponto C
- V<sub>c</sub> Força cortante no ponto C
- $V_B$ <sup>+</sup> <sup>+</sup> Força cortante no apoio do ponto B a partir da direita
- V<sub>D</sub> Força cortante no ponto D
- M<sub>E</sub> Momento fletor no ponto E
- V<sup>E</sup> Força cortante no ponto E
- dx Coordenada x
- dy Coordenada y
- L Comprimento total da barra

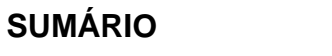

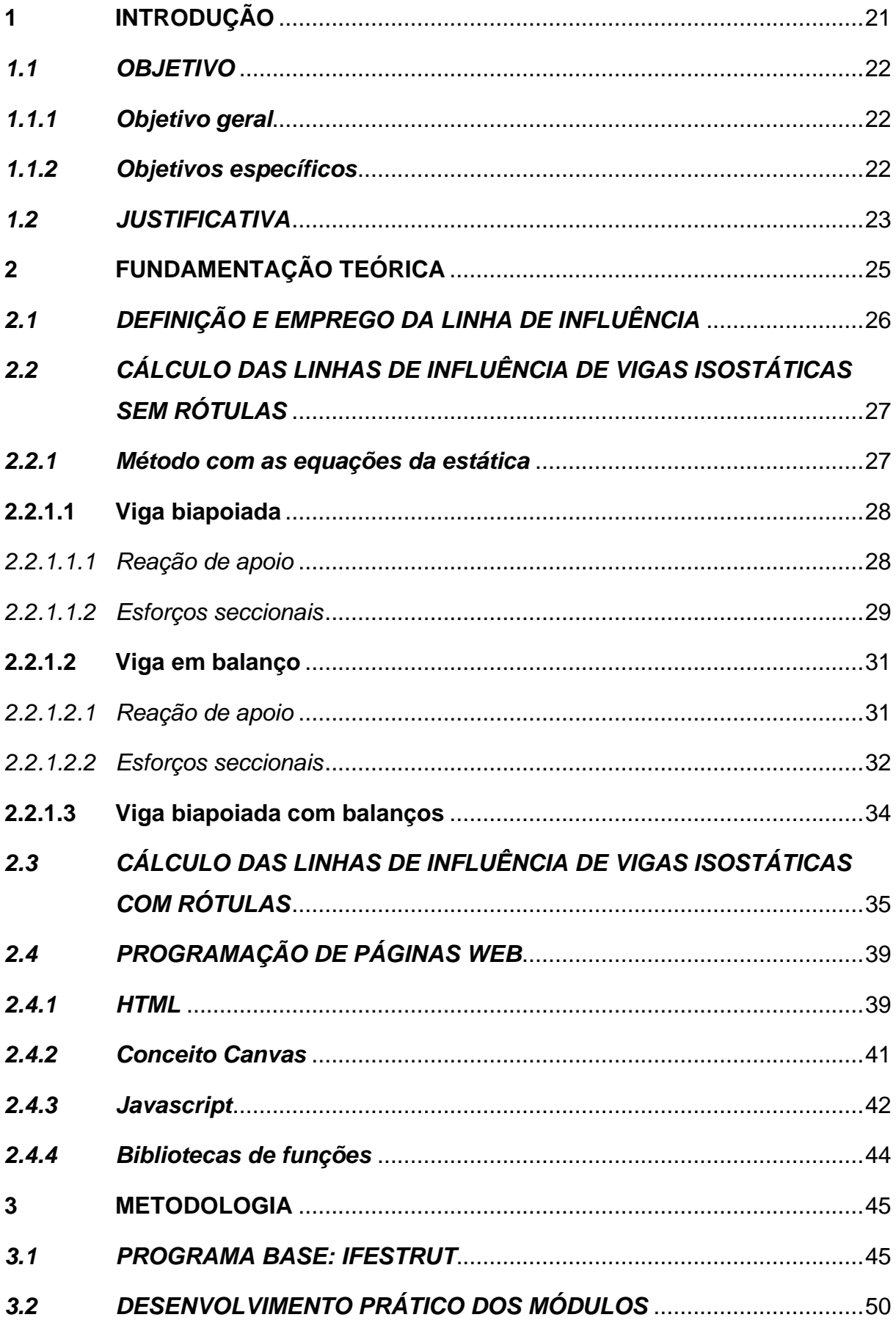

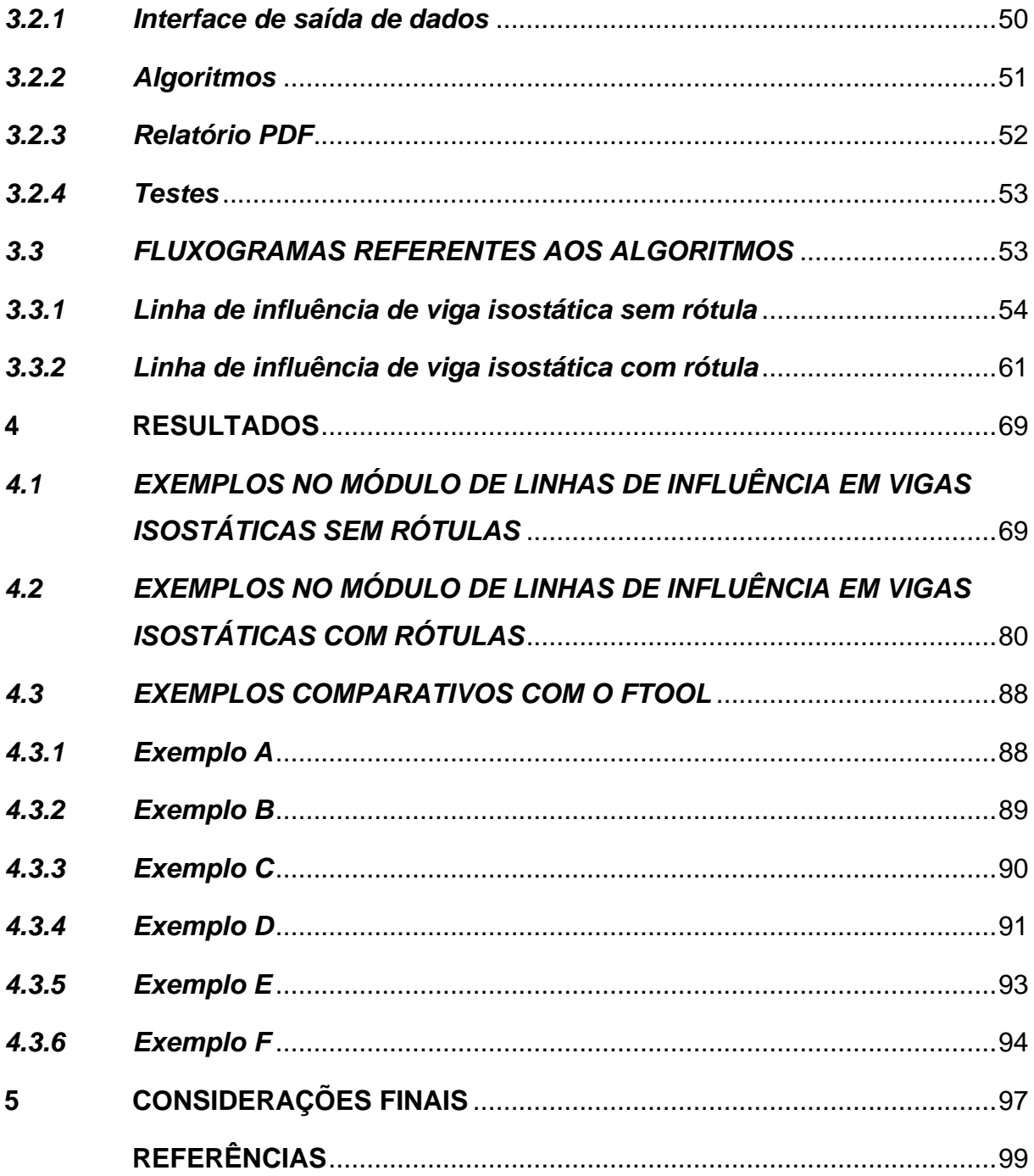

### <span id="page-21-0"></span>**1 INTRODUÇÃO**

As ações móveis são definidas, pelo item 3.7 da NBR 6120:2019, como sendo "ações variáveis que se deslocam relativamente à estrutura em que atuam, conservando-se a posição relativa das forças que a compõem". Segundo Soriano (2014), as cargas móveis são aquelas oriundas de veículos, aglomerações e equipamentos que se deslocam sobre uma estrutura, tendo como exemplo de possíveis estruturas os viadutos, as passarelas e as pontes rodoviárias, ferroviárias ou rolantes.

O mesmo autor menciona que uma estratégia para simular o movimento das cargas móveis é considerar a carga como estática em diferentes posições por toda a extensão da estrutura e, em cada uma dessas posições, analisar o comportamento da estrutura, o que resulta em numerosas análises. De forma mais prática, é utilizado o conceito de linhas de influência. Süssekind (1981) define linhas de influência como uma representação gráfica ou analítica de um esforço, em determinada seção S, ocasionado por uma força concentrada unitária que percorre a estrutura.

Em paralelo, o avanço tecnológico possibilita a utilização de programas de computador para realização de inúmeras atividades de acordo com a necessidade, inclusive na área de Engenharia Civil. No entanto, muitos desses *softwares* de engenharia apresentam apenas os resultados finais e não explicam como os valores foram obtidos. Um exemplo de programa que se encaixa nesse quesito e calcula as linhas de influência é o programa Ftool, de Martha (2017).

Soriano (2014) afirma que os escritórios de projeto fazem o uso de programas de computador para a determinação das linhas de influência e ressalta que, mesmo assim, o funcionário/usuário deve compreender o conceito de linhas de influência para conseguir interpretar os esforços e reações de apoio mais críticos de uma determinada estrutura. Porém, na área acadêmica, Soriano, Lima e Friedman (2001) relatam que um considerável número de alunos apresenta deficiência em conceitos e métodos estudados na disciplina de isostática (conhecida também como disciplina de Resistência dos Materiais) quando os discentes já estão cursando matérias consecutivas a este conteúdo. Finalizam que este mesmo fato ocorre em diversas outras instituições de ensino e não apenas na Escola de Engenharia da Universidade

Federal do Rio de Janeiro e na Faculdade de Engenharia da Universidade do Estado do Rio de Janeiro, onde os autores possuem experiência de ensino.

Neste contexto, com o intuito de aliar a tecnologia à didática, o programa apresentado neste trabalho calcula as linhas de influência de vigas isostáticas com ou sem rótulas. A ferramenta consiste em dois módulos incorporados a um programa *online*, denominado IFESTRUT e apresentado em Santos Junior, Lopes e Nirschl (2016), para que alunos, profissionais recém-formados e professores que quiserem utilizar o programa no ensino-aprendizado tenham fácil acesso. Os módulos apresentam não só o resultado final, mas também um relatório em PDF com os cálculos detalhados para cada estrutura inserida pelo usuário, além da teoria básica para entendimento do método.

Esse trabalho segue a proposta do grupo de pesquisa cadastrado no Conselho Nacional de Desenvolvimento Científico e Tecnológico (CNPq) que busca desenvolver programas didáticos na área de Engenharia Civil. Esse grupo é denominado Núcleo de Engenharia Virtual e Experimental (NEVE) do Instituto Federal de Educação, Ciência e Tecnologia do Estado de São Paulo (IFSP) – Campus Votuporanga.

### <span id="page-22-0"></span>*1.1 OBJETIVO*

### <span id="page-22-1"></span>*1.1.1 Objetivo geral*

Criar dois módulos de programa que calculem as linhas de influência de vigas isostáticas (com e sem rótulas) e que forneçam um relatório em PDF com todos os cálculos detalhados.

### <span id="page-22-2"></span>*1.1.2 Objetivos específicos*

- Estudar detalhadamente e com exemplos sobre linhas de influência de vigas isostáticas;
- Implementar rotinas computacionais sobre linhas de influência de vigas isostáticas, primeiramente com foco no resultado final, até que sejam

validados em comparação com os resultados de outros programas e/ou cálculos manuais;

- Criar rotinas computacionais para a geração de relatório em PDF contendo, além da resolução numérica, principalmente o raciocínio utilizado para obter a LI;
- Disponibilizar on-line os módulos de programa para auxiliar alunos, profissionais e professores no estudo e/ou na metodologia de ensino.

### <span id="page-23-0"></span>*1.2 JUSTIFICATIVA*

Os módulos de programa foram desenvolvidos para auxiliar no ensinoaprendizagem do conteúdo de linhas de influência de vigas isostáticas, considerando a característica de apresentarem relatório completo dos cálculos em PDF, possibilitando ao usuário visualizar as maneiras de se obter a linha de influência para a situação desejada.

### <span id="page-25-1"></span>**2 FUNDAMENTAÇÃO TEÓRICA**

Soriano (2014, p. 109) define viga como um elemento "constituído de barras dispostas em uma mesma linha reta horizontal, sob ações que o solicita no plano vertical", desenvolvendo assim momento fletor, esforço cortante e, quando existir força externa não vertical, esforço normal. O autor complementa que as vigas são frequentemente empregadas em pontes, viadutos e passarelas.

O mesmo autor destaca que, entre as vigas usuais, está a viga biapoiada [\(Figura 1a](#page-25-0)), também conhecida como viga simplesmente apoiada (podendo ela possuir, ou não, balanços nas extremidades) e a viga em balanço [\(Figura 1b](#page-25-0)), também denominada viga engastada e livre.

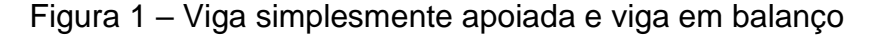

<span id="page-25-0"></span>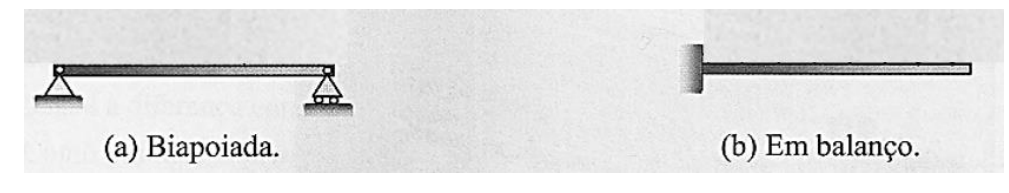

Fonte: Adaptado de Soriano (2014, p. 110)

Soriano (2014) explica ainda que as vigas, assim como todas as estruturas constituídas de barras, podem ser classificadas quanto ao equilíbrio estático como hipostática, isostática ou hiperestática. As vigas apresentadas na Figura 1 são classificadas como isostáticas, que significa que os vínculos externos e internos são estritamente suficientes para manter o equilíbrio, ou seja, se retirado um vínculo, a estrutura se torna hipostática, não sendo possível sua execução, pois os vínculos são insuficientes para se manter o equilíbrio. Agora, se adicionado um vínculo, a estrutura se torna hiperestática, ou seja, os vínculos são superabundantes a esse equilíbrio, tendo que ser feitas outras considerações, como a consideração da deformações. Este trabalho trata apenas de estruturas isostáticas.

O mesmo autor comenta a existência da viga Gerber, que pode ser composta por vigas biapoiadas e/ou vigas em balanço, de forma que uma viga se apoia sobre as outras e em apoios externos, resultando em um conjunto estável. Uma viga Gerber é considerada isostática quando suas partes constituintes também são isostáticas.

Apresentados alguns conceitos básicos, segue-se para seção 2.1, onde é apresentada uma introdução ao assunto de linhas de influência e sua aplicação. Os cálculos de como obter as linhas de influência em vigas isostáticas são apresentados na seção 2.2 e 2.3, respectivamente, para estruturas sem rótulas e com rótulas. Por fim, a seção 2.4 aborda, sucintamente, alguns conteúdos de programação utilizados neste trabalho.

### <span id="page-26-0"></span>*2.1 DEFINIÇÃO E EMPREGO DA LINHA DE INFLUÊNCIA*

Soriano (2014) afirma que a linha de influência (LI) nada mais é que a representação da reação de apoio, esforço seccional ou deslocamento de um determinado ponto de referência da estrutura escolhido para análise, quando uma força unitária adimensional se desloca sobre a estrutura. O autor menciona ter sido o engenheiro alemão *Emil Winkler* (1835 – 1888) o criador das linhas de influência, em 1868. A busca por este conceito deu-se devido à não praticidade de inúmeras análises necessárias quando utilizada a estratégia de considerar uma força móvel como estática, em diversas posições sobre uma estrutura, tentando deste modo simular o movimento da força. Existe ainda a dificuldade de que os esforços seccionais e as reações de apoio extremas não ocorrem em uma mesma posição da força e, por conta disso, é necessária a verificação do dimensionamento da estrutura para cada uma das posições da força. Em síntese, quando uma estrutura é suscetível a carga móvel, utiliza-se a linha de influência de modo a facilitar o levantamento das reações de apoio e esforços seccionais extremos.

Nesse sentido, Süssekind (1981) destaca a importância de entender a diferença entre uma linha de influência e um diagrama solicitante, pois, apesar de ambos serem representações gráficas, sabe-se que a linha de influência não mostra o esforço onde ele ocorre, mas sim onde a carga está quando provoca o esforço na seção em estudo.

Conforme Soriano (2014), as ordenadas das LI são chamadas de coeficientes de influência e são utilizadas para calcular a reações de apoio, os esforços cortantes e os momentos fletores, pois como é considerada uma carga unitária móvel, para se obter o valor a ser utilizado no dimensionamento, é necessário realizar a multiplicação da intensidade da carga considerada com o coeficiente de influência obtido na LI.

Ressalta-se que as ordenadas de linhas de influência de reação de apoio e esforço cortante são adimensionais, pois, quando multiplicada uma força por uma ordenada de esforço cortante ou reação de apoio, tem-se a unidade de força, e as ordenadas de LI de momento fletor tem a dimensão de comprimento, visto que, quando multiplicada com uma força, tem-se a unidade de força vezes unidade de comprimento.

Para explanar como são empregadas as linhas de influência, é possível analisar o exemplo do dimensionamento de uma ponte em concreto armado apresentado em Marchetti (2008). O autor define as seções que serão analisadas e calcula as linhas de influência de reação nos apoios e as de esforço cortante e momento fletor para várias seções. Para calcular os esforços máximos e mínimos para tais seções, quando a carga é concentrada, multiplica-se sua intensidade pela ordenada da linha de influência mínima e máxima da seção, obtendo assim, respectivamente, o esforço mínimo e máximo. Como o exemplo em questão trata de um trem-tipo (combinação de carga concentrada e carga distribuída) é necessário somar também a parcela da carga distribuída, que é encontrada multiplicando a intensidade da carga distribuída pela área sob a linha de influência máxima/mínima. Por fim, esses máximos e mínimos são utilizados para dimensionar cada seção.

# <span id="page-27-0"></span>*2.2 CÁLCULO DAS LINHAS DE INFLUÊNCIA DE VIGAS ISOSTÁTICAS SEM RÓTULAS*

Em estruturas isostáticas sem rótulas, as linhas de influência podem ser determinadas por, pelo menos, duas maneiras: com as equações da estática (adotado neste trabalho como explicação, descrito na seção 2.2.1 a seguir) ou por meio do processo de Müller-Breslau, que pode ser estudado em Soriano (2014) e chega aos mesmos resultados. Ambas as metodologias possuem o método analítico e o método gráfico.

#### <span id="page-27-1"></span>*2.2.1 Método com as equações da estática*

A determinação das linhas de influência pelo método utilizando as equações da estática é apresentada a seguir, conforme Soriano (2014). Silva ([1995]) expõe também o assunto, de maneira mais direta e concisa.

#### <span id="page-28-1"></span>**2.2.1.1 Viga biapoiada**

#### <span id="page-28-2"></span>*2.2.1.1.1 Reação de apoio*

Na [Figura 2](#page-28-0) tem-se um exemplo genérico de uma viga biapoiada, onde temse a posição da força unitária estabelecida pela coordenada x' e a posição da extremidade direita (apoio em B) indicada pela coordenada *l*. Essas coordenadas têm como ponto de partida a extremidade esquerda (apoio em A).

<span id="page-28-0"></span>Figura 2 - Exemplo de viga biapoiada com dados genéricos necessários para cálculo de LI de reação de Apoio

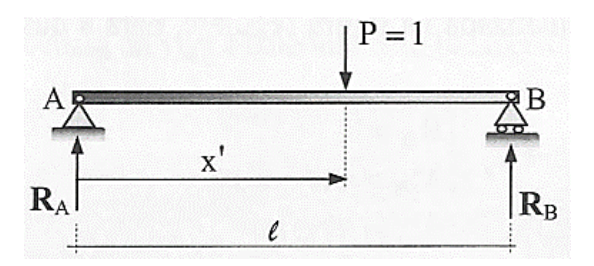

Fonte: Adaptado de Soriano (2014, p. 367)

Primeiramente, calculam-se as reações de apoio. A reação de apoio R<sup>A</sup> é calculada na Equação 1 e a reação de apoio R<sub>B</sub> determinada na Equação 2.

$$
\sum M_B = 0 \to R_A \times l - 1 \times (l - x') = 0 \to R_A = 1 - \frac{x'}{l}
$$
 (1)

$$
\sum F_Y = 0 \rightarrow R_A + R_B - 1 = 0 \rightarrow R_B = \frac{x'}{l} \tag{2}
$$

Entendido isso, as linhas de influência são apresentadas na [Figura 3,](#page-29-0) onde Soriano (2014) decidiu representar os valores positivos abaixo da linha de referência. As ordenadas dessas LI mostram os valores da reação em seus respectivos apoios, para cada posição da carga unitária. É possível observar que as reações são maiores quanto mais próximas do apoio em análise.

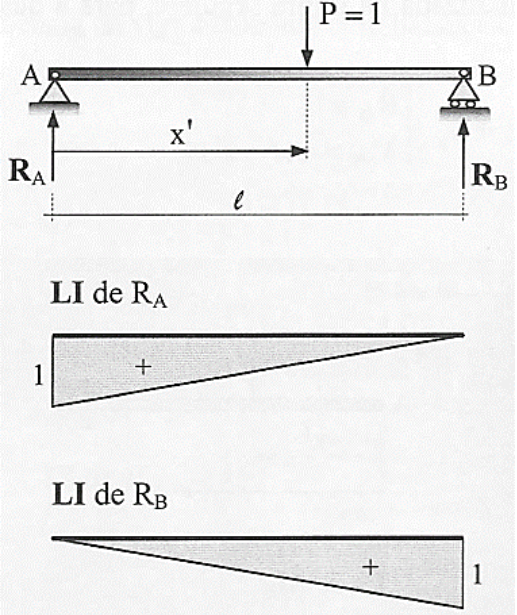

<span id="page-29-0"></span>Figura 3 - Linhas de Influência de reação de apoio de uma viga biapoiada<br>  $P = 1$ 

Fonte: Soriano (2014, p. 367)

#### <span id="page-29-2"></span>*2.2.1.1.2 Esforços seccionais*

Para o cálculo dos esforços seccionais da mesma viga biapoiada da [Figura 2,](#page-28-0) utiliza-se a [Figura 4](#page-29-1) com os dados genéricos necessários, onde se tem a posição da força unitária estabelecida pela coordenada x' , a posição da extremidade direita (apoio em B) indicada pela coordenada *l* e a seção em análise (seção S) especificada pela coordenada x. Essas coordenadas têm como ponto de partida a extremidade esquerda (apoio em A).

<span id="page-29-1"></span>Figura 4 - Exemplo de uma viga biapoiada com dados genéricos necessários para cálculo de LI de Momento Fletor e Cortante

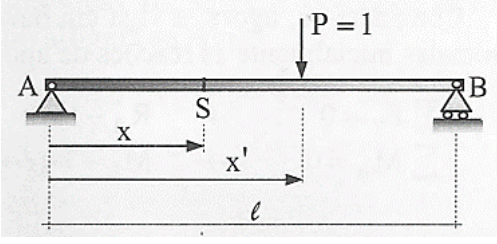

Fonte: Adaptado de Soriano (2014, p. 367)

Nota-se que, para o cálculo dos esforços seccionais, existem duas situações, uma quando a força unitária móvel está a esquerda da seção S ( $0 \le x' \le x$ ) e a outra quando a força está à direita da seção S ( $x \leq x' \leq l$ ).

Para  $0 \le x' \le x$ , o cálculo do momento fletor é apresentado na Equação 3 e o da cortante na Equação 4.

$$
\sum M_S = 0 \rightarrow MS = R_A \times x - 1 \times (x - x') \rightarrow M_S = \frac{x' \times (l - x)}{l}
$$
 (3)

$$
V_S = \frac{dM}{dx} \to V_S = \frac{-x'}{l} \tag{4}
$$

Para  $x \le x' \le l$ , o cálculo do momento fletor é apresentado na Equação 5 e o da cortante na Equação 6.

$$
\sum M_S = 0 \rightarrow M_S = R_A \times x \rightarrow M_S = \frac{x \times (l - x')}{l}
$$
 (5)

$$
V_S = R_A \rightarrow V_S = 1 - \frac{x'}{l} \tag{6}
$$

Compreendido isso, mostram-se na [Figura 5](#page-30-0) as LI de momento fletor e de cortante na seção S em uma viga biapoiada.

<span id="page-30-0"></span>Figura 5 - Linhas de Influência de momento fletor e cortante na seção S de uma viga

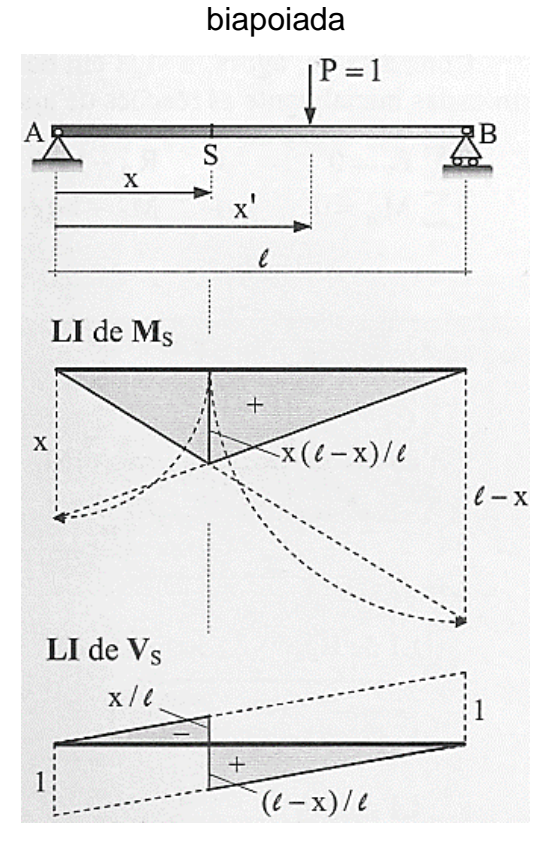

Fonte: Soriano (2014, p. 367)

Nota-se que novamente Soriano (2014) escolheu representar os valores positivos da LI de cortante abaixo da linha de referência.

#### <span id="page-31-1"></span>**2.2.1.2 Viga em balanço**

#### <span id="page-31-2"></span>*2.2.1.2.1 Reação de apoio*

A [Figura 6](#page-31-0) apresenta um exemplo genérico de uma viga em balanço, onde tem-se também a posição da força unitária estabelecida pela coordenada x' e a posição da extremidade direita (engaste em B) indicada pela coordenada *l*. Essas coordenadas têm como ponto de partida a extremidade esquerda (livre).

<span id="page-31-0"></span>Figura 6 - Exemplo de uma viga em balanço com dados genéricos necessários para cálculo de LI de reação de Apoio

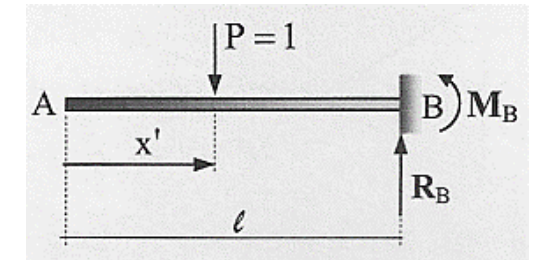

Fonte: Adaptado de Soriano (2014, p. 368)

Inicialmente, calculam-se as reações de apoio no ponto B (engaste). A LI da reação de apoio RB é determinada na Equação 7 e a LI da reação de apoio MB é calculada na Equação 8.

$$
\sum F_Y = 0 \rightarrow R_B - 1 = 0 \rightarrow R_B = 1 \tag{7}
$$

$$
\sum M_B = 0 \to M_B + 1 \times (l - x') = 0 \to M_B = -(l - x') \tag{8}
$$

Feito isso, tem-se na [Figura 7](#page-32-0) a esquematização da LI da reação de apoio da viga genérica em balanço.

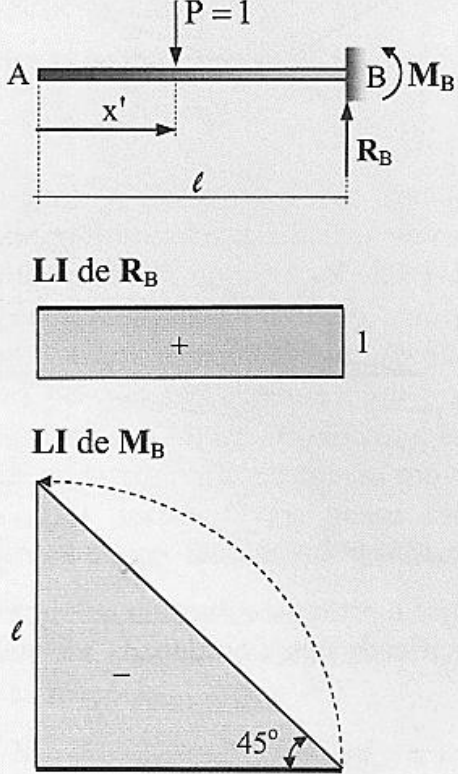

<span id="page-32-0"></span>Figura 7 - Linhas de Influência de reação de apoio de uma viga em balanço<br>  $P = 1$ 

Fonte: Soriano (2014, p. 368)

#### <span id="page-32-2"></span>*2.2.1.2.2 Esforços seccionais*

Para o cálculo dos esforços seccionais da mesma viga em balanço da [Figura](#page-31-0)  [6,](#page-31-0) utiliza-se a [Figura 8](#page-32-1) com os dados genéricos necessários, onde se tem a posição da força unitária estabelecida pela coordenada x' , a posição da extremidade direita (engaste em B) indicada pela coordenada *l* e a seção em análise (seção S) especificada pela coordenada x. Essas coordenadas têm como ponto de partida a extremidade esquerda (livre).

<span id="page-32-1"></span>Figura 8 - Exemplo de uma viga em balanço com dados genéricos necessários para cálculo de LI de Momento Fletor e Cortante

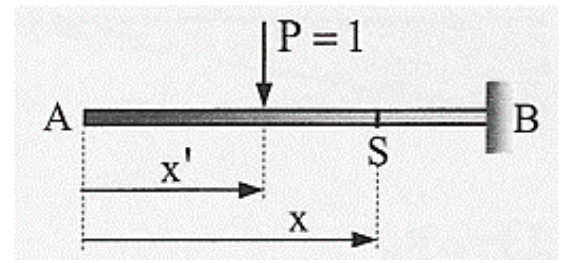

Fonte: Adaptado de Soriano (2014, p. 368)

Nota-se que, como na seção 2.2.1.1.2, existem duas situações para o cálculo dos esforços seccionais, uma quando a força unitária móvel está a esquerda da seção S ( $0 \le x' \le x$ ) e a outra quando a força está a direita da seção S ( $x \le x' \le l$ ).

Para  $0 \le x' \le x$ , o cálculo do momento fletor é dado na Equação 9 e o cálculo da cortante na Equação 10.

$$
\sum M_S = 0 \to M_S = -1 \times (x - x') \to M_S = -(x - x')
$$
(9)  

$$
V_S = -1
$$
(10)

Para  $x \leq x' \leq l$ , o momento e cortante valem zero.

Compreendido isso, mostra-se na [Figura 9](#page-33-0) as LI de momento fletor e de cortante na seção S de uma viga em balanço.

<span id="page-33-0"></span>Figura 9 - Linhas de Influência de momento fletor e cortante na seção S de uma viga em balanço

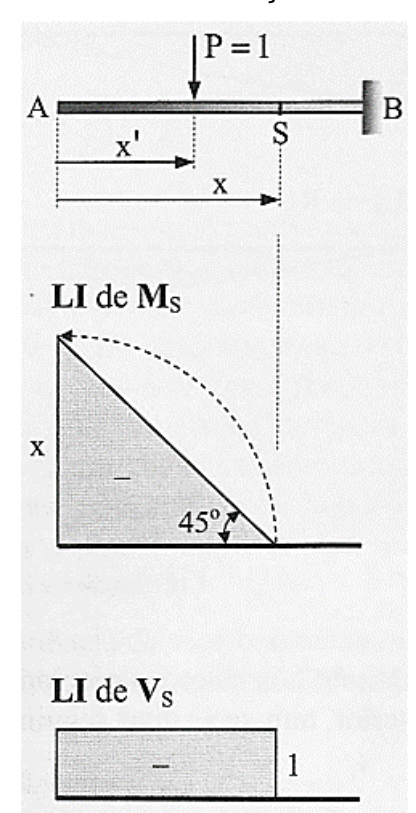

Fonte: Soriano (2014, p. 368)

#### <span id="page-34-1"></span>**2.2.1.3 Viga biapoiada com balanços**

Combinam-se as LI de viga biapoiada com as LI de viga em balanço e obtêmse as LI de vigas biapoiadas com balanços, que estão esquematizadas na [Figura 10.](#page-34-0)

<span id="page-34-0"></span>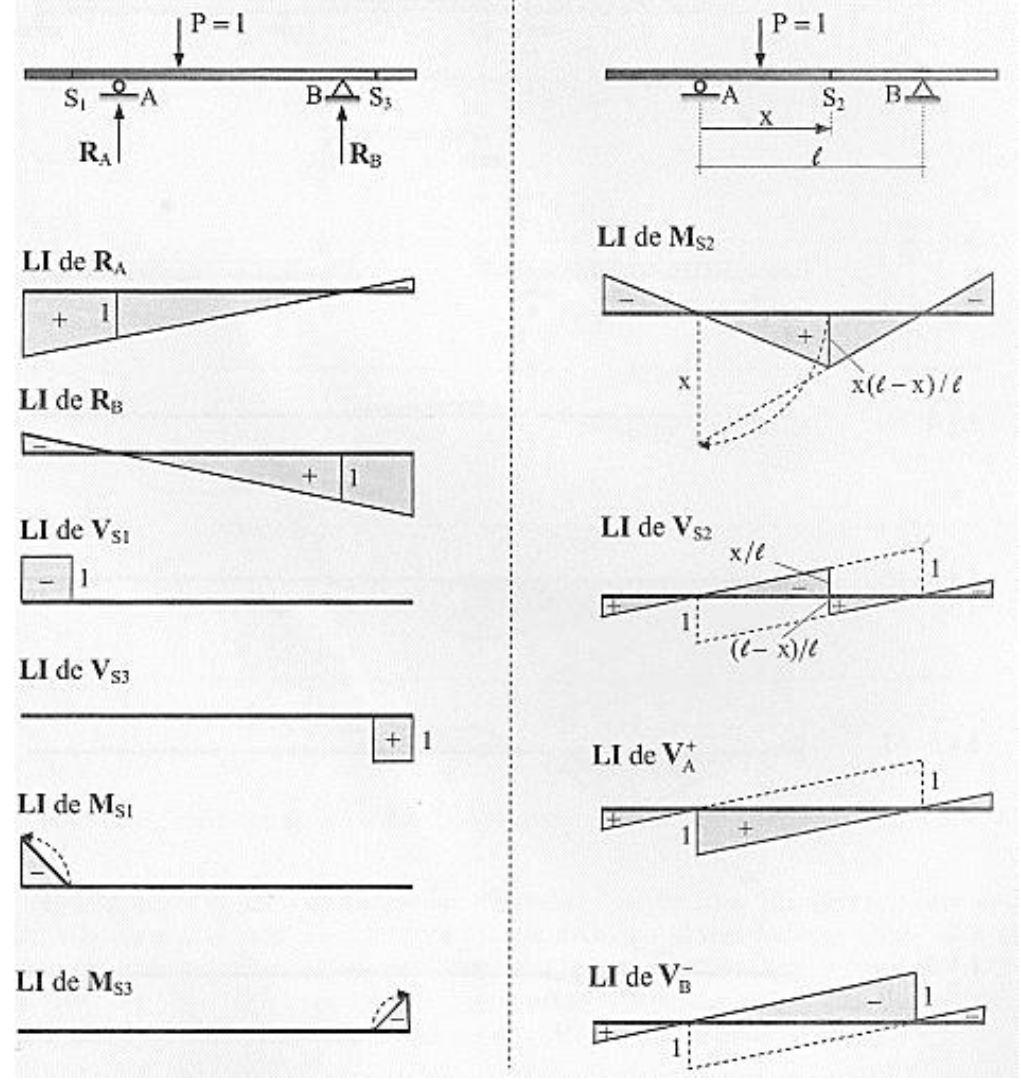

Figura 10 - Linhas de Influência de uma viga biapoiada com balanços

Fonte: Soriano (2014, p. 369)

Importante destacar que são diferentes as linhas de influência dos esforços cortantes à esquerda (exemplo de VA<sup>+</sup> n[a Figura 10\)](#page-34-0) e à direita de uma seção de apoio (exemplo de V<sub>B</sub> na [Figura 10\)](#page-34-0).

Soriano (2014) e Silva ([1995]) mostram como obter as LI por processo gráfico. Acompanhando pela [Figura 10,](#page-34-0) resumidamente, no caso de linhas de influência de reações de apoio de viga biapoiada, considera-se um valor unitário positivo no apoio. O restante da LI é construído considerando que, neste caso, a LI de reação de apoio não muda de direção. Além de que em todos outros vínculos (que não a seção analisada), a LI tem valor nulo (já que uma ação unitária aplicada em um vínculo passa inteiramente como reação, não causando nenhum esforço em outra seção).

Para o caso de LI de momento fletor em seção S entre 2 apoios, acompanhando pela [Figura 10,](#page-34-0) os autores citam que são consideradas, além dos valores zero nos apoios (A e B), as linhas construtivas pontilhadas, ou seja, rebatimento 1:1 da seção "S" até cada apoio.

Para LI de cortante em seção S entre apoios, Silva ([1995]) descreve que são considerados valores unitários construtivos nos apoios, negativo à direita e positivo à esquerda de "S" e valores nulos reais nos mesmos, obtendo-se uma linha superior e outra inferior. Depois, considera-se a LI final como à direita pela linha de cima e à esquerda pela linha de baixo.

# <span id="page-35-0"></span>*2.3 CÁLCULO DAS LINHAS DE INFLUÊNCIA DE VIGAS ISOSTÁTICAS COM RÓTULAS*

Süssekind (1981, p. 75) define uma viga Gerber como sendo "uma associação de vigas com estabilidade própria com outras apoiadas sobre as primeiras, que dão a estabilidade ao conjunto". Soriano (2014, p. 155) explica que as ligações entre as vigas são "idealizadas como rótulas".

Süssekind (1981) esclarece ainda que as vigas Gerber isostáticas podem ser compostas tanto por vigas biapoiadas, como vigas biapoiadas com balanços ou ainda vigas engastadas e livres.

A viga Gerber é interessante, pois, segundo El Debs e Takeya (2009), por ser uma derivação da viga contínua, na qual são colocadas articulações de tal forma a tornar o esquema isostático, não receberá esforços adicionais devidos aos recalques diferenciais dos apoios.
Os mesmos autores afirmam ainda que as vigas Gerber podem possuir alternativas construtivas interessantes, como no caso de uma viga Gerber de tramos simplesmente apoiados com balanços e de tramos suspensos [\(Figura 11\)](#page-36-0) que possibilita que os tramos das extremidades sejam executadas de concreto moldado no local ou pré-moldado e o tramo suspenso de concreto pré-moldado, como exemplificado na [Figura 12.](#page-36-1)

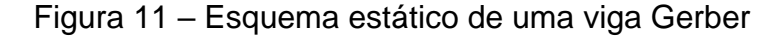

<span id="page-36-0"></span>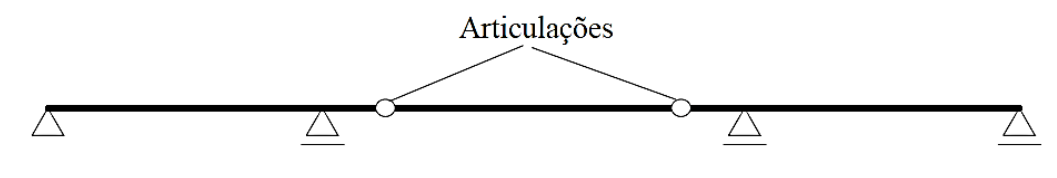

Fonte: El Debs e Takeya (2009, p. 59)

<span id="page-36-1"></span>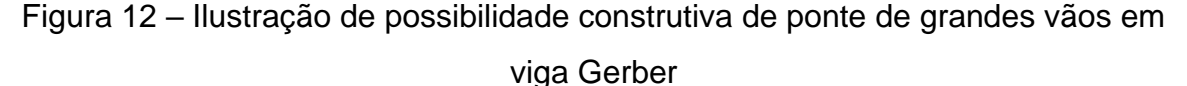

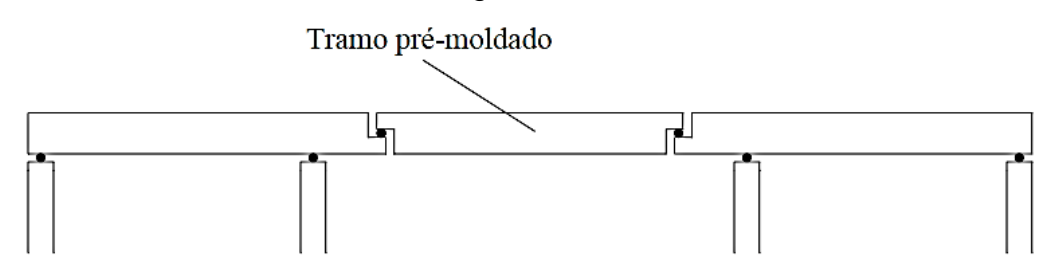

Fonte: El Debs e Takeya (2009, p. 60)

A partir da leitura dos exemplos de decomposição de viga Gerber dados em Süssekind (1981) e da visualização da [Figura 13,](#page-37-0) entende-se que a rótula se torna, para cada lado, ou um apoio fixo (indicando que o trecho recebe o trecho adjacente) ou um ponto livre (indicando que o trecho se apoia no trecho adjacente. Essa escolha é feita de modo a se obter trechos pelo menos isostáticos. É fato que, se algum trecho se torna inevitavelmente hiperestático, a viga é hiperestática.

<span id="page-37-0"></span>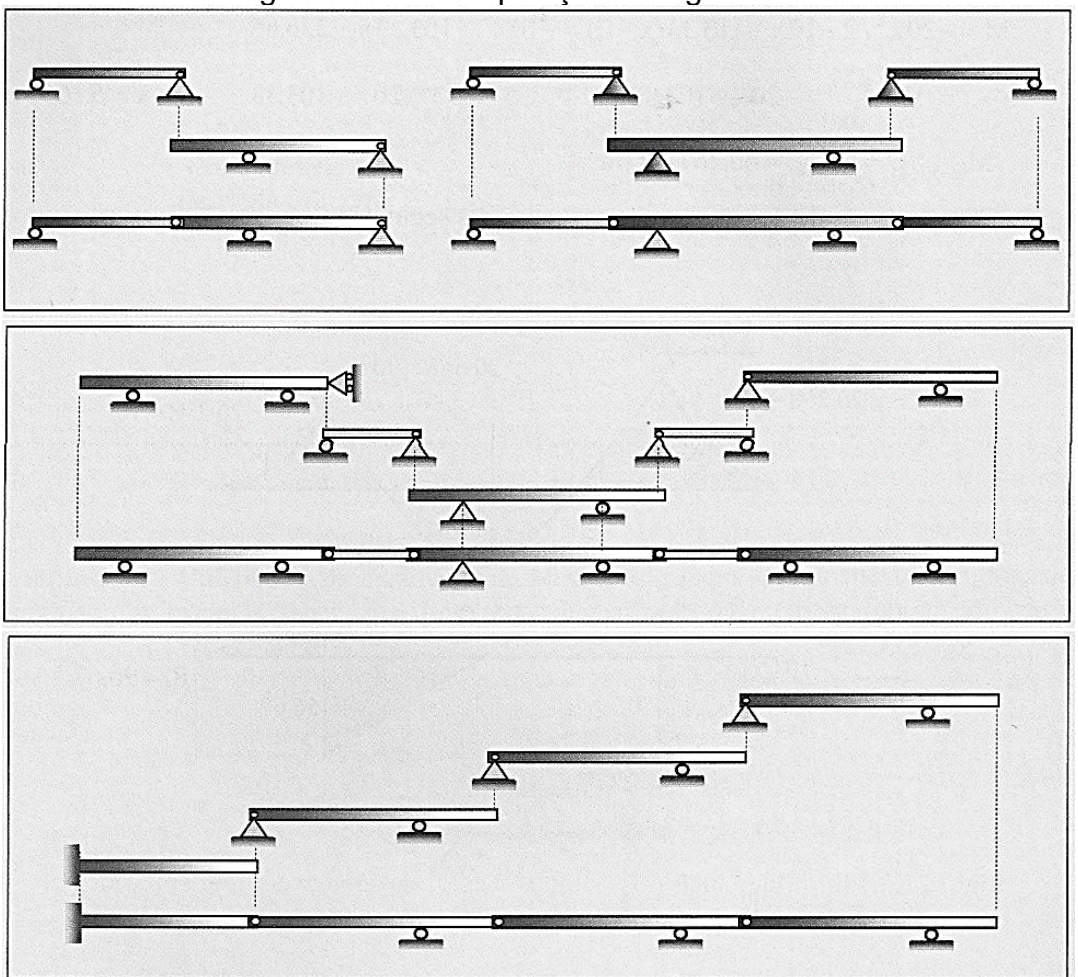

Figura 13 - Decomposição de vigas Gerber

Soriano (2014) declara que, depois de decompor uma viga Gerber em vigas simples, é possível determinar suas linhas de influência. Para se obter a LI, considerase apenas a viga onde está localizada a seção ou o apoio no qual deseja-se obter a LI, e então determina-se a linha de influência como explicado na seção 2.2 desse trabalho. Por fim, analisa-se se haverá ou não a transmissão dos esforços e/ou da reação de apoio. Haverá transmissão se a seção ou apoio em análise, estiver em uma das vigas apoiadas (a transmissão se dá para aquela viga que serve de apoio). Caso contrário não haverá transmissão de esforços e/ou reação de apoio.

Graficamente, conforme Silva ([1995]), essa transmissão é feita considerando que as rótulas permitem mudança de direção e que a LI passa pelo zero em todos os apoios adjacentes ao trecho (quando a carga móvel está sobre o apoio ela é totalmente transmitida a ele).

Fonte: Soriano (2014, p.156)

A [Figura 14](#page-38-0) e a [Figura](#page-39-0) 15 apresentam as linhas de influência de uma viga Gerber, cuja LI do trecho onde a seção analisada está localizada pode ser obtida pelo método descrito na seção 2.2.1, e os demais trechos podem ser obtidos de acordo com as transmissões.

<span id="page-38-0"></span>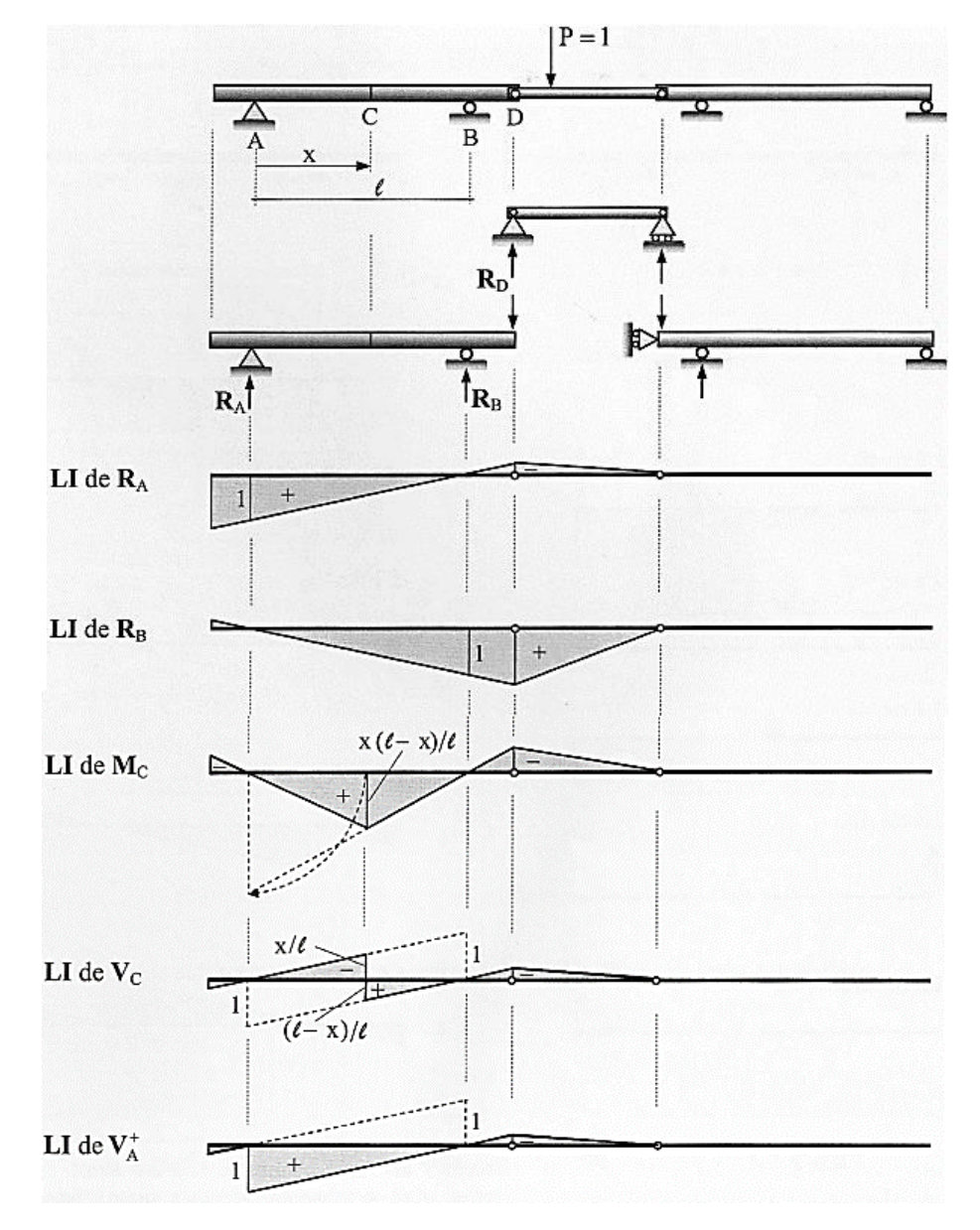

Figura 14 - Linhas de Influência de uma viga Gerber

Fonte: Soriano (2014, p. 370)

<span id="page-39-0"></span>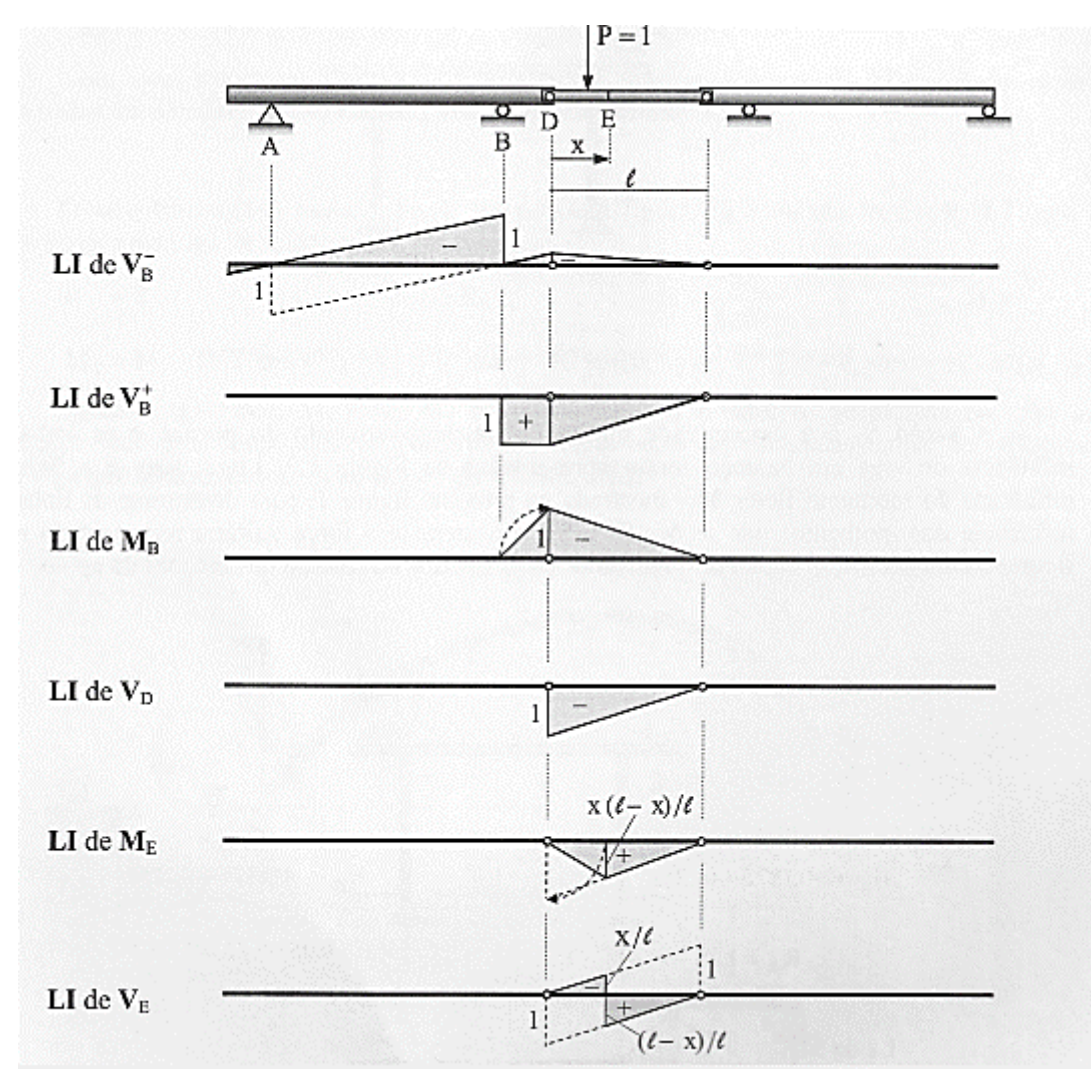

Figura 15 - Linhas de Influência de uma viga Gerber

Fonte: Soriano (2014, p. 371)

# *2.4 PROGRAMAÇÃO DE PÁGINAS WEB*

#### *2.4.1 HTML*

Lemay (2002, p. 43, grifo nosso) declara que "HTML é a abreviação de *Hypertext Markup Language* (Linguagem de Marcação de Hipertexto)". A autora explica que, como essa linguagem tem origem na SGML (*Standard Generalized Markup Language*, Linguagem de Marcação Generalizada Padrão), ela apenas descreve a estrutura de um documento.

Flatschart (2011, p. 21) acrescenta que "HTML é a principal linguagem utilizada na *web*". Segundo o mesmo autor, utilizando-se essa linguagem, os documentos podem ser estruturados em títulos, parágrafos, links, listas, tabelas, formulários e em diversos outros elementos que permitem a inserção de objetos, como imagens ou vídeos.

Segurado (2016, p. 14) revela que a linguagem HTML é assim denominada pois "é formada por textos e códigos especiais conhecidos como marcas ou *tags*". Essas *tags*, segundo Flatschart (2011) são delimitadas pelos sinais <> e </>. Ainda segundo Flatschart (2011, p. 21) são elas "que identificam a função e o conteúdo de cada elemento da linguagem".

Além disso, Lemay (2002) completa que essa linguagem já possui um conjunto definido de *tags* e, utilizando-as, é possível etiquetar as diferentes partes da página e assim, estruturar o documento. A autora destaca ainda que não é permitido a criação de *tags* próprias e dá exemplos de algumas das *tags* existentes listadas a seguir.

- *Tags* para estrutura geral da página: <html>, <head> e <body>;
- *Tags* para títulos, cabeçalhos e parágrafos: <title>, <h1> a <h6 e <p>, respectivamente.
- *Tags* para comentários <!-...->
- *Tags* para listas: <ol>, <ul>, <li>, <dt> e <dd>

Essas *tags* produzem diferentes efeitos no navegador, algumas delas e seus respectivos efeitos podem ser observados na [Figura 16.](#page-41-0)Vale ressaltar que há diversas outras *tags* além das listadas e uma delas é apresentada na seção 2.4.2.

#### <span id="page-41-0"></span>Parágrafo Cabecalho **Up a Web Page?** - Microsoft Internet Exp What Mak Arquivo Edita Exibir Favoritos Ferramentas Anida  $O \cdot O$ 324 PX 6 8 2  $\cdot$ Indereço **BI htt** ww.tywebpub.com/Se/source/day03/sample.html  $\sqrt{51}$ Links What Makes Up a Web Page? When you view a Web page in your browser, you only see text, graphics, and images. Once in a while you hear sounds, and you see animation. Behind the scenes, it's HTML tags that make it all work and properly display these items in your browser Some of the things that HTML tags do are · Format headings and paragraph styles Lista com Create bulleted and numbered lists Marcadores · Insert images, Java applets, ActiveX components, and lots of other cool stuff • Create links that take you to other pages Writing HTML code isn't as tough as you think! In spite of the many tools that are available, you can easily write Web pages Parágrafowith a simple text editor (a) Concluído **D** Internet

Figura 16 - Os efeitos de algumas *tags* em um documento

Fonte: Lemay (2002, p. 44).

Na prática, Segurado (2016, p. 2) ressalta que nessa linguagem não há a necessidade de compilar dados, pois "as linhas de código HTML são interpretadas por um navegador que apresenta o resultado final ao usuário".

Por fim, Flatschart (2011) conclui que, para aumentar a interatividade com o usuário, deve-se incluir no HTML outras linguagens, como o PHP e o *JavaScript* (seção 2.3).

### *2.4.2 Conceito Canvas*

Sousa (2013) afirma que o conceito *CANVAS*, palavra inglesa que significa TELA GRÁFICA, originou-se pela *Apple* em 2004 para modernizar o navegador Safari, fornecendo a ele desenhos gráficos. Ainda Sousa (2013, p. 14) relata que, atualmente, o grupo WHATWG (*Web Hypertext Application Technology Working Group*) padronizou este conceito "como proposta de especificidade para novas tecnologias na web".

Sousa (2013) conta ainda que no objeto *CANVAS* é dispensado o uso de *plug-ins* de interpretação (ou ferramentas externas), pois a exibição da composição gráfica gerada é feita diretamente no navegador de internet, por meio da inserção de um elemento de marcação (*tag*), de mesmo nome chamado <canvas>, em um documento HTML.

No entanto, Sousa (2013, p. 15) destaca que inserir apenas a *tag* <canvas> em um documento HTML5 (convenção padrão atual para desenvolvimento de interfaces *web*) "exibirá apenas um retângulo de cor sólida, com largura e altura definidas como atributo da *tag*".

Para incorporar vídeos, imagens, animações, textos, efeitos, vídeos e animações no objeto *CANVAS*, Sousa (2013, p. 18) explica que é usada a linguagem *JavaScript*, pois é "a linguagem de programação com suporte sobre o contexto 2D do objeto *CANVAS* e gera um padrão gráfico de modo imediatamente interpretado e de alta performance". Essa linguagem encontra-se mais bem detalhada na seção 2.4.3 a seguir.

#### *2.4.3 Javascript*

Flatschart (2011, p. 23) descreve a linguagem *JavaScript* como "uma linguagem de programação que pode ser incorporada diretamente em páginas HTML com a função de adicionar mais interatividade".

Segurado (2016, p. 67) considera a *JavaScript* "uma linguagem de alto nível, dinâmica e conveniente para estilos de programação orientados a objetos". Para a autora, a linguagem *JavaScript* é uma das linguagens de programação mais importantes da atualidade, visto que a maioria dos sites modernos a utiliza. E ainda, a autora esclarece que, apesar do nome semelhante, a linguagem *JavaScript* e a linguagem Java são linguagens totalmente distintas.

Flatschart (2011) afirma que, como o desenvolvimento dessa linguagem de programação não é complexo, até mesmo aqueles que não são programadores conseguem elaborar códigos *JavaScript* no HTML.

Então, Segurado (2016, p. 67) pontua que, de início, para aprender *JavaScript*, é importante assimilar "o conjunto de regras elementares que determinam o modo de escrever programas nessa linguagem". Ou seja, é necessário compreender "como são os nomes de variáveis, os caracteres delimitadores para comentários e como uma instrução do programa é separada da seguinte".

Ao contrário da linguagem HTML, que não diferencia letras maiúsculas de minúsculas, Segurado (2016, p. 67) afirma que em *JavaScript*, "todas as palavras devem ser sempre digitadas com a composição compatível de letras", ou seja, há a diferenciação de letras maiúsculas e minúsculas.

Ainda segundo Segurado (2016), nessa linguagem, os espaços em branco são ignorados, seja eles entre sinais ou até mesmo em quebras de linha. Apresenta também duas maneiras de adicionar comentários ao código, uma delas é colocar o texto entre // e o final de uma linha e a outra é colocar o texto entre os caracteres /\* e \*/.

Além disso, Segurado (2016) organiza em um Quadro [\(Figura 17\)](#page-43-0) palavras reservadas (instruções) para utilização na programação em *JavaScript*.

| Break    | delete  | function   | return | typeof |
|----------|---------|------------|--------|--------|
| Case     | do      | if         | switch | var    |
| Catch    | else    | in         | this   | void   |
| Continue | false   | instanceof | trhow  | while  |
| Debugger | finally | new        | true   | with   |
| Default  | for     | null       | try    |        |

<span id="page-43-0"></span>Figura 17 – Quadro de palavras reservadas para programação em *JavaScript*

Fonte: Segurado (2016, p. 69).

Segurado (2016) explica que as instruções classificadas como condicionais (por exemplo, *if* e *switch*) são aquelas que estabelecem uma condição e, dependendo do valor de uma expressão, o interpretador pode rodar ou ignorar outras instruções. Já as consideradas como laços (que é o caso de *while* e *for*) são as que processam outras instruções repetidas vezes. E há também as conhecidas como saltos (por exemplo, *break*, *return* e *throw*) que são as que fazem o interpretador pular para outro pedaço do código.

Finaliza-se essa breve seção sobre *JavaScript* ressaltando que, ainda segundo Segurado (2016, p. 70), como nas demais linguagens de programação, nessa também se pode utilizar o ponto e vírgula (;) para "separar instruções". Contudo, é permitido a omissão do ponto e vírgula, desde que as instruções estejam em linhas separadas.

#### *2.4.4 Bibliotecas de funções*

Ascencio e Veneruchi (2012, p. 25) definem bibliotecas de funções como sendo "arquivos contendo várias funções que podem ser incorporadas aos programas [..]". Isto é, o programador, para realizar uma tarefa, não precisa criar um código inteiramente novo. Dependendo da tarefa que se deseja, talvez exista alguém que já programou e disponibilizou uma rotina programando essa tarefa, agilizando assim todo o processo.

#### **3 METODOLOGIA**

O programa aqui apresentado para determinação de linhas de influência é dividido em dois módulos, um módulo para vigas isostáticas sem rótulas e outro para vigas isostáticas com rótulas. A evolução tecnológica motivou a utilização da programação direta em páginas de internet. Esses módulos foram desenvolvidos e inseridos na página *web* chamada IFESTRUT, que pode ser encontrada em NEV<sup>1</sup> . O diagrama da [Figura 18](#page-45-0) resume a metodologia realizada em cada módulo. Observa-se que o desenvolvimento se deu em duas partes, parte teórica e parte prática. A parte teórica contempla a primeira etapa, que consistiu no estudo de bibliografias apresentadas na fundamentação teórica (seção 2 deste trabalho), e a segunda etapa, que foi o estudo do IFESTRUT (na seção 3.1 tem-se uma breve apresentação do programa online já existente). A parte prática, que contempla da 3ª a 6ª etapa, está descrita na seção 3.2.

Figura 18 – Diagrama das etapas de desenvolvimento

<span id="page-45-0"></span>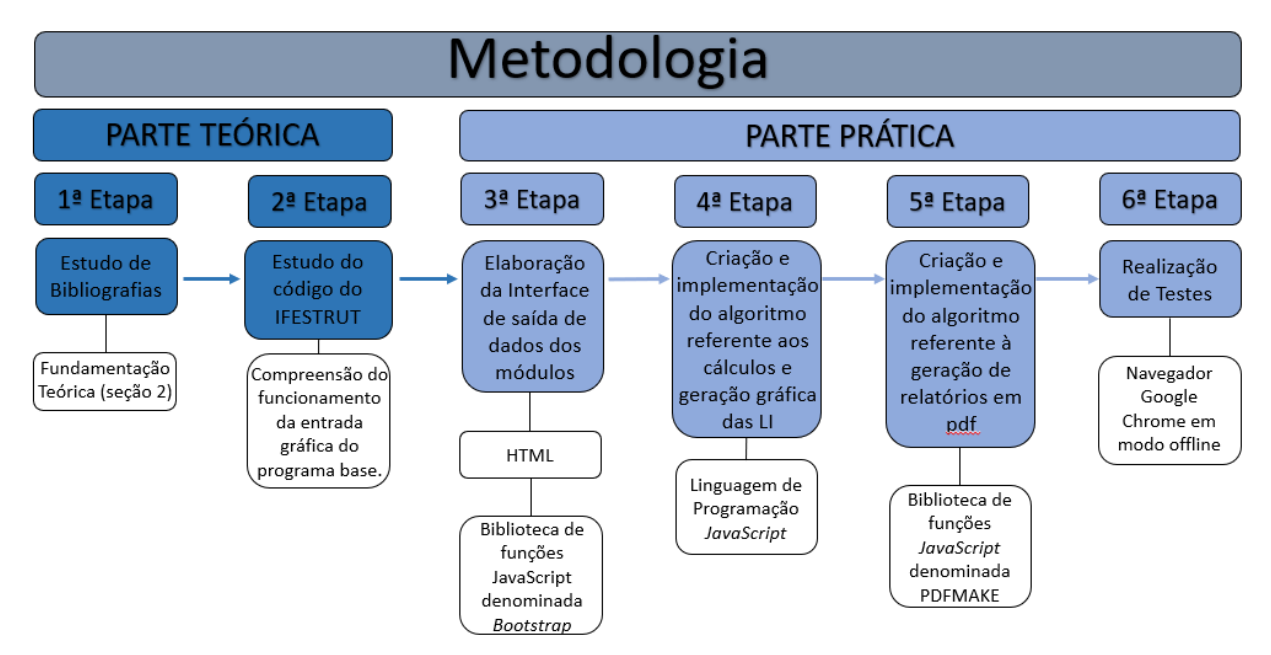

Fonte: Elaborado pelo autor (2020).

### *3.1 PROGRAMA BASE: IFESTRUT*

Os dois módulos foram desenvolvidos e implementados em um programa base CAD denominado IFESTRUT<sup>2</sup>, resultado de uma iniciação científica de Santos

 $1$  Disponível em Núcleo de Engenharia Virtual e Experimental (2015).

<sup>2</sup> Disponível em Núcleo de Engenharia Virtual e Experimental ([2016]).

Junior, Lopes e Nirschl (2016). Uma página *web* com base CAD, o *software* foi criado com o intuito de receber módulos educacionais da área de análise de estruturas lineares que necessitem de um ambiente CAD. A interface gráfica sofreu melhorias desde sua concepção e a atual é apresentada na [Figura 19.](#page-46-0)

<span id="page-46-0"></span>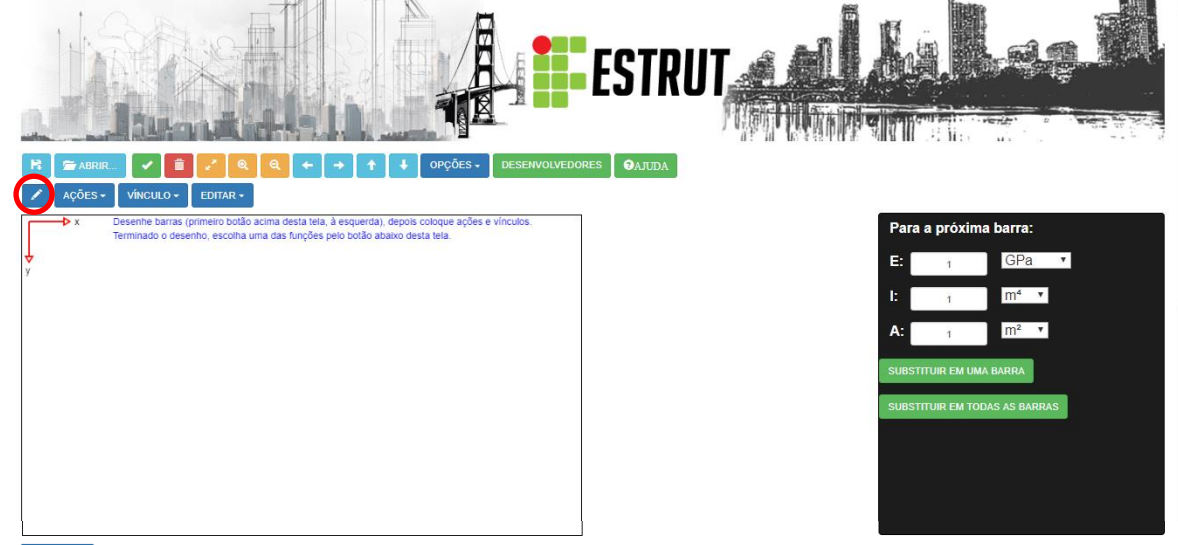

Figura 19 – Interface atual do programa IFESTRUT

 $FUNCÕES -$ 

Fonte: Núcleo de Engenharia Virtual e Experimental ([2016]).

É descrito a seguir um breve tutorial de como um usuário deve inserir uma estrutura linear nessa página *web*, para que então ela possa ser utilizada nos módulos aqui desenvolvidos.

Primeiramente, para desenhar uma barra, clica-se no botão com o desenho de um lápis, destacado na [Figura 19.](#page-46-0) Em seguida, clica-se em qualquer espaço em branco dentro do quadro abaixo do botão, definindo-se assim o primeiro ponto da barra.

Para definição do segundo ponto, tem-se duas opções, clicar no segundo ponto ou digitar as coordenadas relativas na caixa de texto que surge após o primeiro ponto selecionado, e apertar ENTER. Na caixa de texto, digita-se a coordenada relativa dx, vírgula, coordenada relativa dy. A segunda opção é mais precisa. Neste exemplo dx=10 e dy=0 levam a uma viga horizontal com 10 m de comprimento, conforme a [Figura 20.](#page-47-0)

### <span id="page-47-0"></span> $\rightarrow$ OPCÕES -ABRIR.  $\bullet$  $\mathbf{e}$  $\left\langle \mathbf{r}^{\prime }\right\rangle$  $\ddot{\textbf{r}}$  $\ddot{\phantom{1}}$ **DOCUMENTAÇÃO OAJUDA** AÇÕES -VÍNCULO -EDITAR dx.dv (m) 10.0 Desenhe barras (primeiro botão acima desta tela, à esquerda), depois coloque ações e vínculos. Terminado o desenho, escolha uma das funções pelo botão abaixo desta tela.  $dx = 10.000$  m;  $dy = 0.000$  m  $L = 10.000$  m Clique no segundo ponto ou digite dx,dy (caixa de texto acima desta tela) e aperte ENTER

Figura 20 – Desenho de uma barra pelo usuário

**FUNÇÕES +** 

Fonte: Núcleo de Engenharia Virtual e Experimental ([2016]).

<span id="page-47-1"></span>As características da barra podem ser digitadas no menu auxiliar que aparece à direita da [Figura 19](#page-46-0) (mostrado em tamanho maior na [Figura 21\)](#page-47-1).

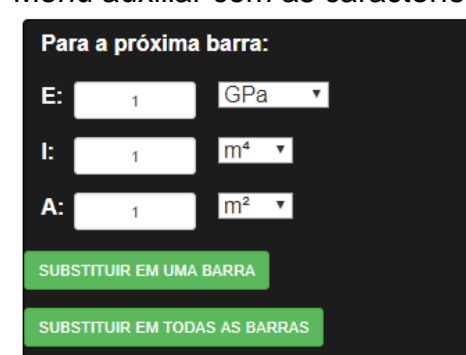

Figura 21 - Menu auxiliar com as características da barra

Fonte: Núcleo de Engenharia Virtual e Experimental ([2016]).

Após o usuário inserir as barras da estrutura, é possível inserir vínculos. Para isso, na [Figura 22](#page-48-0) é destacado o botão "vínculo", que se expande mostrando todas as opções disponíveis para vínculo. Conforme destacado na [Figura 22,](#page-48-0) escolhe-se o vínculo e então aparece um menu à direita como o da [Figura 23](#page-48-1) (um exemplo para apoio fixo), sendo possível definir o ângulo que se deseja inseri-lo. Nessa viga

exemplo, para ser utilizada nos módulos desenvolvidos aqui, o ângulo é 0°. Clica-se em "inserir ou substituir", na [Figura 23,](#page-48-1) para de fato inserir o vínculo.

<span id="page-48-0"></span>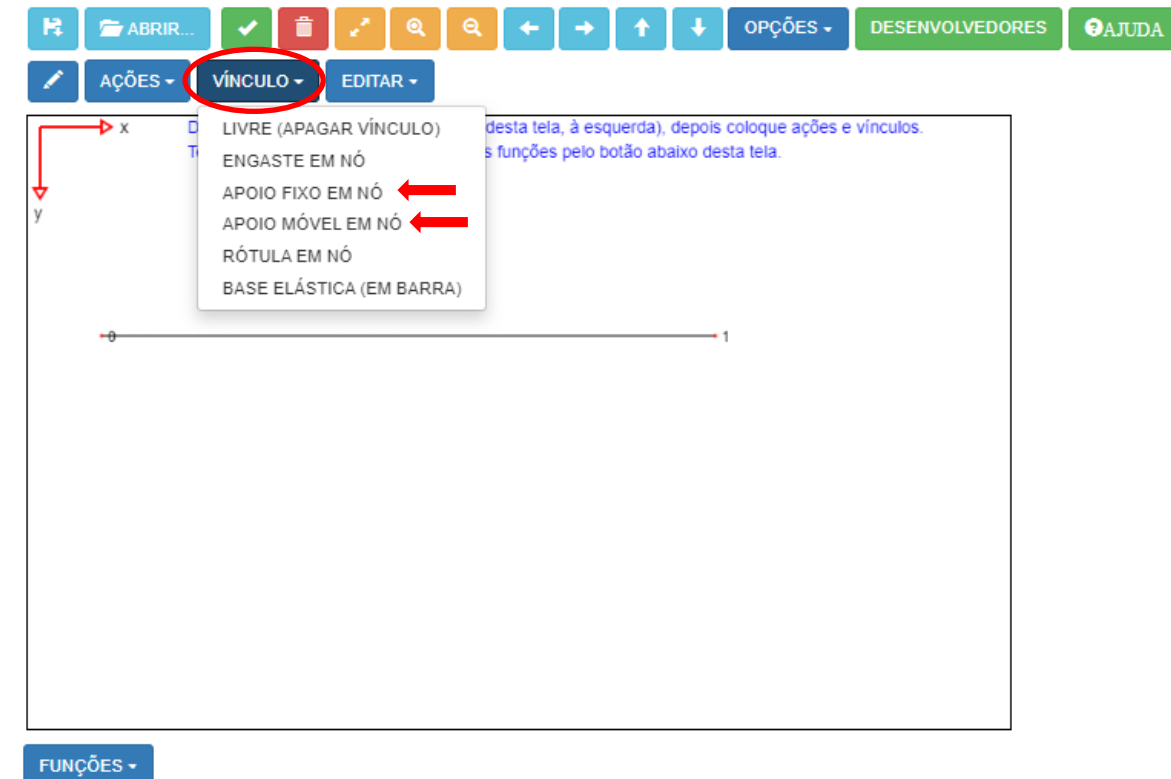

Figura 22 - Inserção dos vínculos na barra

<span id="page-48-1"></span>Fonte: Núcleo de Engenharia Virtual e Experimental ([2016]).

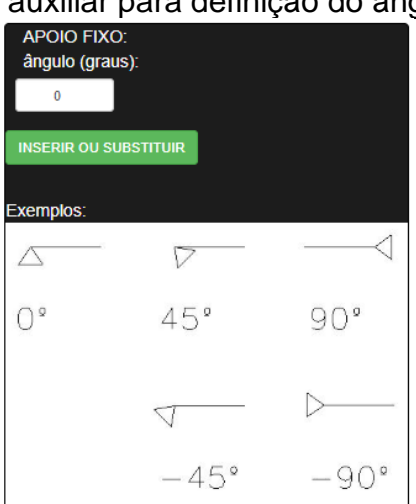

Figura 23 - Menu auxiliar para definição do ângulo do apoio fixo

Fonte: Núcleo de Engenharia Virtual e Experimental ([2016]).

Em um exemplo finalizado de desenho de viga biapoiada, conforme [Figura](#page-49-0)  [24,](#page-49-0) as informações da estrutura se tornam disponíveis internamente para serem utilizadas nos módulos de cálculo. Para o usuário seguir com a análise estrutural, basta clicar no botão "funções" destacado na [Figura 24](#page-49-0) e clicar no módulo desejado. Com o exemplo de uma viga biapoiada sem rótulas, deve-se selecionar o módulo "Linha de Influência em viga isostática sem rótula" (destacado na [Figura 24\)](#page-49-0).

<span id="page-49-0"></span>Figura 24 – Módulos disponíveis no programa IFESTRUT até o momento

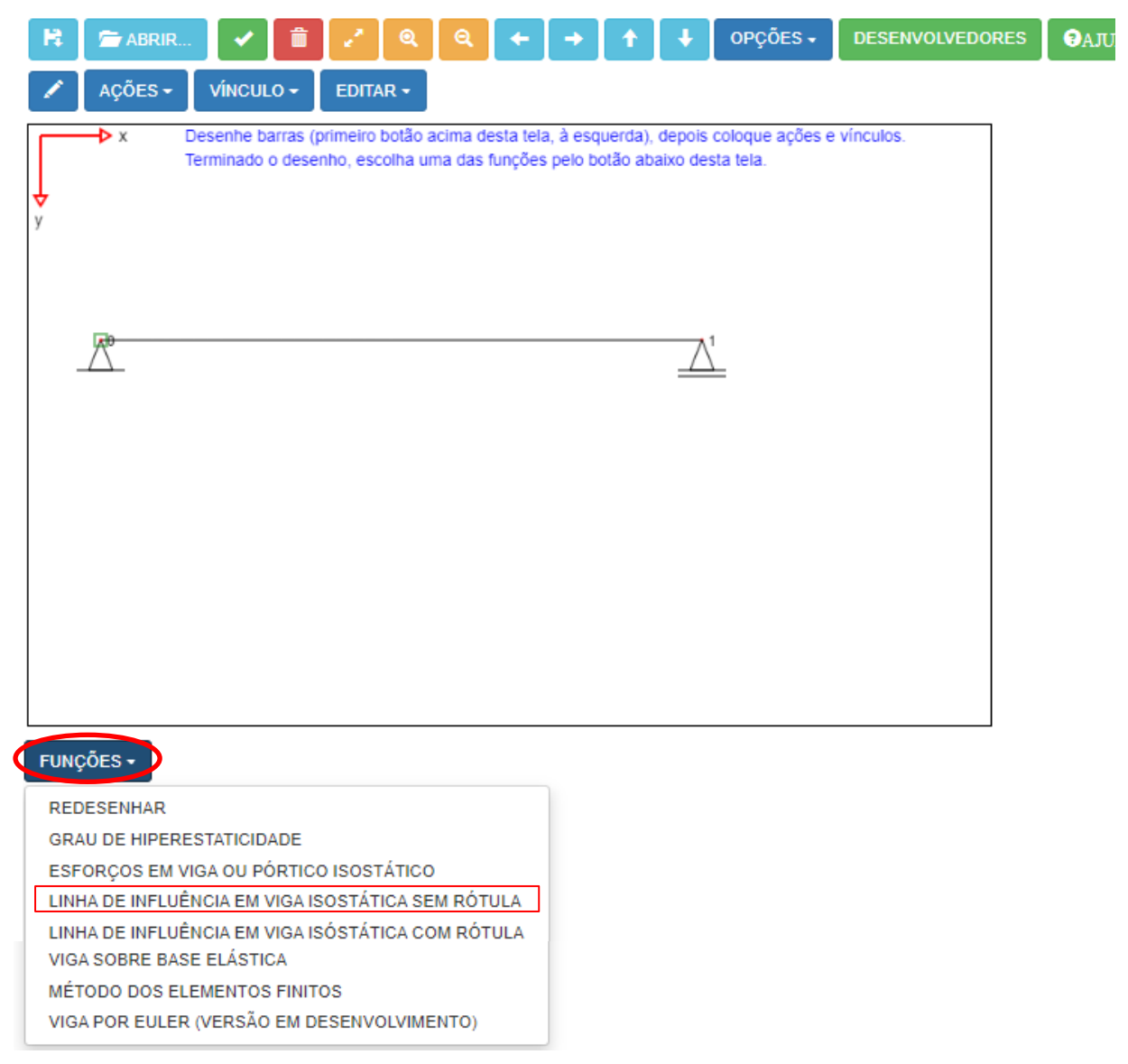

Fonte: Núcleo de Engenharia Virtual e Experimental ([2016]).

Note-se que, para os módulos sobre linha de influência apresentados neste trabalho (sem e com rótulas), mesmo que seja inserida alguma ação na estrutura, ela não é considerada, visto que, como explicado anteriormente na seção 2, para determinação de linha de influência, considera-se apenas uma força móvel unitária.

## *3.2 DESENVOLVIMENTO PRÁTICO DOS MÓDULOS*

Conhecido o local que o projeto aqui desenvolvido está implementado, é possível compreender como originou-se a interface de resultado dos módulos, que naturalmente assemelha-se a interface de entrada de dados do IFESTRUT. A interface foi a terceira etapa desenvolvida (seção 3.2.1), seguida pela etapa de programação de como calcular a LI (seção 3.2.2) e por fim, a etapa de criação do relatório PDF (seção 3.2.3). Para editar o código dessas três etapas, foi utilizado o editor NOTEPAD++<sup>3</sup>, que permite uma fácil compreensão e é gratuito. Foi utilizado o W3Schools (1998) como fonte de estudo, site que disponibiliza tutoriais e referências em linguagens de desenvolvimento da *web*. Além das etapas citadas, houve também a etapa de testes, quando já finalizados os módulos (seção 3.2.4).

### *3.2.1 Interface de saída de dados*

A interface de saída dos dados dos 2 módulos de programa aqui apresentados aparece logo abaixo do botão funções, assim que esse é clicado, conforme a [Figura](#page-50-0)  [25,](#page-50-0) que apresenta um exemplo.

<span id="page-50-0"></span>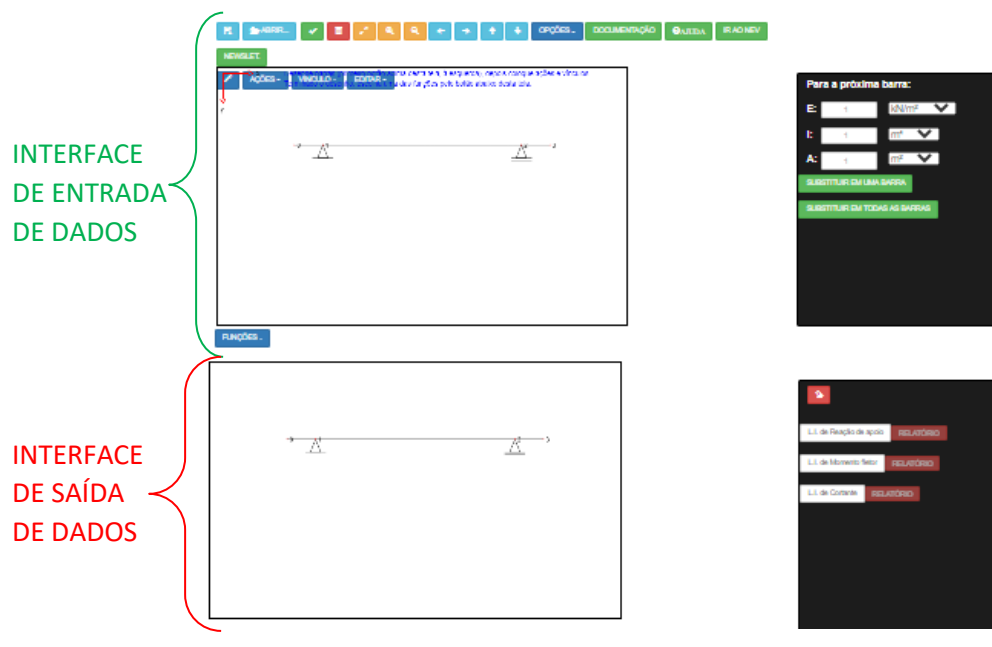

Figura 25 – Interface de entrada e saída de dados

Fonte: Núcleo de Engenharia Virtual e Experimental ([2016]).

<sup>&</sup>lt;sup>3</sup> Disponível em Ho (2020).

A interface de saída de dados foi desenvolvida utilizando-se a linguagem de marcação HTML (descrita na seção 2.4.1) no padrão da interface do programa base IFESTRUT, que utilizou a biblioteca *JavaScript Bootstrap*<sup>4</sup> . A interface de saída de dados dos módulos possui um quadro a esquerda (conforme a [Figura 26\)](#page-51-0), que mostra o resultado calculado (utilizando-se o a *tag* <canvas> descrito na seção 2.4.2) e um menu a direita. Esse menu possui os botões principais "L.I. de Reação de apoio", "L.I. de Momento fletor" e "L.I de Cortante". Para cada um desses botões, há um botão "Relatório" correspondente, que é ativado de acordo com a LI que se deseja calcular. Há também o botão com desenho de borracha que limpa o quadro de resultados. A interface de saída de dados é apresentada isolada e em tamanho maior na [Figura 26,](#page-51-0) que corresponde à do módulo linhas de influência em vigas isostáticas sem rótulas. O outro módulo para vigas isostáticas com rótulas possui a mesma interface, mudandose apenas a sua programação.

<span id="page-51-0"></span>Figura 26 - Interface de saída de dados do módulo de LI em viga isostática sem

rótula

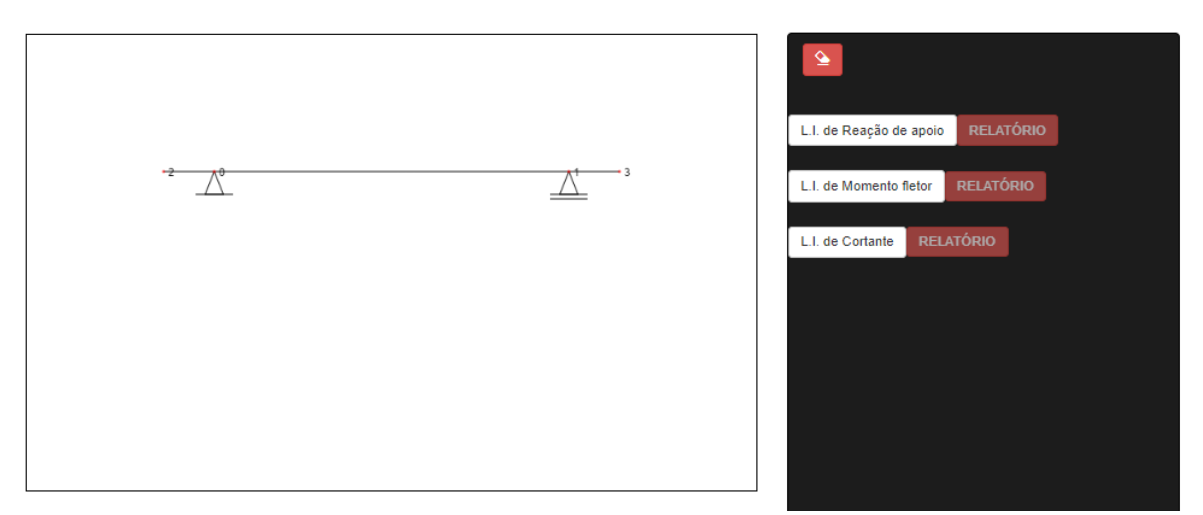

Fonte: Elaborado pelo autor (2020).

### *3.2.2 Algoritmos*

Os algoritmos (roteiros de cálculo) para determinação das linhas de influência em vigas isostáticas (sem e com rótula) foram criados utilizando-se a linguagem de programação *JavaScript*, descrita na seção 2.4.3. Com essa linguagem foi possível

<sup>4</sup> Disponível em Bootstrap Team ([2018?])

desenvolver o conceito canvas e assim desenhar a LI sobre qualquer viga inserida pelo usuário (esse conceito foi descrito na seção 2.4.2). A [Figura 27](#page-52-0) mostra parte do código do módulo sem rótula, na tela do programa NotePad++<sup>5</sup> , cujo arquivo chamase funções-linhainf.js.

Os fluxogramas que representam os algoritmos estão colocados no item 3.3.

<span id="page-52-0"></span>Figura 27 - Parte do código em *JavaScript* do módulo de LI em vigas isostáticas sem rótulas

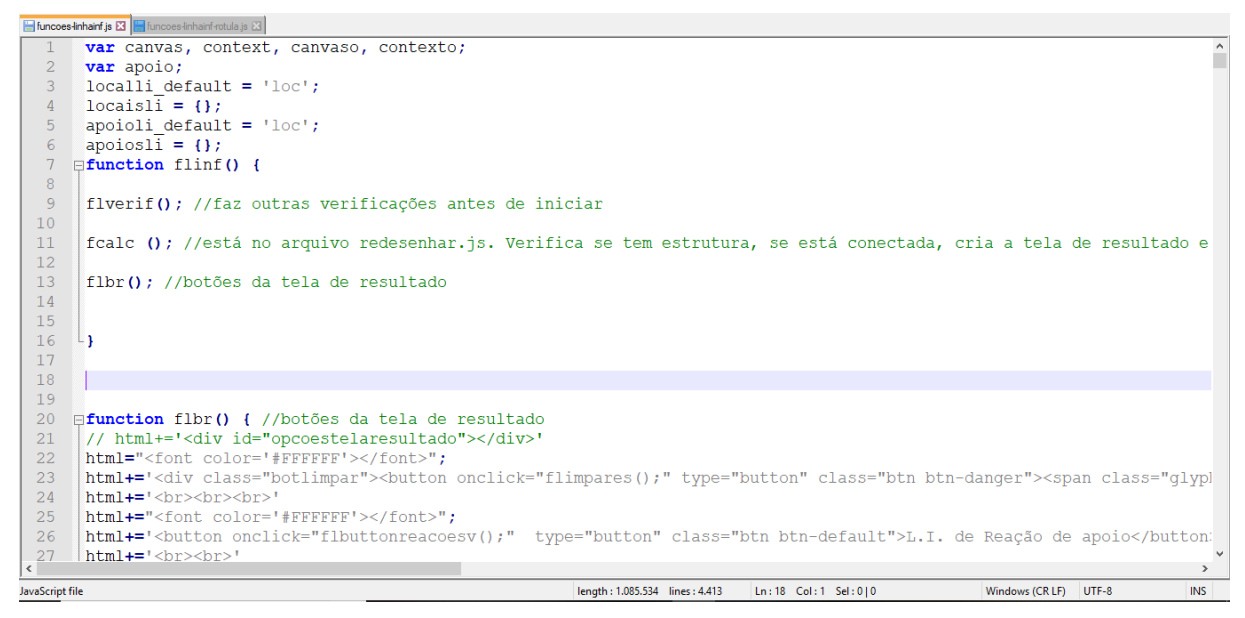

Fonte: Elaborado pelo autor (2020). utilizando o programa NOTEPAD++.

Tanto esse arquivo *JavaScript*, como o relacionado a modelos com rótulas (denominado funções-linhainf-rotula.js), contêm o código da estrutura do relatório em PDF que é descrito na próxima seção. Esse arquivo *JavaScript* do módulo para vigas isostáticas sem rótulas possui ao todo 4.779 linhas de programação e o arquivo do outro módulo para modelos com rótula possui 11.833 linhas de programação.

### *3.2.3 Relatório PDF*

Para a geração do relatório PDF foi utilizada a biblioteca de funções JavaScript pdfmake<sup>6</sup>. O relatório foi programado para mostrar a teoria correspondente a cada viga inserida pelo usuário. Nele é explicado tanto o método analítico como o

<sup>5</sup> Disponível em Ho (2020).

<sup>6</sup> Disponível em Pdfmake (2020)

método gráfico, porém utilizando-se como referência a explicação apresentada em Silva ([1995]), pois a mesma é clara e objetiva, sendo mais interessante para os relatórios, que têm o intuito de complementar um conceito em estudo. Importante destacar novamente que, o botão relatório só fica disponível após escolhida qual linha de influência deseja-se encontrar. Ao clicar sobre esse botão, abre-se uma nova guia com o relatório PDF, disponível inclusive para download. Exemplos dos relatórios são apresentados em Resultados, seção 4 deste trabalho.

#### *3.2.4 Testes*

A última etapa antes dos módulos serem finalizados e disponibilizados online foi a de realização de testes utilizando o navegador Google Chrome em modo offline. Nessa etapa, foram testados inúmeros exemplos de vigas isostáticas com e sem rótula, cada qual no seu respectivo módulo. Os resultados exibidos foram comparados ao resultado do *software* de Martha (2017), denominado Ftool e, desse modo, encontraram-se e eliminaram-se alguns erros não observados durante a programação.

#### *3.3 FLUXOGRAMAS REFERENTES AOS ALGORITMOS*

Para o funcionamento dos módulos, é importante destacar, primeiramente, que a estrutura inserida no ambiente gráfico armazena na memória diversas informações que possibilitam o desenvolvimento de todos os módulos. Essa conversão de desenho em informações salvas foi feita anteriormente por Santos Junior, Lopes e Nirschl (2016). Cada módulo utiliza as informações que necessita para desenvolver e alcançar o objetivo final. Nos módulos aqui apresentados foram utilizadas as seguintes informações salvas:

- coordenadas x e y de todos os nós (em metro, com origem no canto superior esquerdo da tela de desenho);
- números dos nós que possuem apoio fixo,
- números dos nós que possuem apoio móvel;
- números dos nós que possuem engaste;
- números dos nós que possuem rótula (apenas para o módulo com rótula);
- incidências dos nós de todas as barras (por exemplo, uma barra tem nós 1 e 2, ou 4 e 5, etc.);

### *3.3.1 Linha de influência de viga isostática sem rótula*

Após selecionada a função "LINHA DE INFLUÊNCIA DE VIGA ISOSTÁTICA SEM RÓTULA" apresentada na [Figura 24,](#page-49-0) tem-se o acionamento da função "flinf()". O fluxograma da [Figura 28](#page-54-0) apresenta a sequência de funções do funcionamento deste módulo.

<span id="page-54-0"></span>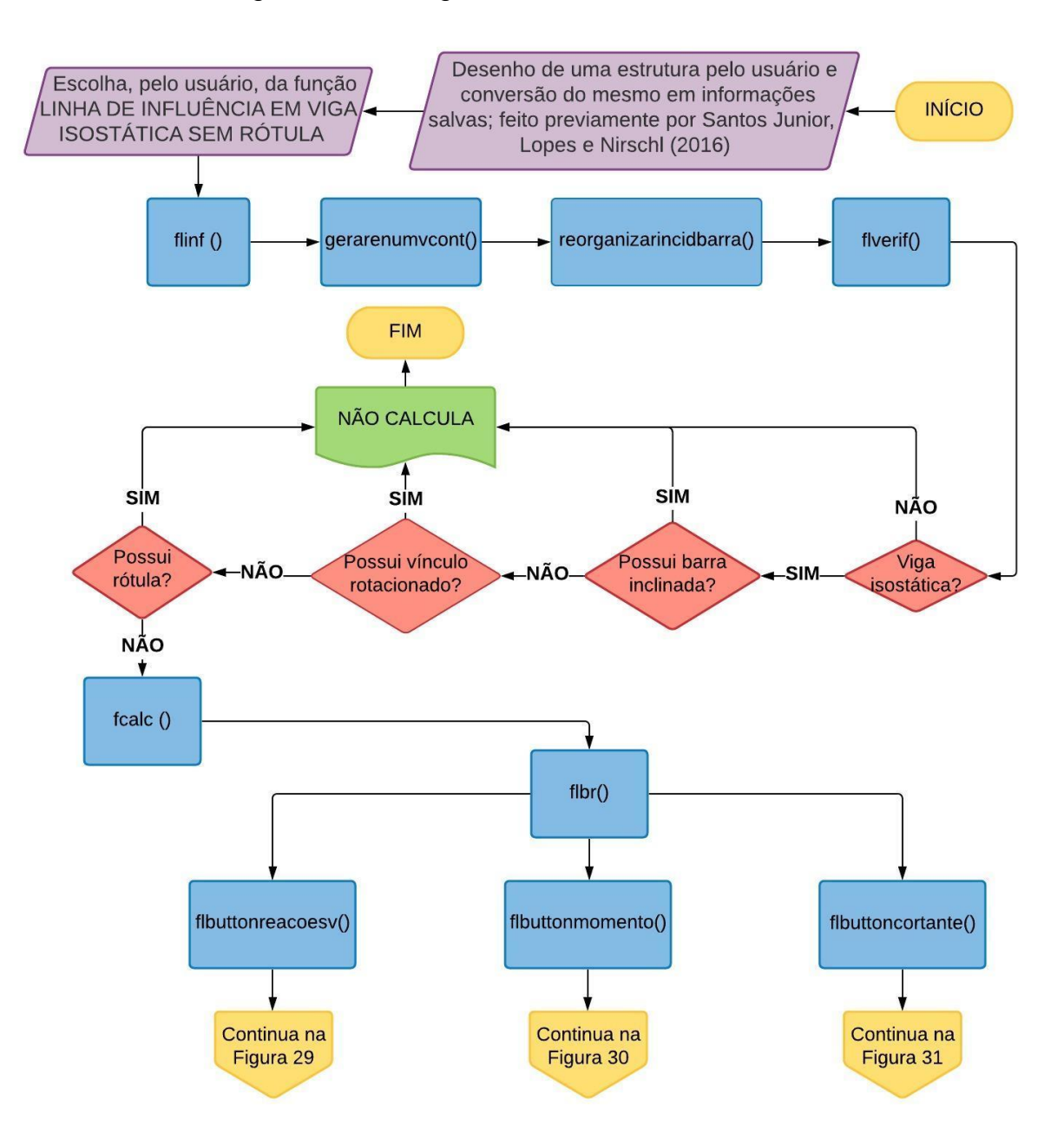

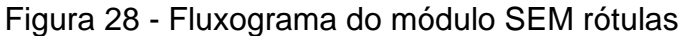

Fonte: Elaborado pelo autor (2020).

- **flinf():** função inicial;
- **gerarenumvcont():** função que renumera os nós de acordo com as coordenadas (crescente da esquerda para a direita);
- **reorganizarincidbarra():** função que reorganiza os nós de extremidade das barras, considerando o nó de início (a) da barra de menor coordenada e mó do fim (b) da barra de maior coordenada;
- **flverif():** função que verifica se a estrutura é isostática por meio da análise se é uma viga biapoiada com ou sem balanços ou uma viga em balanço. Também verifica se não há barras ou vínculos inclinados e se a estrutura não possui rótulas. São necessárias todas essas verificações, pois, caso contrário, o programa não realiza o cálculo da LI;
- **fcalc():** função que verifica se tem estrutura, se está conectada e então cria a tela de resultado e redesenha a estrutura;
- **flbr():** função que exibe na tela os botões do módulo, apresentados à direita na [Figura 26;](#page-51-0)
- **flbuttonreacoesv():** função que ativa uma sequência de funções quando selecionado o botão de "L.I. de Reações de apoio" e habilita o botão "RELATÓRIO" correspondente. A sequência é apresentada na [Figura 29;](#page-56-0)
- **flbuttonmomento():** função que ativa uma sequência de funções quando selecionado o botão de "L.I. de Momento fletor" e habilita o botão "RELATÓRIO" correspondente. A sequência é apresentada na [Figura 30;](#page-58-0)
- **flbuttoncortante():** função que ativa uma sequência de funções quando selecionado o botão de "L.I. de Cortante" e habilita o botão "RELATÓRIO" correspondente. A sequência é apresentada na [Figura 31;](#page-60-0)

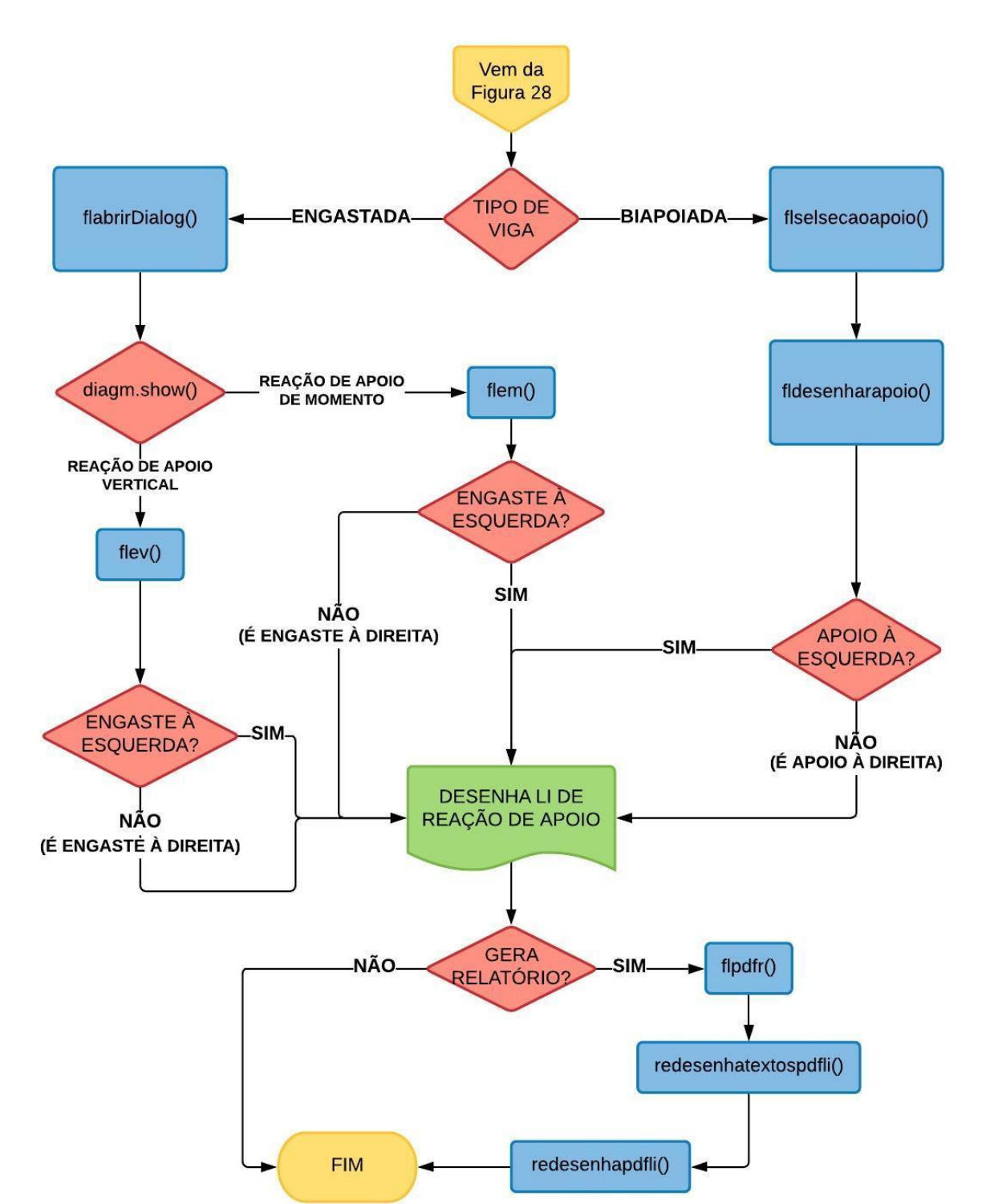

## <span id="page-56-0"></span>Figura 29- Fluxograma das funções para o cálculo da LI de Reações de Apoio para vigas isostáticas sem rótula

Fonte: Elaborado pelo autor (2020).

- **flabrirDialog():** função que busca no arquivo HTML uma caixa de diálogo configurada com duas opções para o usuário escolher "Momento" ou "Reação Vertical";
- **diagm.show():** função que mostra a caixa de diálogo**;**
- **flem():** função que calcula e desenha, por meio do processo gráfico descrito na fundamentação teórica, a LI de Momento quando a viga possui engaste;
- **flev():** função que calcula e desenha, por meio do processo gráfico descrito na fundamentação teórica, a LI de Reação vertical quando a viga possui engaste;
- **flselsecaoapoio():** função que possibilita o usuário a selecionar qual o apoio deseja-se analisar. Cria uma espécie de "captura" sobre os apoios fixos e móveis ao passar do mouse;
- **fldesenharapoio():** função que calcula e desenha, por meio do processo gráfico descrito na fundamentação teórica, a LI de Reação de apoio quando a viga é biapoiada;
- **flpdfr():** função onde foi desenvolvido todo o relatório PDF quando calculada a linha de influência de reações de apoio;
- **redesenhatextospdfli ():** função que insere no pdf os números dos nós da estrutura inserida pelo usuário.
- **redesenhapdfli ():** função que redesenha no pdf a estrutura inserida pelo usuário.

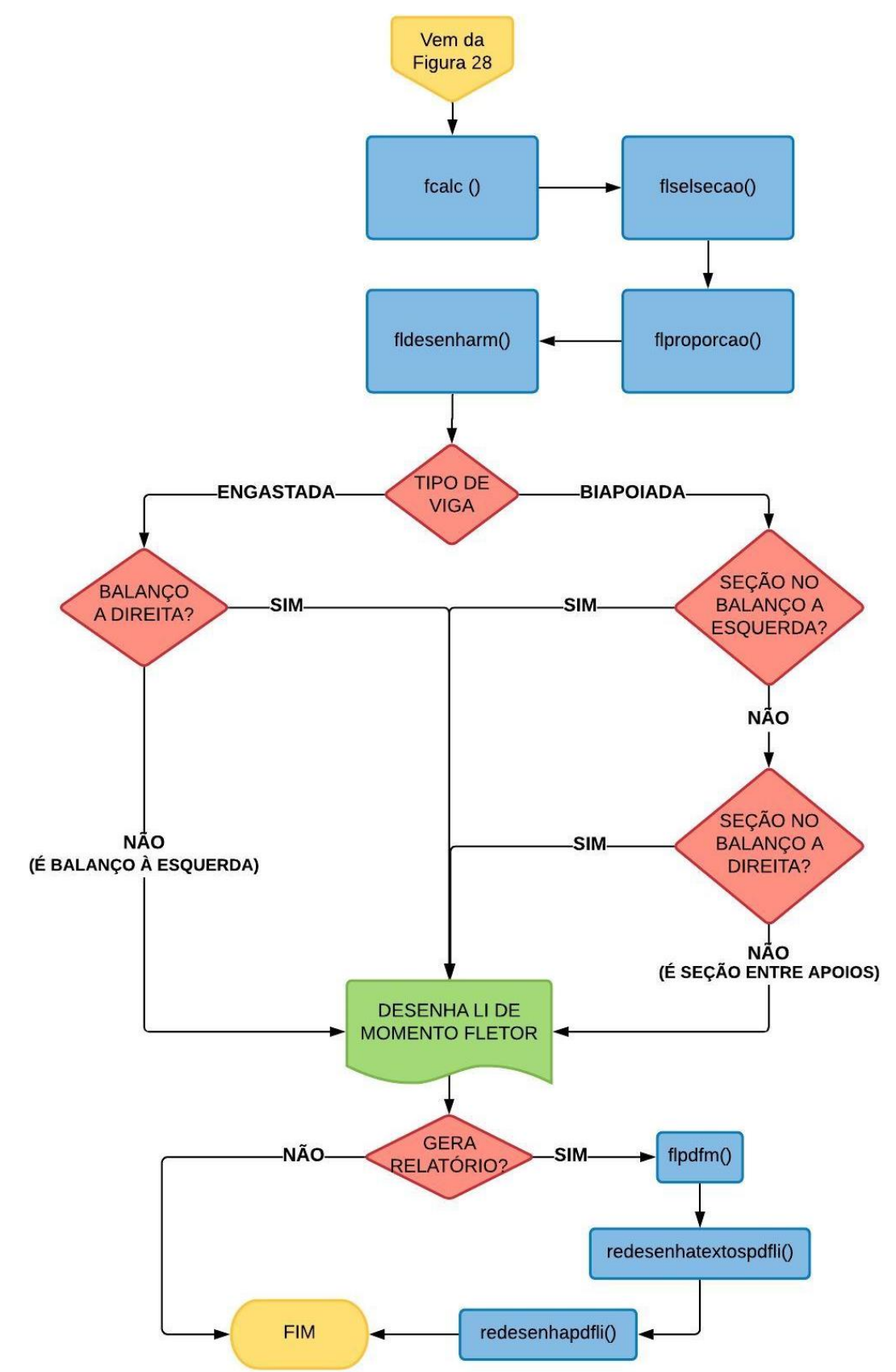

<span id="page-58-0"></span>Figura 30 - Fluxograma de funções para cálculo da LI de Momento Fletor para vigas isostáticas sem rótula

Fonte: Elaborado pelo autor (2020).

- **flselsecao ():** função que possibilita o usuário a selecionar a barra onde se encontra a seção que se deseja analisar. Cria uma espécie de "captura" sobre as barras ao passar do mouse;
- **flproporcao():** função que possibilita o usuário definir a localização da seção desejada na barra, onde é solicitado ao usuário uma proporção do tamanho total da barra, partindo sempre do nó a esquerda. Ou seja, se a barra tiver 10 metros e a proporção inserida for "0.5", significa que a seção analisada está a 5 metros do nó a esquerda (centro da barra).
- **fldesenharm():** função que calcula e desenha, por meio do processo gráfico descrito na fundamentação teórica, a LI de Momento fletor.
- **flpdfm():** função onde foi desenvolvido todo o relatório PDF quando calculada a linha de influência de momento fletor;

As demais funções da [Figura 30](#page-58-0) já foram definidas anteriormente.

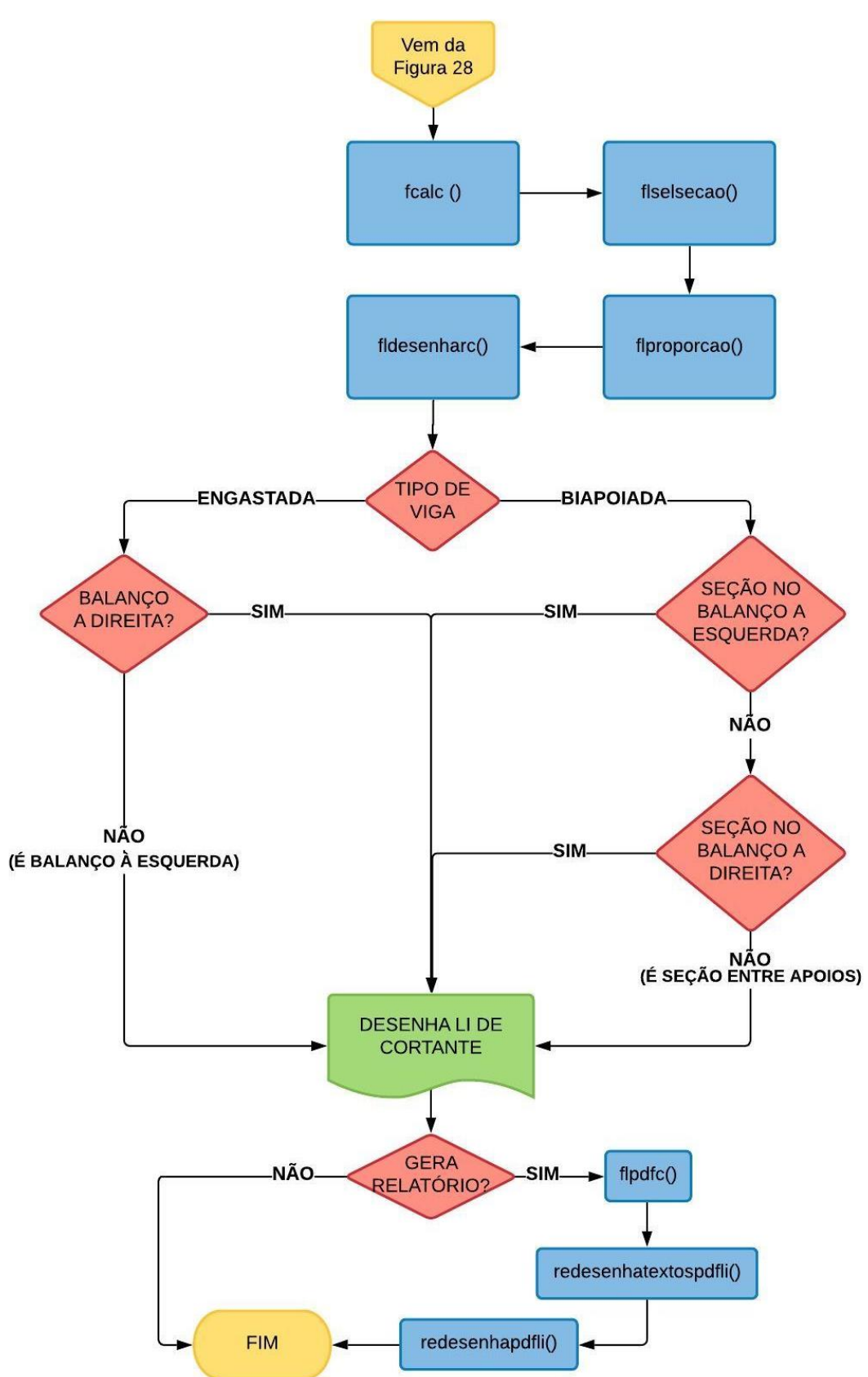

<span id="page-60-0"></span>Figura 31 - Fluxograma de funções para cálculo de LI de Cortante para vigas isostáticas sem rótula

Fonte: Elaborado pelo autor (2020).

- **fldesenharc():** função que calcula e desenha, por meio do processo gráfico descrito na fundamentação teórica, a LI de Cortante.
- **flpdfc():** função onde foi desenvolvido todo o relatório PDF quando calculada a linha de influência de cortante;

As demais funções da [Figura 31](#page-60-0) já foram definidas anteriormente.

## *3.3.2 Linha de influência de viga isostática com rótula*

Após selecionada a função "LINHA DE INFLUÊNCIA DE VIGA ISOSTÁTICA COM RÓTULA", tem-se o acionamento da função "flrinf()". O fluxograma da [Figura 32](#page-61-0) apresenta a sequência de funções do funcionamento deste módulo.

<span id="page-61-0"></span>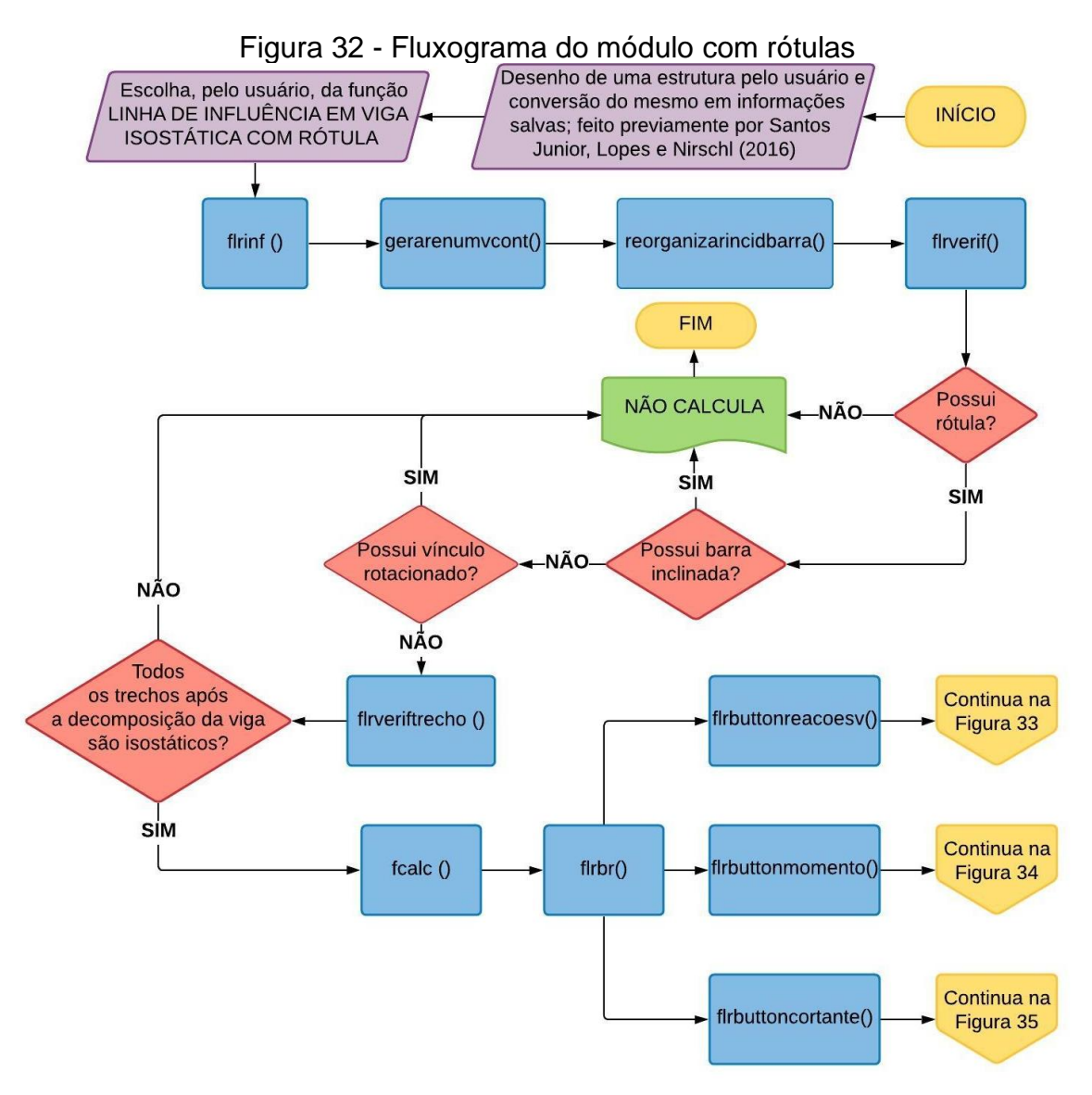

Fonte: Elaborado pelo autor (2020).

- **flrinf():** função inicial;
- **flrverif():** função que verifica se não há barras ou vínculos inclinados e se a estrutura possui rótulas. São necessárias essas verificações, pois caso contrário o programa não realiza o cálculo da LI;
- **flrbr():** função que exibe na tela os botões do módulo, apresentados à direita na [Figura 26;](#page-51-0)
- **flrbuttonreacoesv():** função que ativa uma sequência de funções quando selecionado o botão de "L.I. de Reações de apoio" e habilita o botão "RELATÓRIO" correspondente. A sequência é apresentada na [Figura 33;](#page-63-0)
- **flrbuttonmomento():** função que ativa uma sequência de funções quando selecionado o botão de "L.I. de Momento fletor" e habilita o botão "RELATÓRIO" correspondente. A sequência é apresentada na [Figura 34;](#page-65-0)
- **flrbuttoncortante():** função que ativa uma sequência de funções quando selecionado o botão de "L.I. de Cortante" e habilita o botão "RELATÓRIO" correspondente. A sequência é apresentada na [Figura 35;](#page-67-0)

As demais funções da [Figura 32](#page-61-0) foram definidas anteriormente.

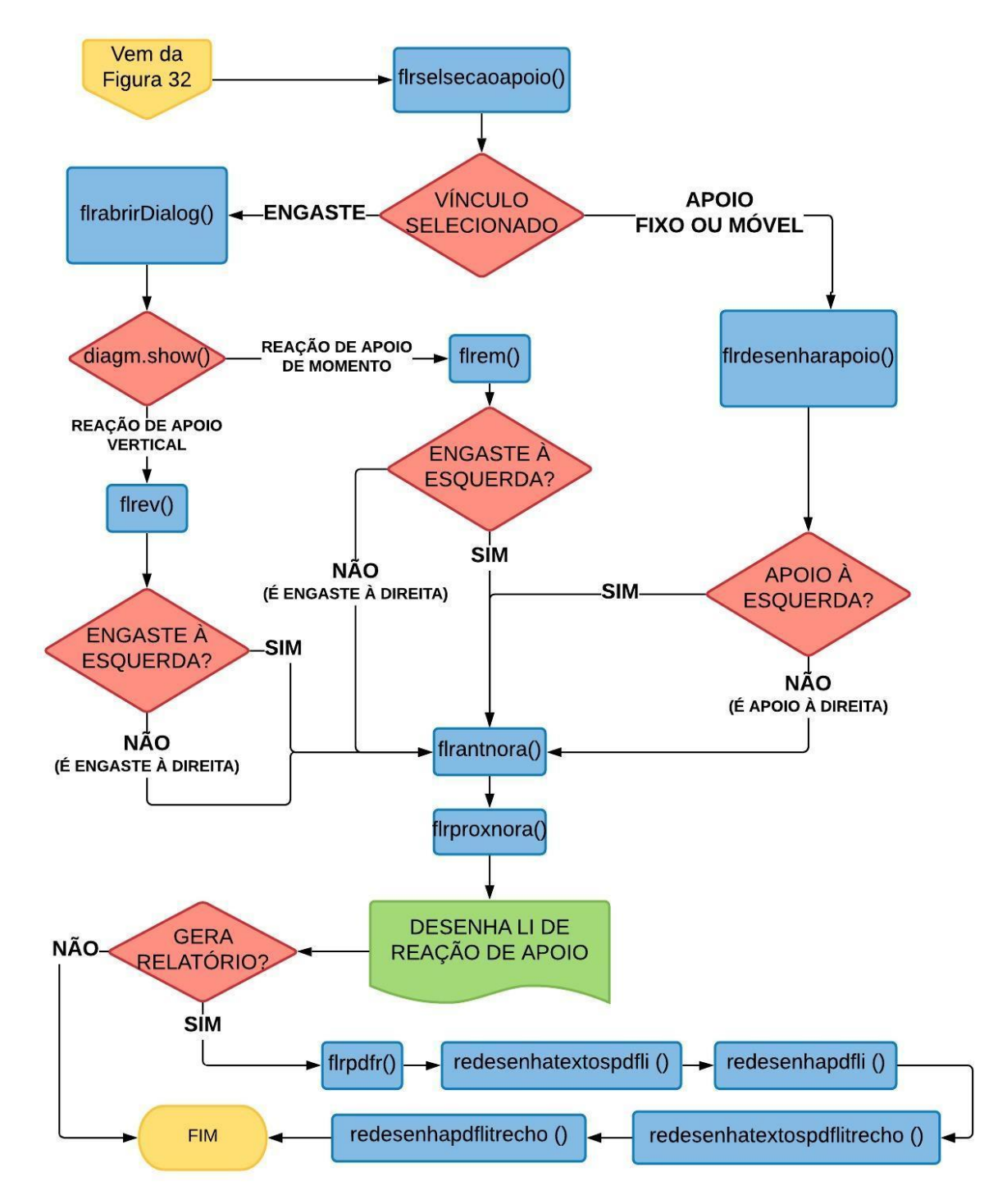

<span id="page-63-0"></span>Figura 33 – Fluxograma das funções para o cálculo da LI de Reações de Apoio para vigas isostáticas com rótula

Fonte: Elaborado pelo autor (2020).

- **flrselsecaoapoio():** função que possibilita o usuário selecionar qual o vínculo (apoio fixo, apoio móvel ou engaste) deseja analisar. Cria uma espécie de "captura" sobre os vínculos ao passar do mouse;
- **flrabrirDialog():** função que busca no arquivo HTML uma caixa de diálogo configurada com duas opções para o usuário escolher "Momento" ou "Reação Vertical";
- **flrem():** função que calcula e desenha, por meio do processo gráfico descrito na fundamentação teórica, a LI de Momento quando selecionado o vínculo engaste, no trecho que está localizado o vínculo em analise;
- **flrev():** função que calcula e desenha, por meio do processo gráfico descrito na fundamentação teórica, a LI de Reação vertical quando selecionado o vínculo engaste, no trecho do vínculo em analise;
- **flrdesenharapoio():** função que calcula e desenha, por meio do processo gráfico descrito na fundamentação teórica, a LI de Reação de apoio quando selecionado o vínculo de apoio móvel ou fixo, no trecho que está localizado o vínculo em analise;
- **flrantnora():** função que calcula e desenha, por meio do processo gráfico descrito na fundamentação teórica, a LI de Reação de apoio nos trechos anteriores ao qual a seção está localizada;
- **flrproxnora():** função que calcula e desenha, por meio do processo gráfico descrito na fundamentação teórica, a LI de Reação de apoio nos trechos posteriores ao qual a seção está localizada;
- **flrpdfr():** função onde foi desenvolvido todo o relatório PDF quando calculada a linha de influência de reações de apoio;
- **redesenhatextospdflitrecho():** função que insere no pdf os números dos nós dos trechos da estrutura inserida pelo usuário;
- **redesenhapdflitrecho():** função que redesenha no pdf a estrutura inserida pelo usuário decomposta em trechos delimitados por rótulas;

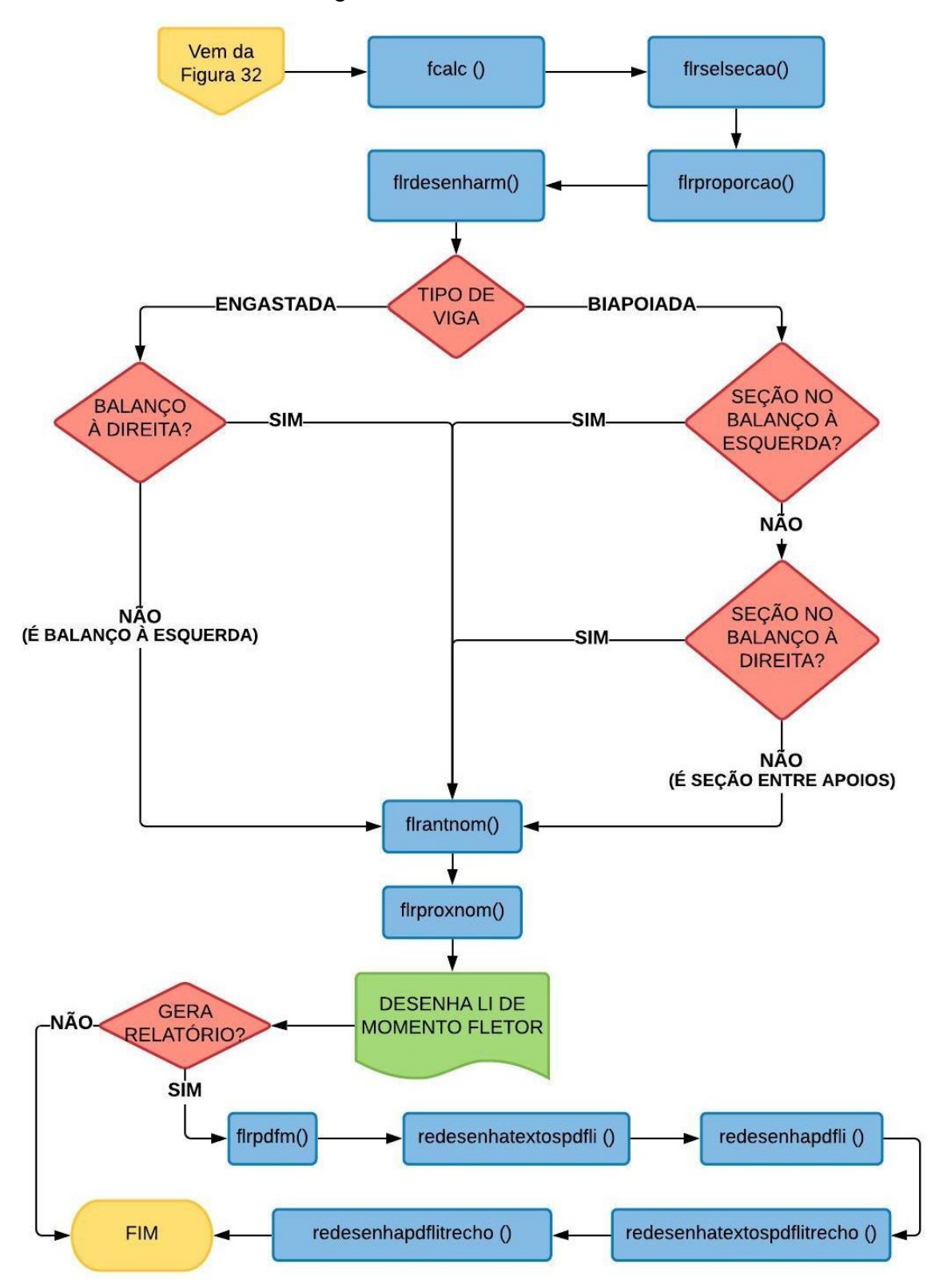

<span id="page-65-0"></span>Figura 34 – Fluxograma das funções para o cálculo da LI de Momento Fletor para vigas isostáticas com rótula

Fonte: Elaborado pelo autor (2020).

- **flrselsecao ():** função análoga a função flselsecao();
- **flrproporcao():** função análoga a função flproporcao();
- **flrdesenharm():** função que calcula e desenha, por meio do processo gráfico descrito na fundamentação teórica, a LI de Momento fletor no trecho onde a seção está localizada;
- **flrantnom():** função que calcula e desenha, por meio do processo gráfico descrito na fundamentação teórica, a LI de Momento fletor nos trechos anteriores ao qual a seção está localizada;
- **flrproxnom():** função que calcula e desenha, por meio do processo gráfico descrito na fundamentação teórica, a LI de Momento fletor nos trechos posteriores ao qual a seção está localizada;
- **flrpdfm():** função onde foi desenvolvido todo o relatório PDF quando calculada a linha de influência de momento;

As demais funções da [Figura 34](#page-65-0) já foram definidas anteriormente.

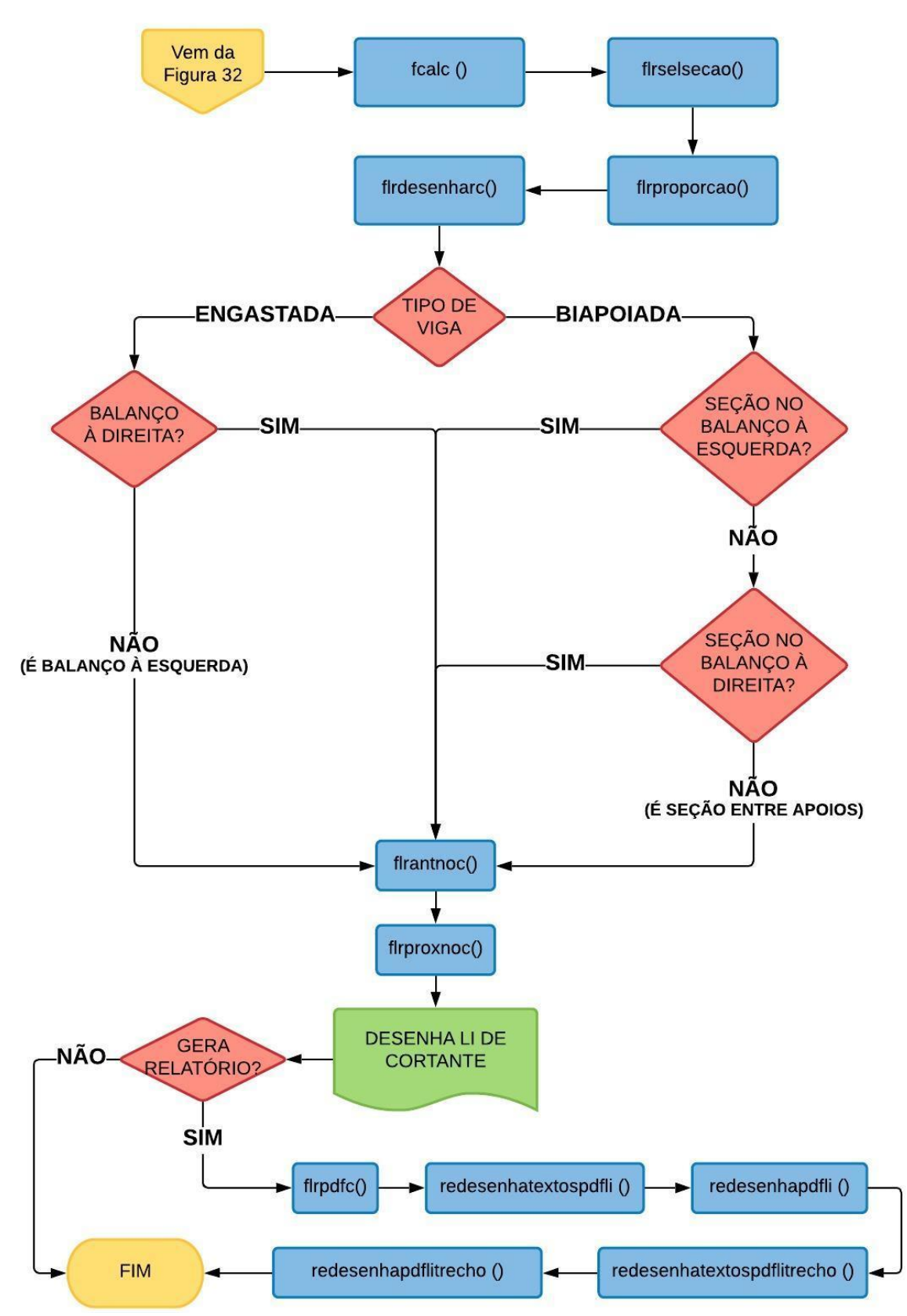

<span id="page-67-0"></span>Figura 35 – Fluxograma das funções para o cálculo da LI de Cortante para vigas isostáticas com rótula

Fonte: Elaborado pelo autor (2020).

- **flrdesenharc():** função que calcula e desenha, por meio do processo gráfico descrito na fundamentação teórica, a LI de Cortante no trecho onde a seção está localizada.
- **flrantnoc():** função que calcula e desenha, por meio do processo gráfico descrito na fundamentação teórica, a LI de Cortante nos trechos anteriores ao qual a seção está localizada;
- **flrproxnoc():** função que calcula e desenha, por meio do processo gráfico descrito na fundamentação teórica, a LI de Cortante nos trechos posteriores ao qual a seção está localizada;
- **flrpdfc():** função onde foi desenvolvido todo o relatório PDF quando calculada a linha de influência de cortante;

As demais funções da [Figura 35](#page-67-0) já foram definidas anteriormente.

#### **4 RESULTADOS**

Além da revisão bibliográfica e da construção dos algoritmos, resultados já apresentados, apresenta-se a execução passo-a-passo de exemplos para cada módulo de programa desenvolvido, assemelhando-se a um manual de utilização (seção 4.1 e 4.2).

# *4.1 EXEMPLOS NO MÓDULO DE LINHAS DE INFLUÊNCIA EM VIGAS ISOSTÁTICAS SEM RÓTULAS*

Primeiramente insere-se no programa IFESTRUT uma viga isostática sem rótulas que se deseja determinar a LI. Feito isso, no botão "FUNÇÕES", seleciona-se a opção "LINHA DE INFLUÊNCIA EM VIGA ISOSTÁTICA SEM RÓTULA, conforme explicado na seção 3.1. Considerando-se o resultado para uma viga biapoiada com balanços, quando selecionado o botão "L.I. de Reação de Apoio" destacado na [Figura](#page-69-0)  [36,](#page-69-0) surge na tela um alerta [\(Figura 37\)](#page-70-0) com a orientação para que o usuário selecione qual o apoio que se deseja analisar.

<span id="page-69-0"></span>Figura 36 - Seleção da LI de Reação de Apoio para um exemplo de viga biapoiada com balanços

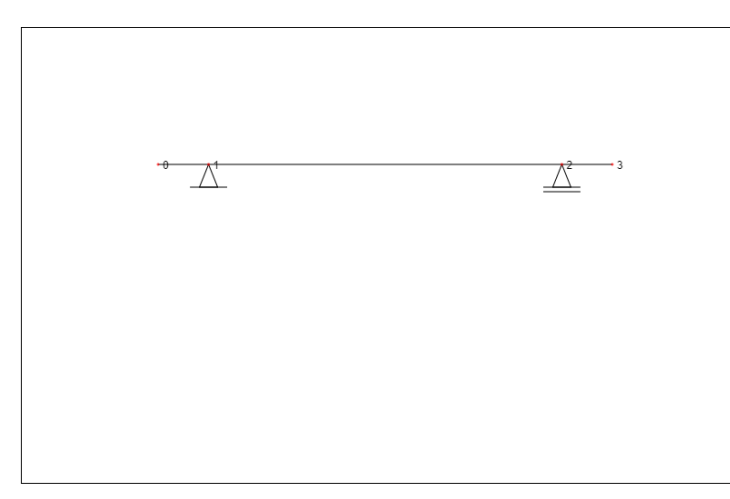

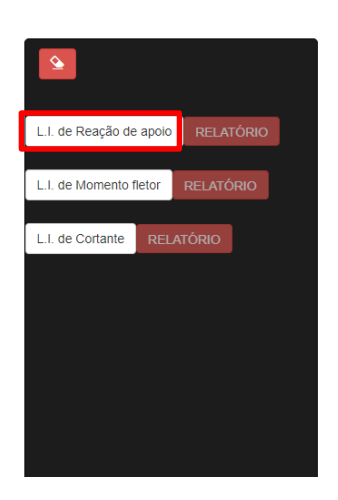

Fonte: Elaborado pelo autor (2020).

## <span id="page-70-0"></span>Figura 37 - Alerta da página quando selecionado a opção LI de reação de Apoio para viga biapoiada

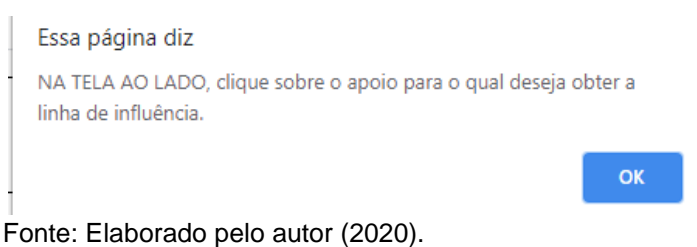

Clica-se em OK ou aperta-se ENTER, para então poder selecionar o apoio que será analisado. Na [Figura 38](#page-70-1) é apresentado o resultado caso selecionado o apoio a direita. Uma observação importante é que, no resultado desenhado, a escala horizontal é diferente da escala vertical, pois a programação foi feita pensando que talvez o usuário insira, por exemplo, uma viga de 700 metros para calcular sua linha de influência. Se as escalas horizontais e verticais forem iguais, não há como ter uma boa visualização na tela de resultados, a viga não seria visualizada por completo, ou ficaria muito pequena para linhas de influências enormes. Sendo a escala horizontal diferente da vertical, o programa atende com qualidade de visualização qualquer tamanho de viga inserido.

Percebe-se então que no menu lateral [\(Figura 39\)](#page-71-0) o botão "RELATÓRIO" correspondente a LI de Reação de Apoio foi ativado e, quando o usuário clica sobre ele, abre-se uma nova página com o relatório em PDF disponível para download. O relatório é apresentado na [Figura 40](#page-71-1) e na [Figura 41.](#page-72-0)

<span id="page-70-1"></span>Figura 38 – Resultado gerado para LI de reação de apoio para um exemplo de viga biapoiada com balanços

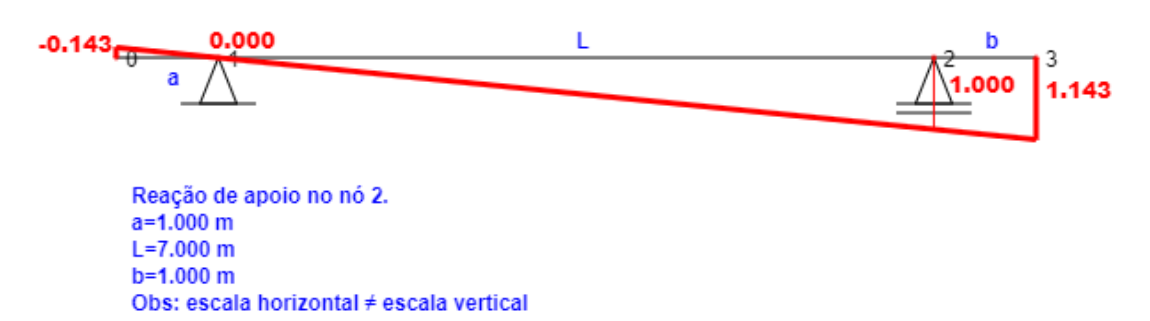

Fonte: Elaborado pelo autor (2020).

<span id="page-71-0"></span>Figura 39 - Menu Lateral mostrando que o botão "RELATÓRIO" correspondente a LI de Reação de Apoio encontra-se ativado

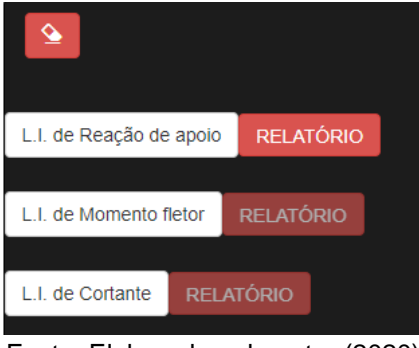

Fonte: Elaborado pelo autor (2020).

<span id="page-71-1"></span>Figura 40 - Relatório PDF para LI de reação de apoio de viga biapoiada com

balanços, caso selecionado o apoio a direita - continua

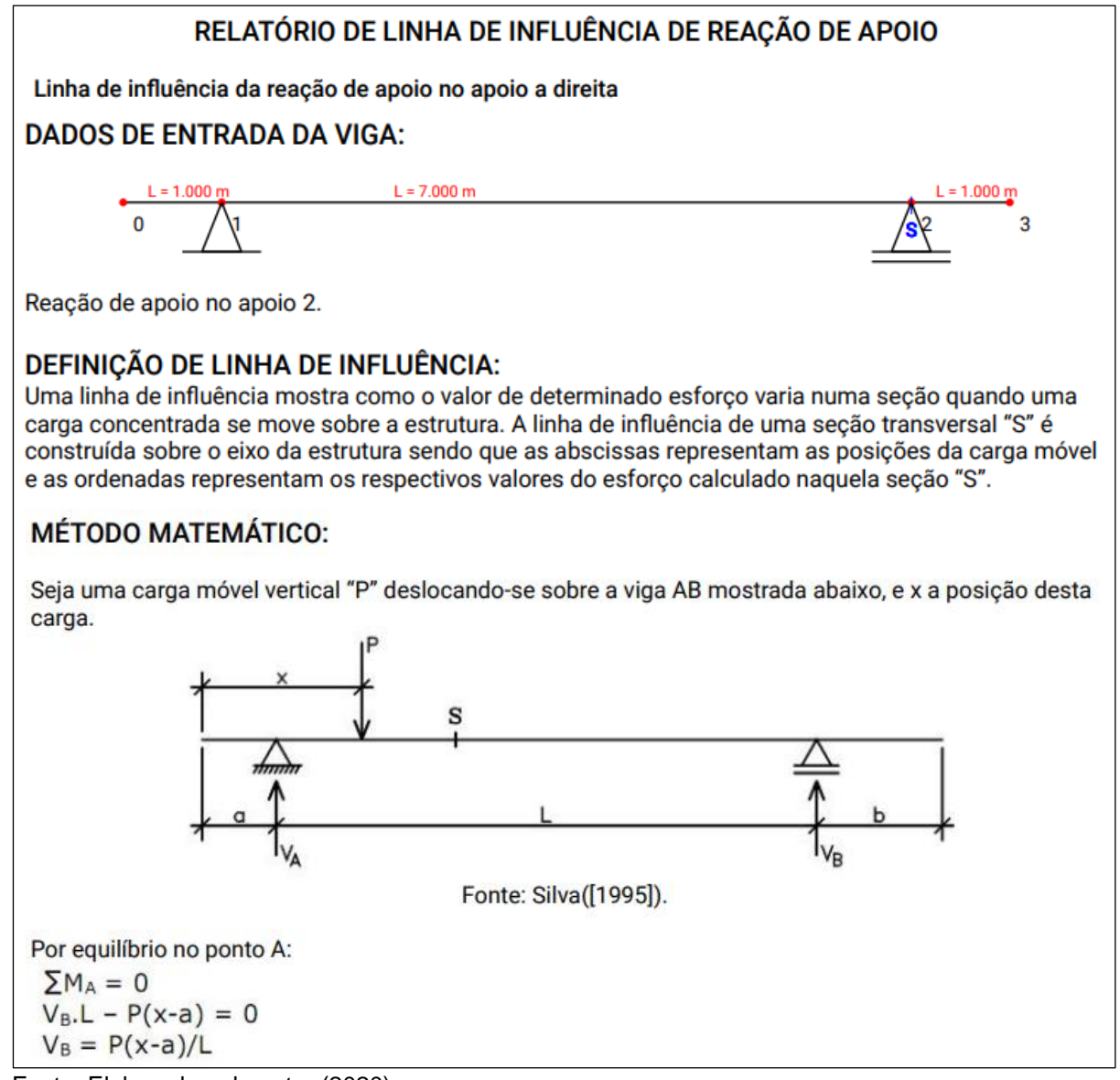

Fonte: Elaborado pelo autor (2020).
## Figura 41 - Relatório PDF para LI de reação de apoio de viga biapoiada com

balanços, caso selecionado o apoio a direita

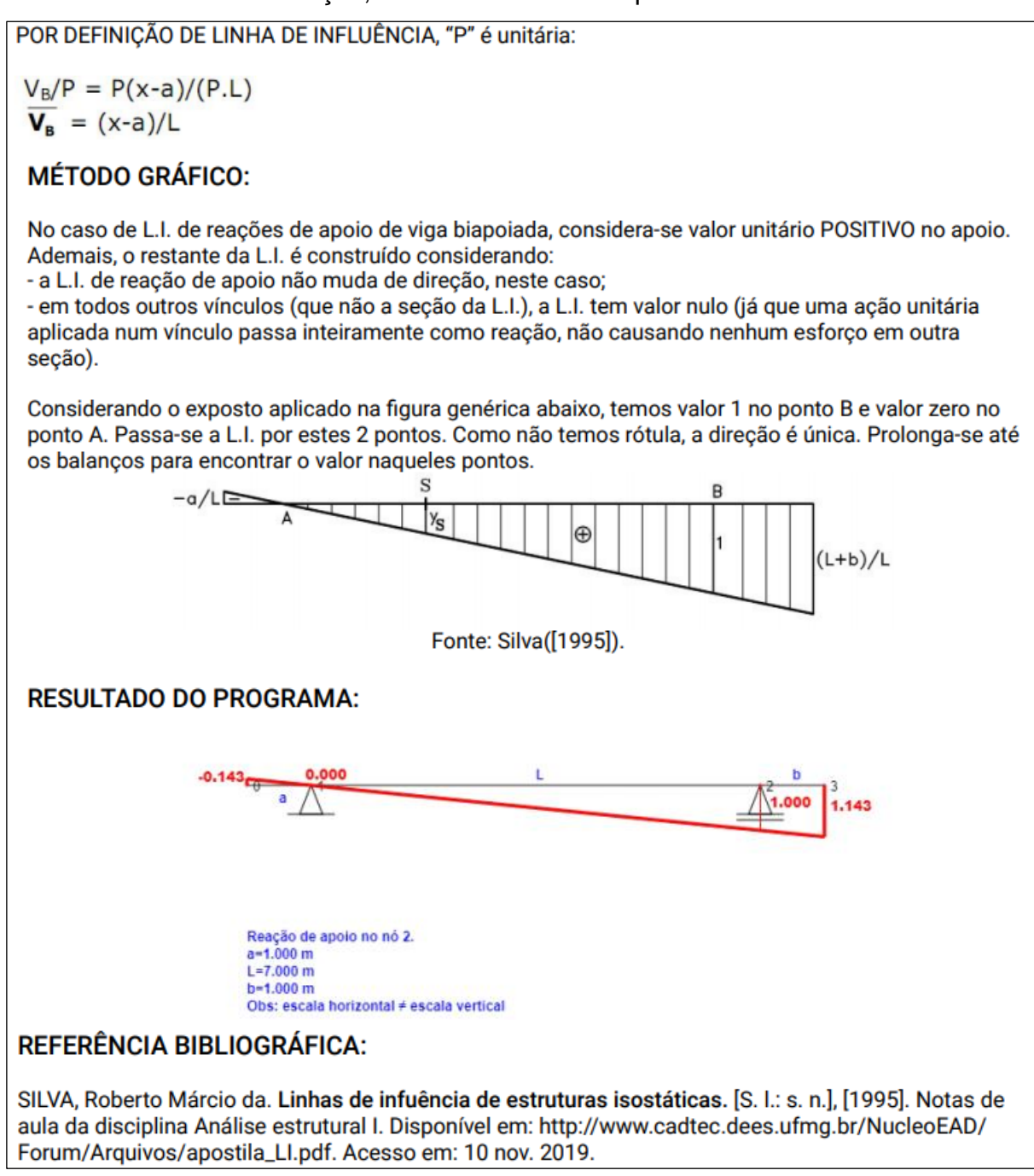

Fonte: Elaborado pelo autor (2020).

Em uma viga em balanço com engaste a direita, quando selecionado o botão "L.I. de Reação de Apoio", surge na tela uma caixa de diálogo com dois botões [\(Figura](#page-73-0)  [42\)](#page-73-0) para que o usuário possa escolher se deseja a reação de apoio de momento ou reação vertical no engaste.

<span id="page-73-0"></span>Figura 42 - Caixa de diálogo quando selecionada LI de Reação de Apoio em viga engastada

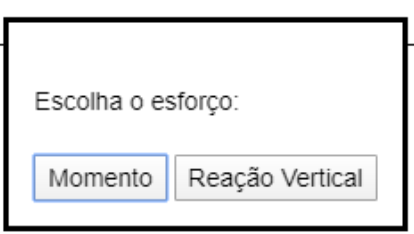

Fonte: Elaborado pelo autor (2020).

Caso selecionado "Momento", exibe-se o resultado da [Figura 43.](#page-73-1) Como explicado anteriormente, quando o usuário clica sobre o botão "RELATÓRIO" recentemente ativado, abre-se uma nova página com o relatório PDF. O relatório é apresentado na [Figura 44](#page-73-2) e na [Figura 45.](#page-74-0)

<span id="page-73-1"></span>Figura 43 - Resultado gerado pelo módulo da LI de reação de apoio em determinada viga em balanço

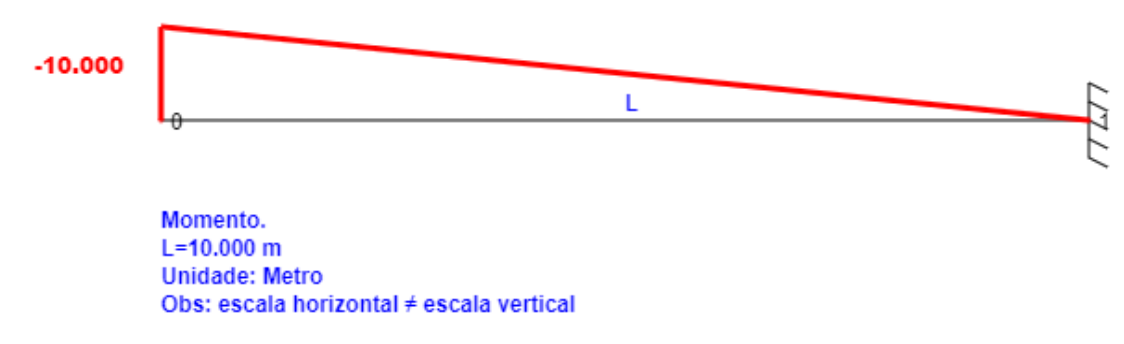

Fonte: Elaborado pelo autor (2020).

<span id="page-73-2"></span>Figura 44 - Relatório PDF para LI de reação de apoio de viga em balanço – continua

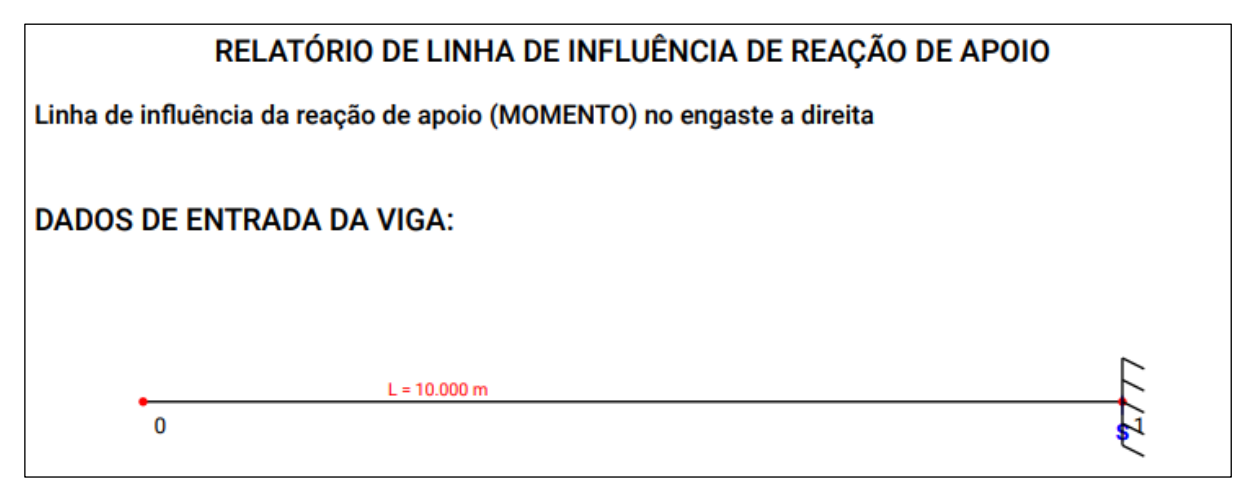

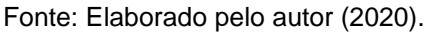

### Figura 45 - Relatório PDF para LI de reação de apoio de viga em balanço

## <span id="page-74-0"></span>DEFINICÃO DE LINHA DE INFLUÊNCIA:

Uma linha de influência mostra como o valor de determinado esforco varia numa seção quando uma carga concentrada se move sobre a estrutura. A linha de influência de uma seção transversal "S" é construída sobre o eixo da estrutura sendo que as abscissas representam as posições da carga móvel e as ordenadas representam os respectivos valores do esforço calculado naquela seção "S".

## **MÉTODO MATEMÁTICO:**

Seja uma carga móvel vertical "P" deslocando-se sobre a viga AB mostrada abaixo, e x a posição desta carga.

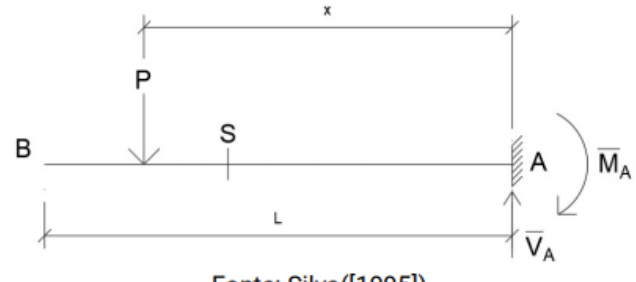

Fonte: Silva([1995]).

Por equilíbrio no ponto A:  $\Sigma M_A = 0$  $M_A - 1.x = 0$ 

$$
M_A = x
$$

**MÉTODO GRÁFICO:** 

Na viga em balanco MA é 0 no engaste e L em B, resultando em 1:1 ou 45°, conforme a figura genérica abaixo.

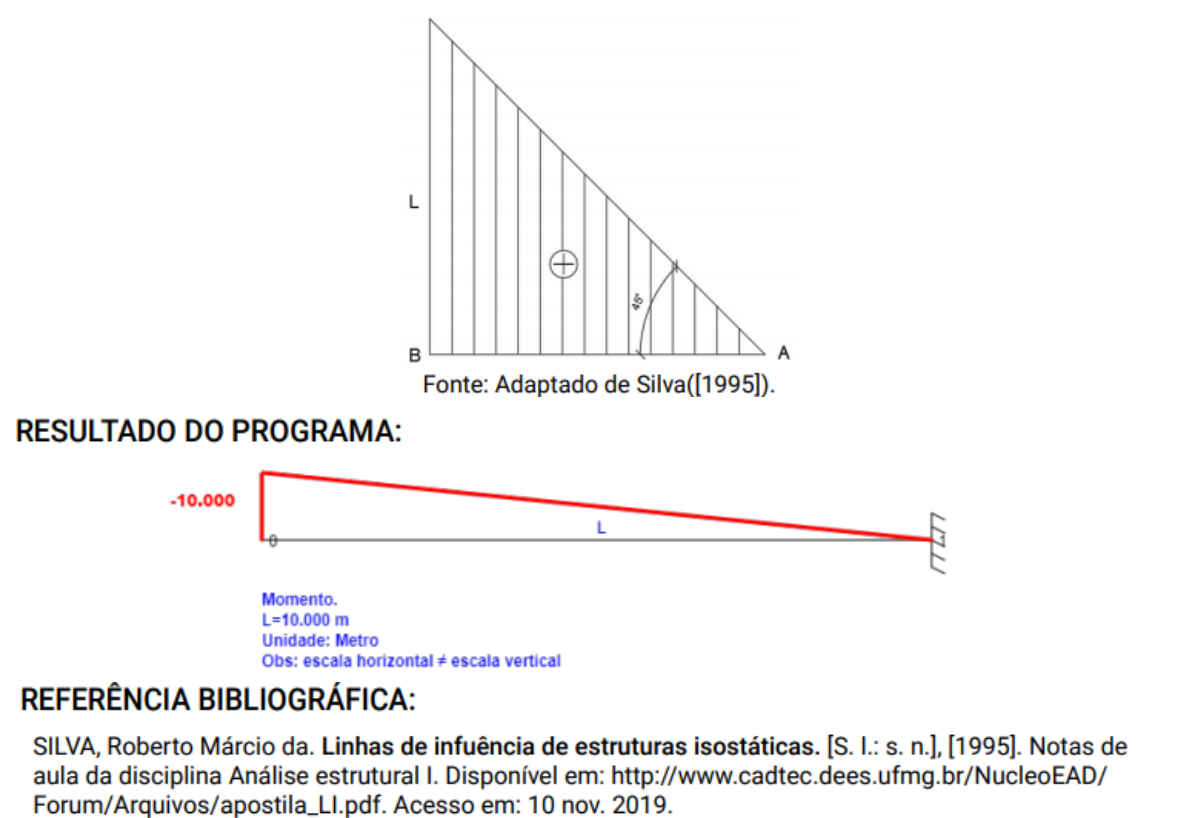

Fonte: Elaborado pelo autor (2020).

Quando selecionado o botão "L.I. de Momento fletor", abre-se um primeiro alerta explicando que o usuário deve selecionar uma barra onde se encontra a seção desejada, conforme mostrado na [Figura 46.](#page-75-0)

<span id="page-75-0"></span>Figura 46 – Primeiro alerta da página quando selecionado a opção LI de Momento fletor

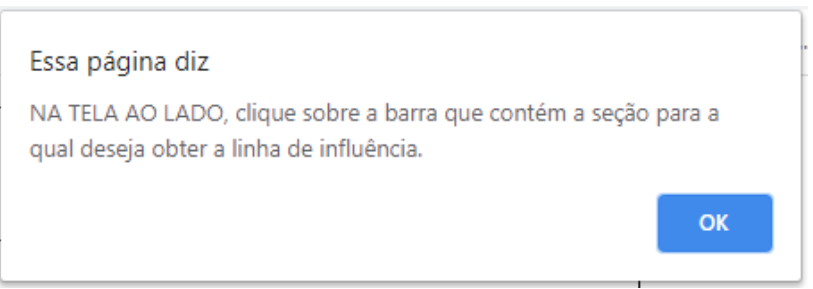

Fonte: Elaborado pelo autor (2020).

Quando selecionada a barra, surge um segundo alerta [\(Figura 47\)](#page-75-1) para que o usuário insira a fração do vão que se encontra a seção onde deseja-se obter a linha de influência. O valor pode ser de 0 a 1, de modo que 0 seja na extremidade esquerda e 1 a extremidade direita da barra. O alerta ressalta que se deve utilizar o ponto (.) como separador decimal.

<span id="page-75-1"></span>Figura 47 - Segundo alerta da página quando selecionado a opção LI de Momento fletor

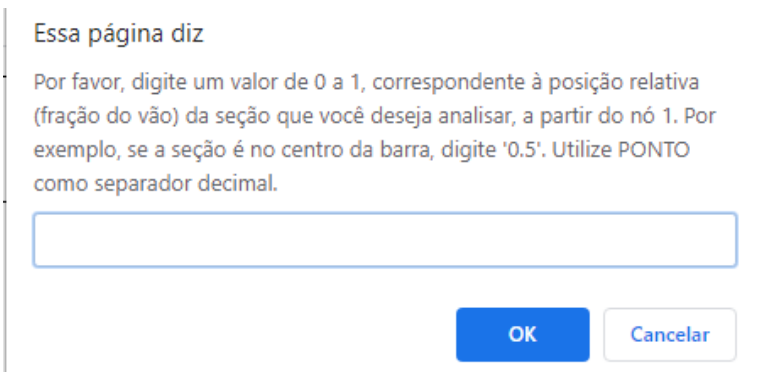

Fonte: Elaborado pelo autor (2020).

A [Figura 48](#page-76-0) mostra o resultado para uma viga biapoiada com balanços quando selecionada a barra central e digitado no segundo alerta o valor 0.5, ou seja, o meio do vão. E agora o botão "RELATÓRIO" ativado passa a ser o correspondente ao da LI de Momento fletor. Quando selecionado, exibe em uma nova página o relatório PDF apresentado na [Figura 49,](#page-76-1) na [Figura](#page-77-0) [50](#page-77-0) e na [Figura 51.](#page-78-0)

<span id="page-76-0"></span>Figura 48 - Resultado gerado pelo módulo da LI de Momento fletor em determinada viga biapoiada com balanços

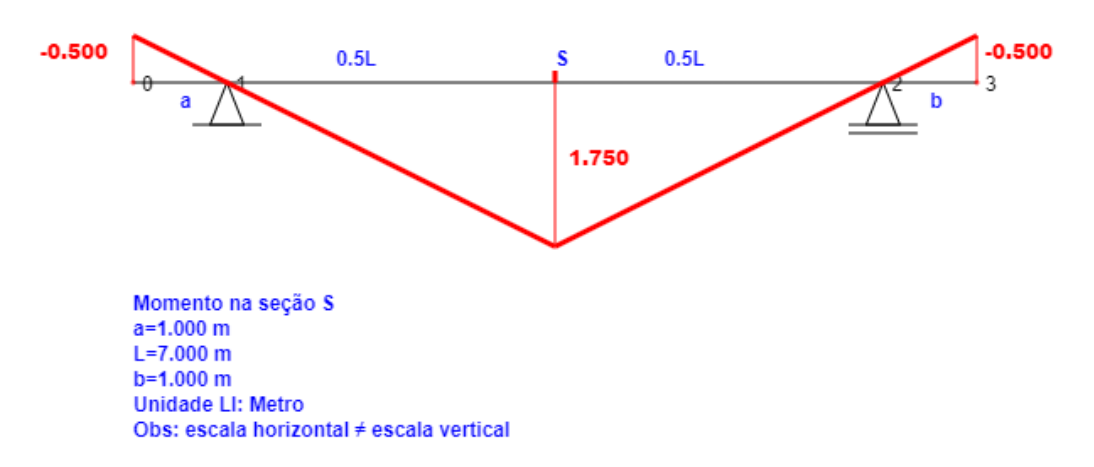

Fonte: Elaborado pelo autor (2020).

<span id="page-76-1"></span>Figura 49 - Relatório PDF para LI de Momento fletor no centro de uma viga

biapoiada com balanços – continua

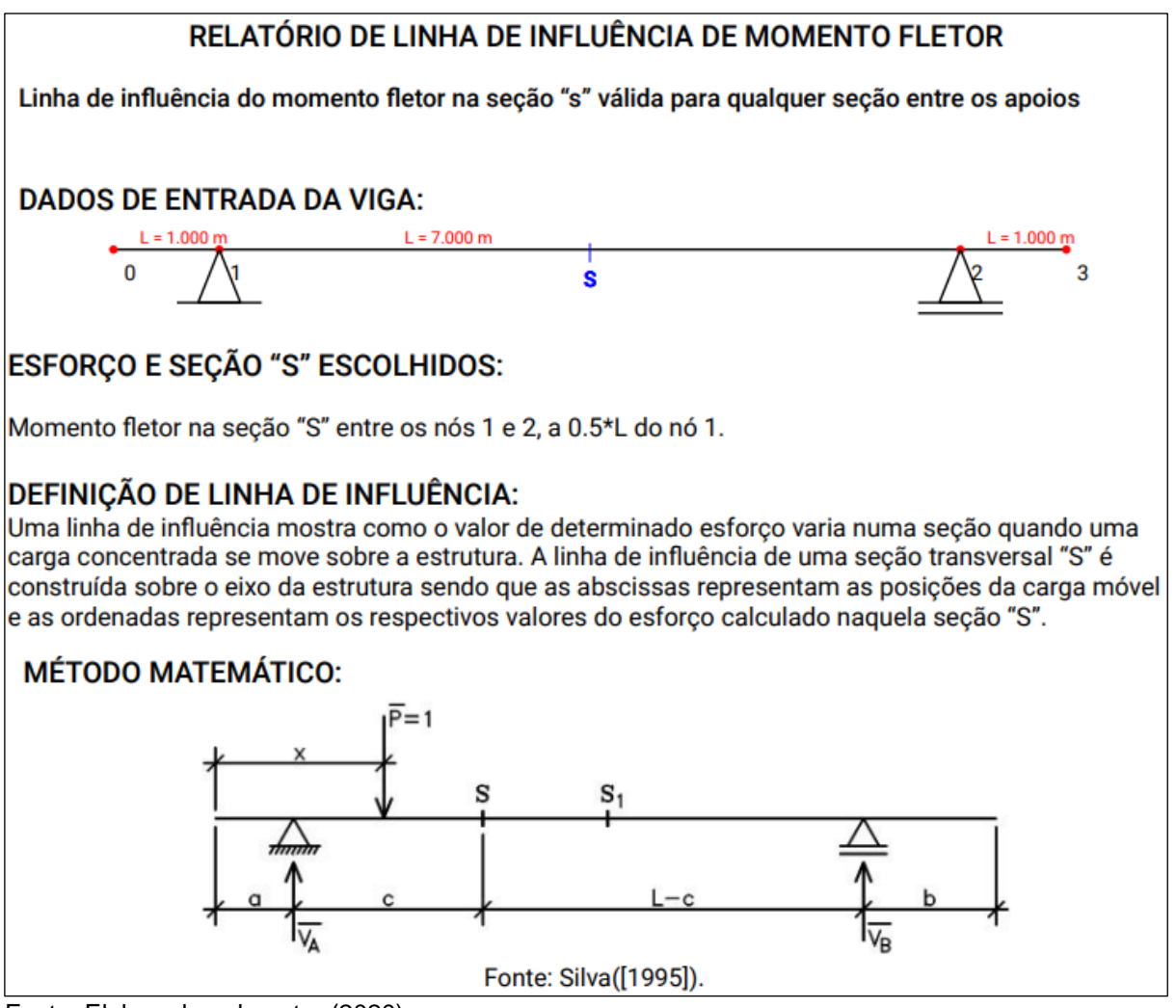

### <span id="page-77-0"></span>Figura 50 - Relatório PDF para LI de Momento fletor no centro de uma viga

#### biapoiada com balanços – continua

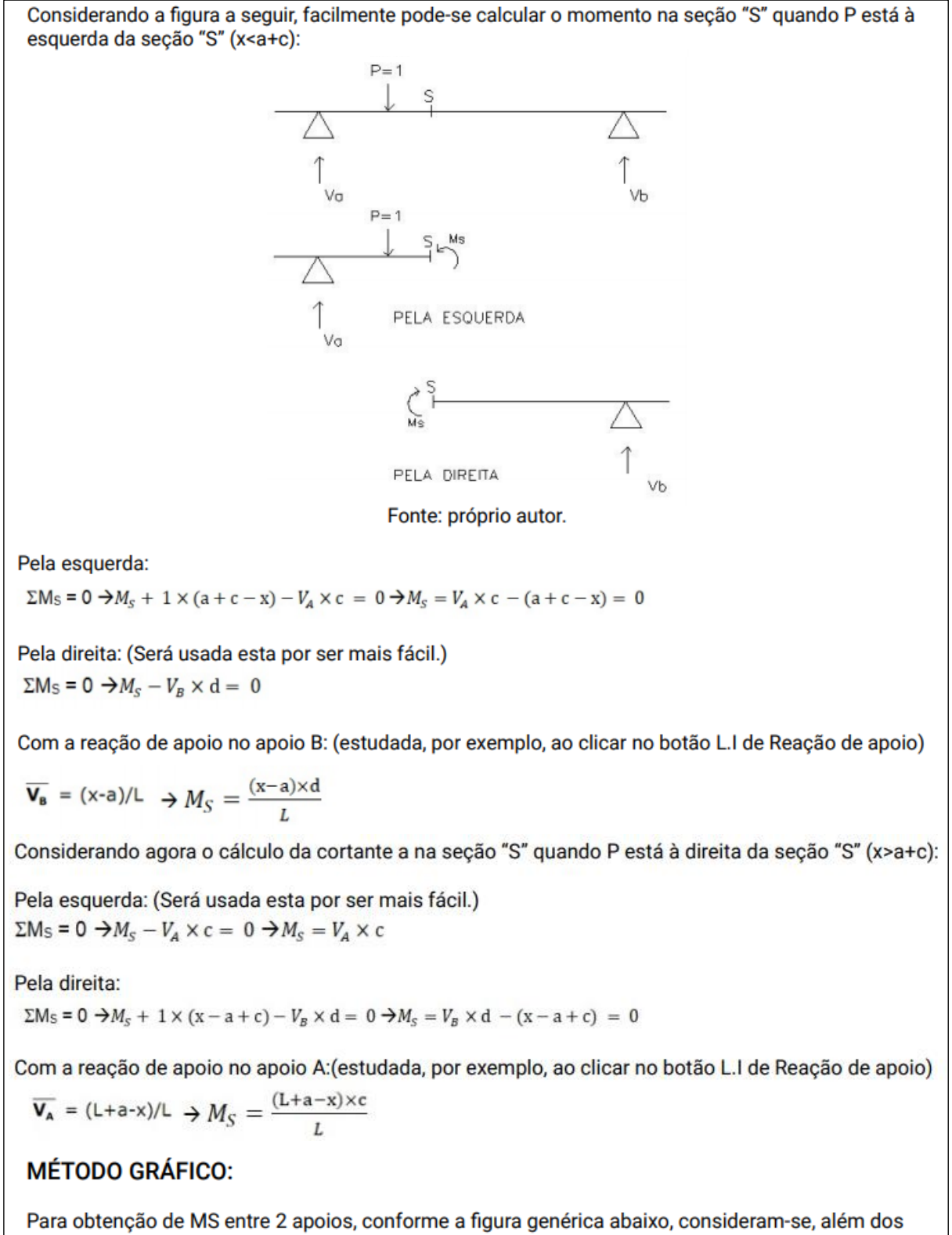

valores zero nos apoios (A e B), as linhas construtivas pontilhadas, ou seja, rebatimento 1:1 da seção "S" até cada apoio.

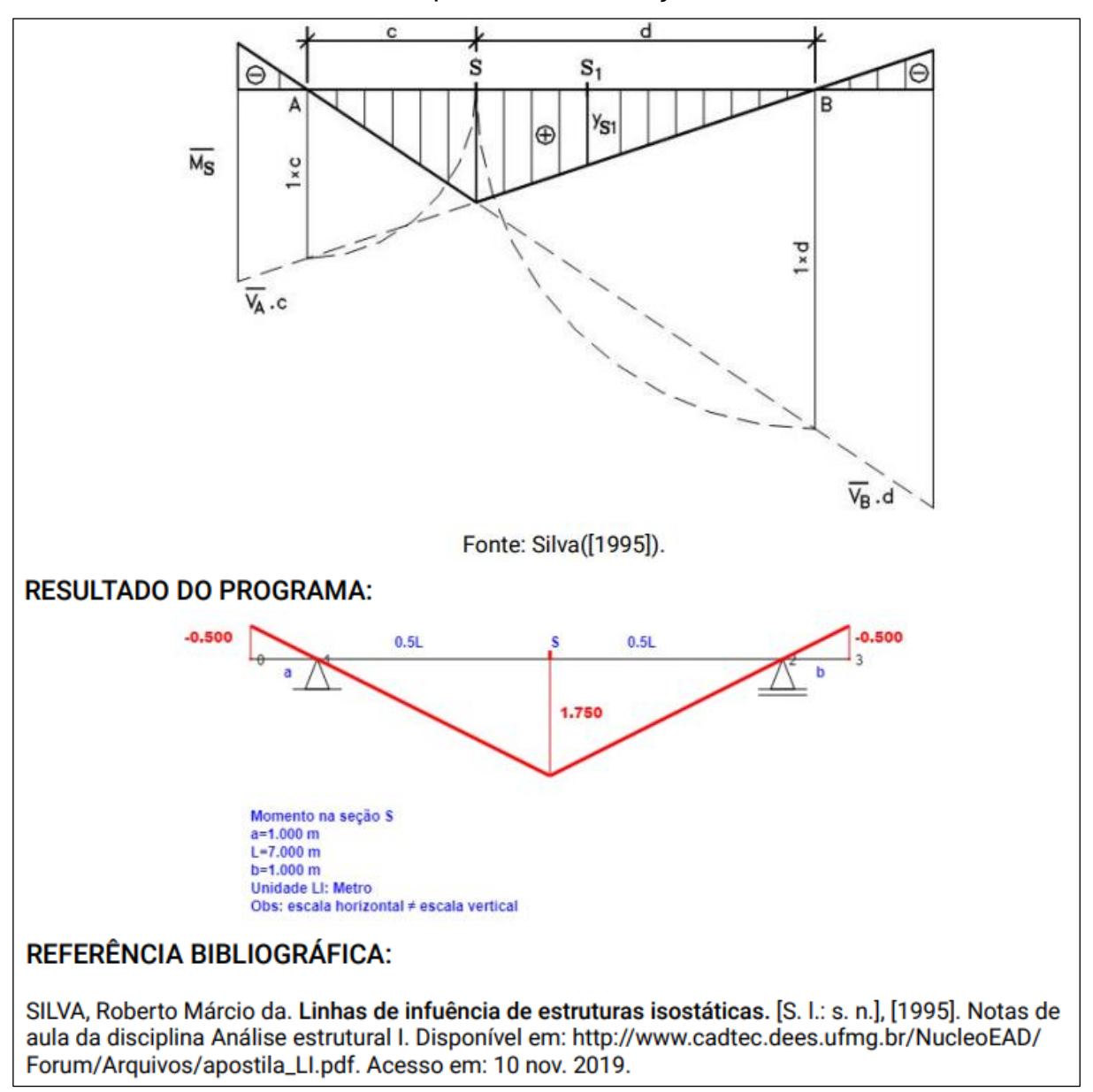

<span id="page-78-0"></span>Figura 51 - Relatório PDF para LI de Momento fletor no centro de uma viga biapoiada com balanços

Fonte: Elaborado pelo autor (2020).

Os alertas exibidos quando selecionado o botão "L.I. de Cortante" são análogos aos de LI de Momento fletor explicados anteriormente, e deve-se seguir os mesmos passos que para quando selecionado LI de Momento fletor.

É importante ressaltar que, para análises de cortante feitas à esquerda e à direita no apoio, o módulo interpreta a direção devido a qual posição a barra selecionada está do apoio. Por exemplo, quando selecionada uma barra à esquerda do apoio e digitado a proporção de 1, equivalendo-se a posição do apoio, é realizada a LI de Cortante à esquerda do apoio. Se selecionada uma barra à direita e se digitado a proporção 0, equivalendo-se também a um apoio, é realizada a LI de Cortante à direita do apoio.

A [Figura 52](#page-79-0) apresenta a seleção de uma barra à esquerda do apoio do nó 1 enquanto a [Figura 53](#page-79-1) mostra o resultado, quando digitado a proporção 1, da LI da Cortante nesse apoio pela esquerda.

Figura 52 - Seleção da barra à esquerda do apoio do nó 1

<span id="page-79-0"></span>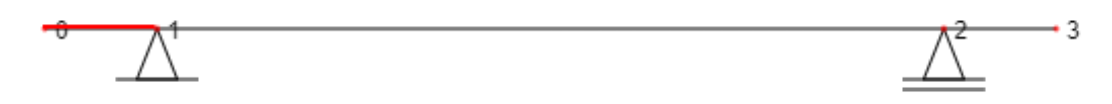

Fonte: Elaborado pelo autor (2020).

<span id="page-79-1"></span>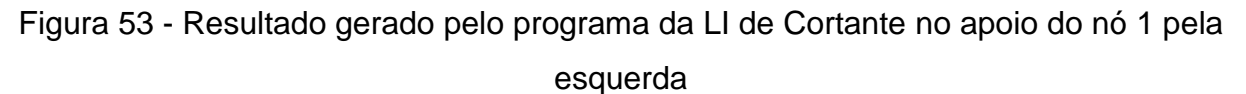

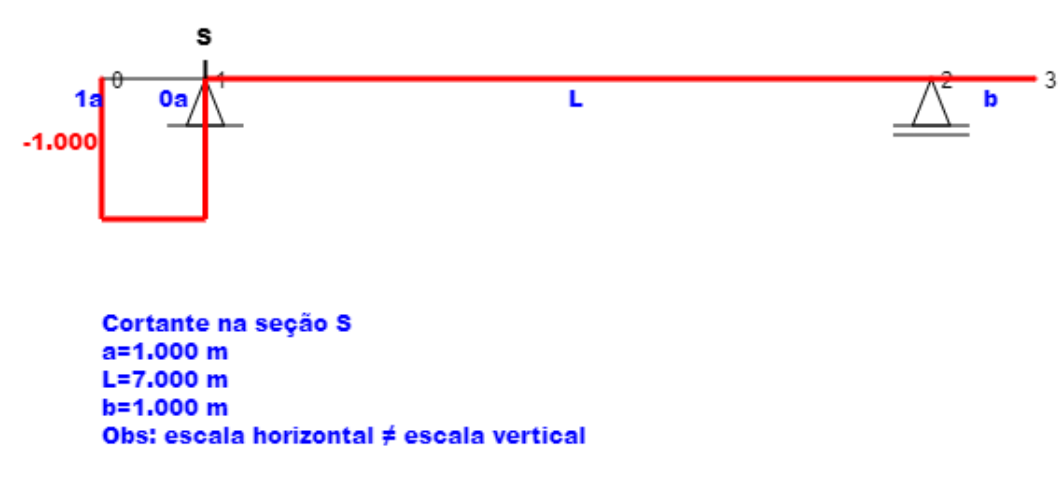

Fonte: Elaborado pelo autor (2020).

Já a [Figura 54](#page-79-2) apresenta a seleção de uma barra à direita do apoio do nó 1 enquanto a [Figura 55](#page-80-0) mostra o resultado, quando digitado a proporção 0 da LI da Cortante nesse mesmo apoio pela direita.

Figura 54 - Seleção da barra à direita do apoio do nó 1

<span id="page-79-2"></span> $\cdot$  3

Fonte: Elaborado pelo autor (2020).

### <span id="page-80-0"></span>Figura 55 - Resultado gerado pelo programa da LI de Cortante no apoio do nó 1 pela direita

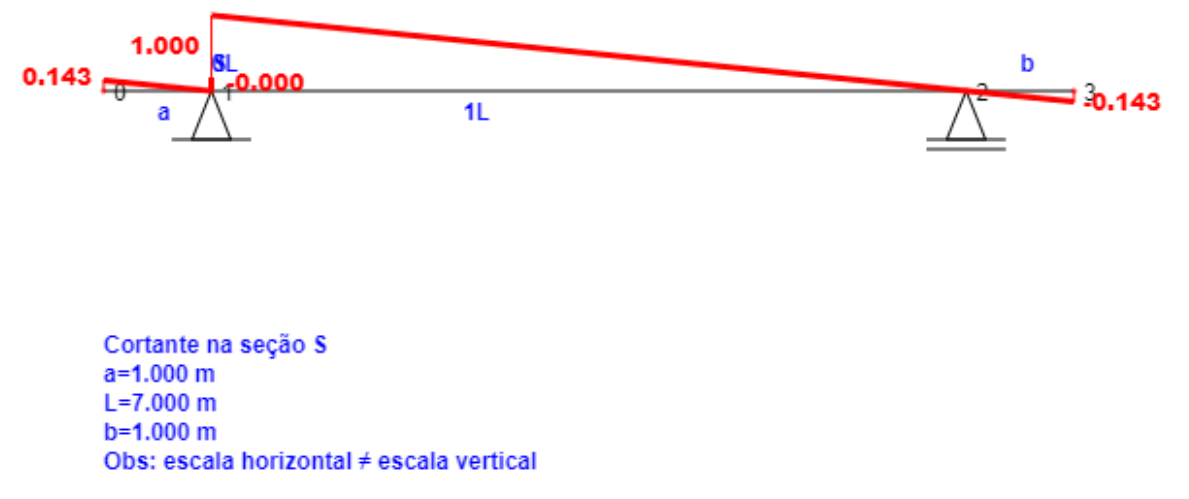

Fonte: Elaborado pelo autor (2020).

Observa-se que a convenção da LI de Cortante foi adotada como positivo acima da linha da viga e negativo abaixo da linha da viga. Já a LI de Momento e de reação de apoio foram adotadas como o inverso da Cortante.

# *4.2 EXEMPLOS NO MÓDULO DE LINHAS DE INFLUÊNCIA EM VIGAS ISOSTÁTICAS COM RÓTULAS*

Semelhante ao módulo anterior, neste módulo insere-se no programa IFESTRUT uma viga isostática com rótula(s) que se deseja determinar a LI. Feito isso, no botão "FUNÇÕES", seleciona-se a opção "LINHA DE INFLUÊNCIA EM VIGA ISOSTÁTICA COM RÓTULA. Na [Figura 56](#page-81-0) tem-se na tela do módulo um exemplo de viga Gerber, similar ao apresentado na [Figura 14.](#page-38-0) Se selecionado o botão "L.I. de Reação de apoio" localizado à direita, abre-se um alerta [\(Figura 37\)](#page-70-0) para que se selecione o apoio a ser analisado. A [Figura 57](#page-81-1) apresenta o resultado, caso o apoio que se deseja analisar seja o do nó 2.

### <span id="page-81-0"></span>Figura 56 – Módulo de LI de vigas isostáticas com rótulas com uma viga Gerber inserida

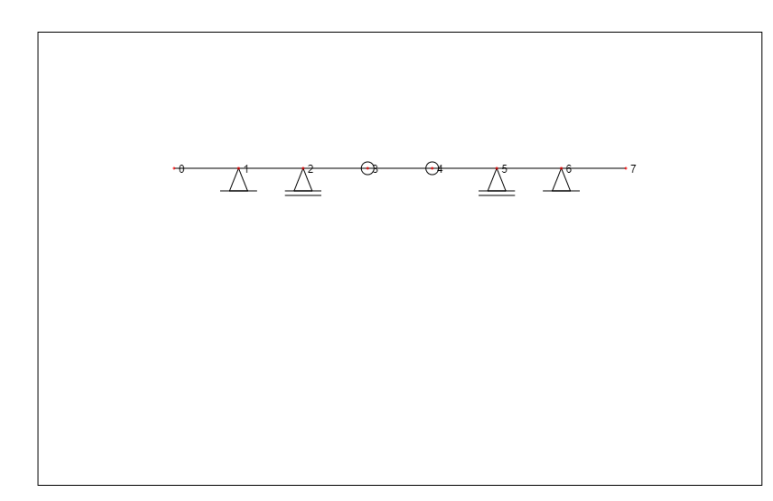

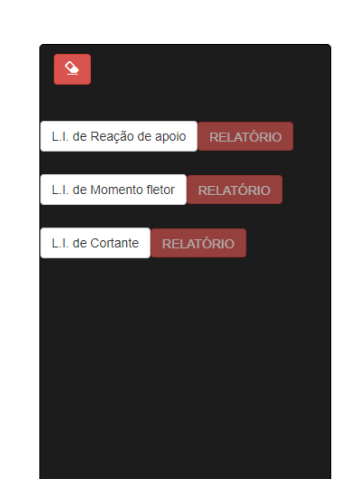

Fonte: Elaborado pelo autor (2020).

<span id="page-81-1"></span>Figura 57 – Resultado gerado pelo módulo para LI de Reação de apoio de uma viga Gerber, analisando-se o apoio do nó 2

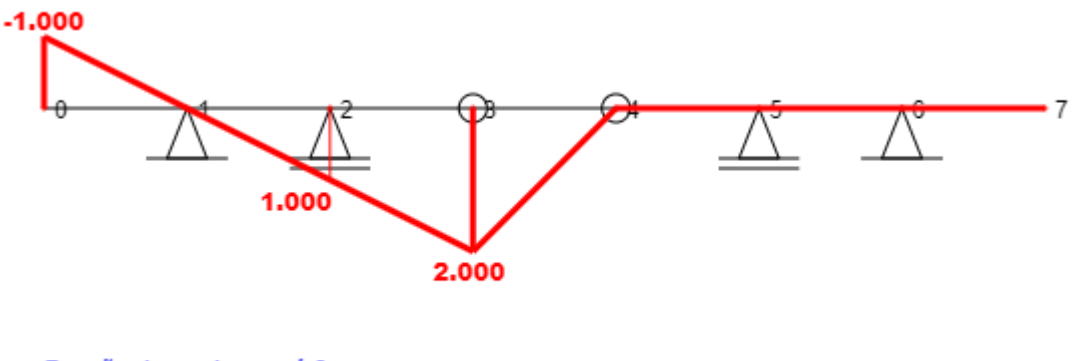

Reação de apoio no nó 2. Obs: escala horizontal # escala vertical

Fonte: Elaborado pelo autor (2020).

Se selecionado o botão "RELATÓRIO", agora habilitado, abre-se uma nova guia com o relatório em PDF. Esse relatório para o módulo de linhas de influência de vigas isostáticas com rótulas possui a decomposição da viga Gerber em trechos, o que permite uma melhor visualização e, por consequência, uma melhor compreensão do conteúdo. O relatório para este caso é dado pela [Figura 58,](#page-82-0) pela [Figura 59](#page-83-0) e pela [Figura 60.](#page-84-0)

<span id="page-82-0"></span>Figura 58 - Relatório PDF para LI de Reação de apoio no nó 2 de uma viga Gerber -

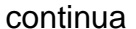

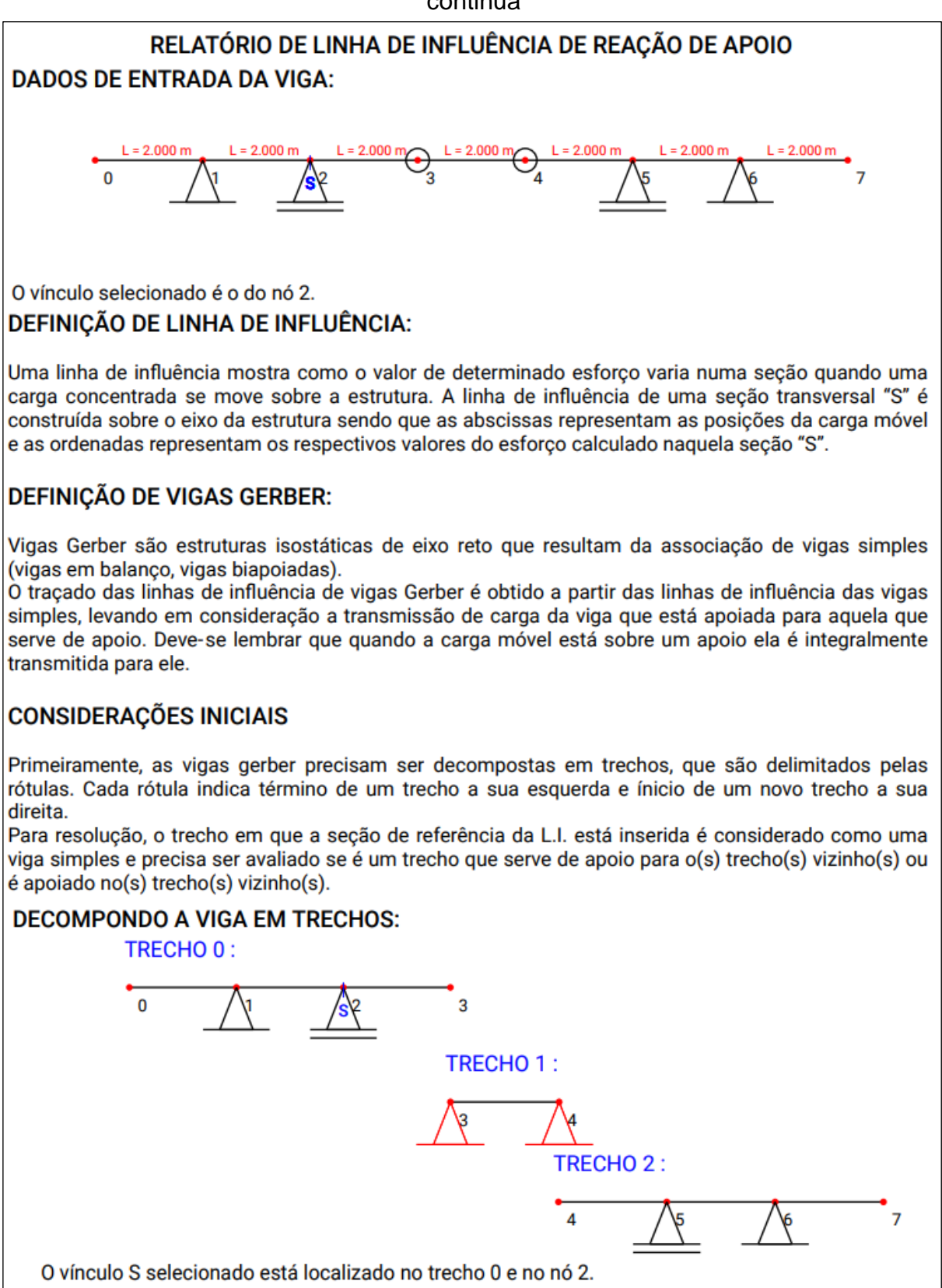

<span id="page-83-0"></span>Figura 59 - Relatório PDF para LI de Reação de apoio no nó 2 de uma viga Gerber –

continua

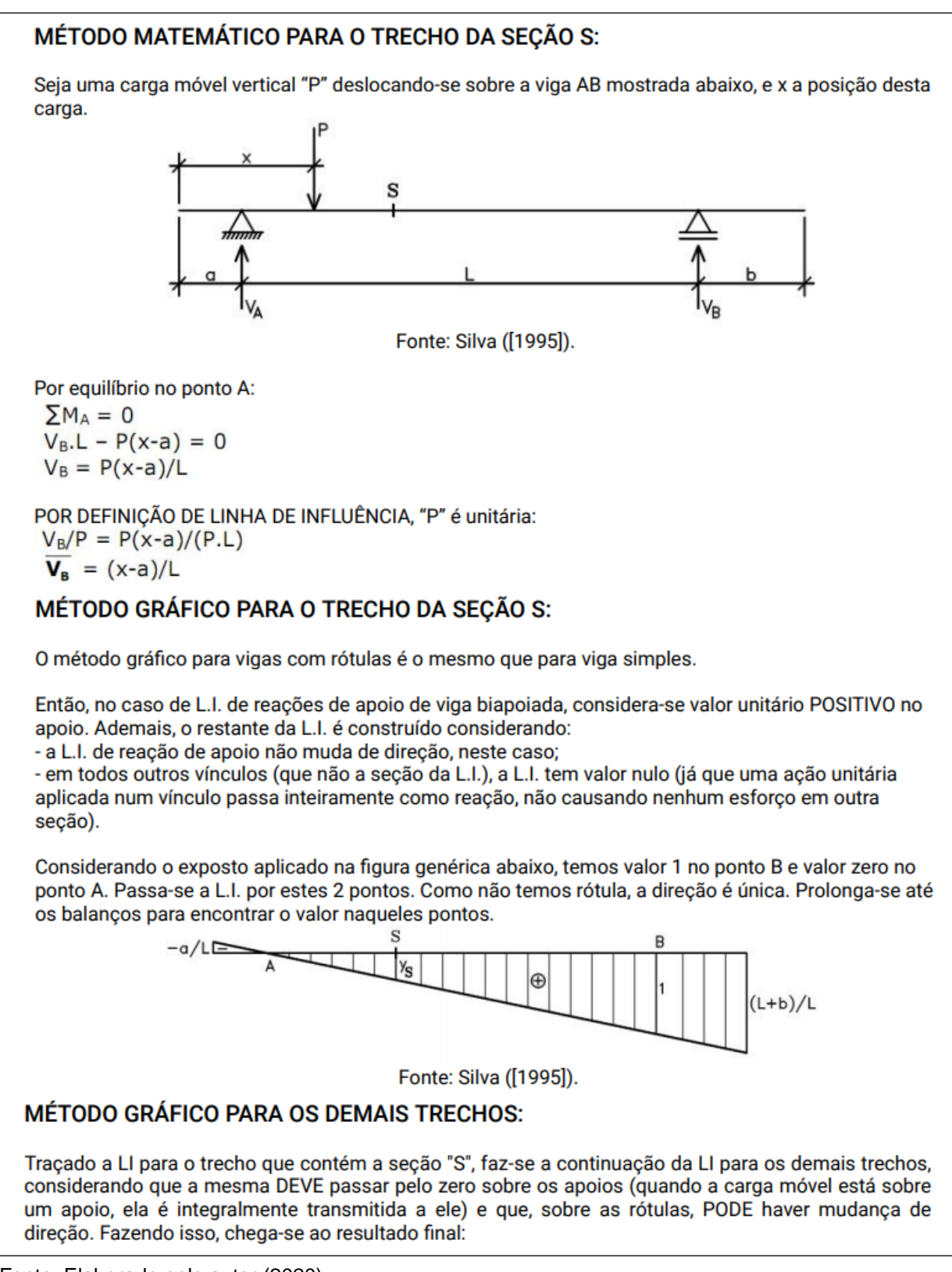

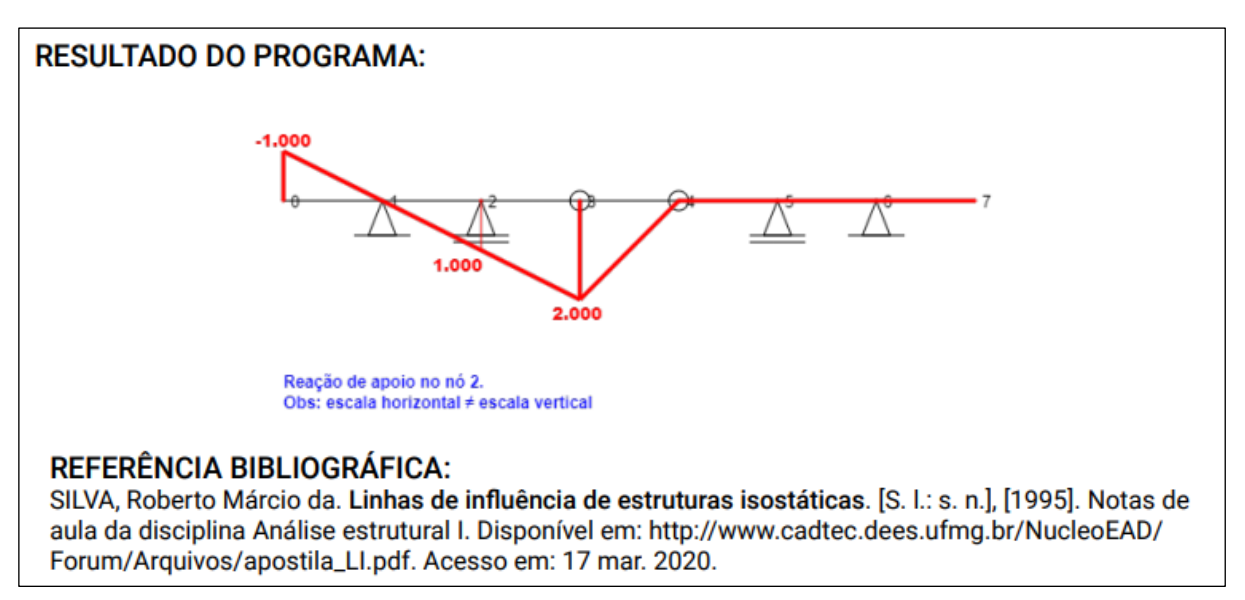

<span id="page-84-0"></span>Figura 60 - Relatório PDF para LI de Reação de apoio no nó 2 de uma viga Gerber

Fonte: Elaborado pelo autor (2020).

Para este mesmo exemplo de viga, é calculada a LI de Cortante no centro da viga 3-4 [\(Figura 61\)](#page-84-1). Importante ressaltar que, apesar de, na estrutura original, a seção estar entre duas rótulas, essas rótulas são consideradas, para fins de cálculo, como apoio fictício, ou seja, essa viga 3-4 (trecho 1) está apoiada em suas extremidades no trecho que a antecede e no que a sucede, como observado na decomposição dos trechos da [Figura 58.](#page-82-0)

<span id="page-84-1"></span>Figura 61 - Resultado gerado pelo módulo para LI de Cortante no centro do trecho central de uma viga Gerber

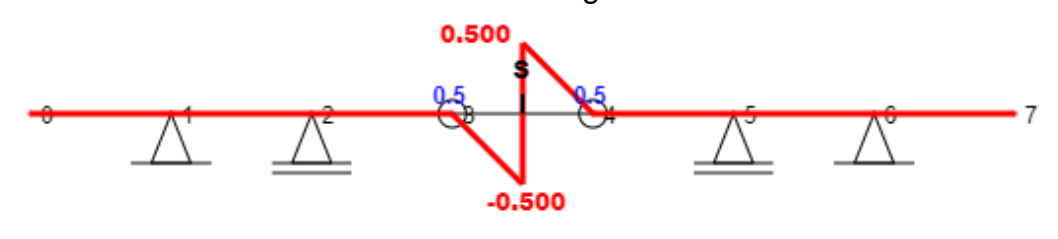

Cortante na seção S Sem unidade Obs: escala horizontal # escala vertical

Outro exemplo de viga Gerber é apresentado na [Figura 62,](#page-85-0) onde calculou-se o momento fletor no centro do trecho com engaste. O relatório PDF para essa situação é dado na [Figura 63,](#page-85-1) na [Figura 64](#page-86-0) e na [Figura 65.](#page-87-0)

<span id="page-85-0"></span>Figura 62 - Resultado gerado pelo módulo para LI de Momento fletor no centro do trecho com engaste de uma viga Gerber

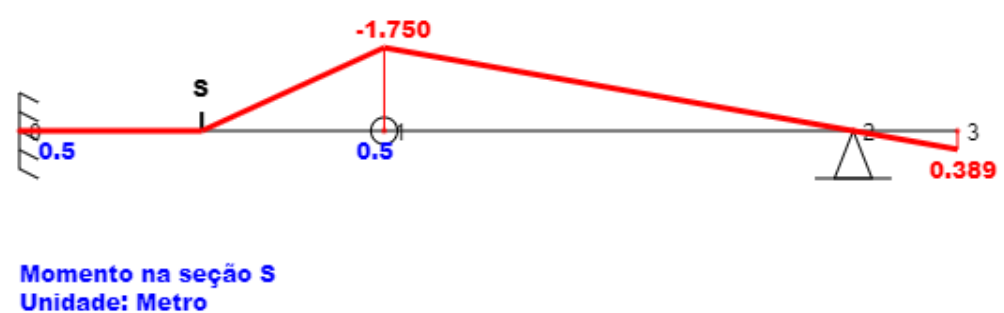

Obs: escala horizontal # escala vertical

Fonte: Elaborado pelo autor (2020).

<span id="page-85-1"></span>Figura 63 - Relatório PDF para LI de Momento fletor no centro do trecho com

engaste de uma viga Gerber - continua

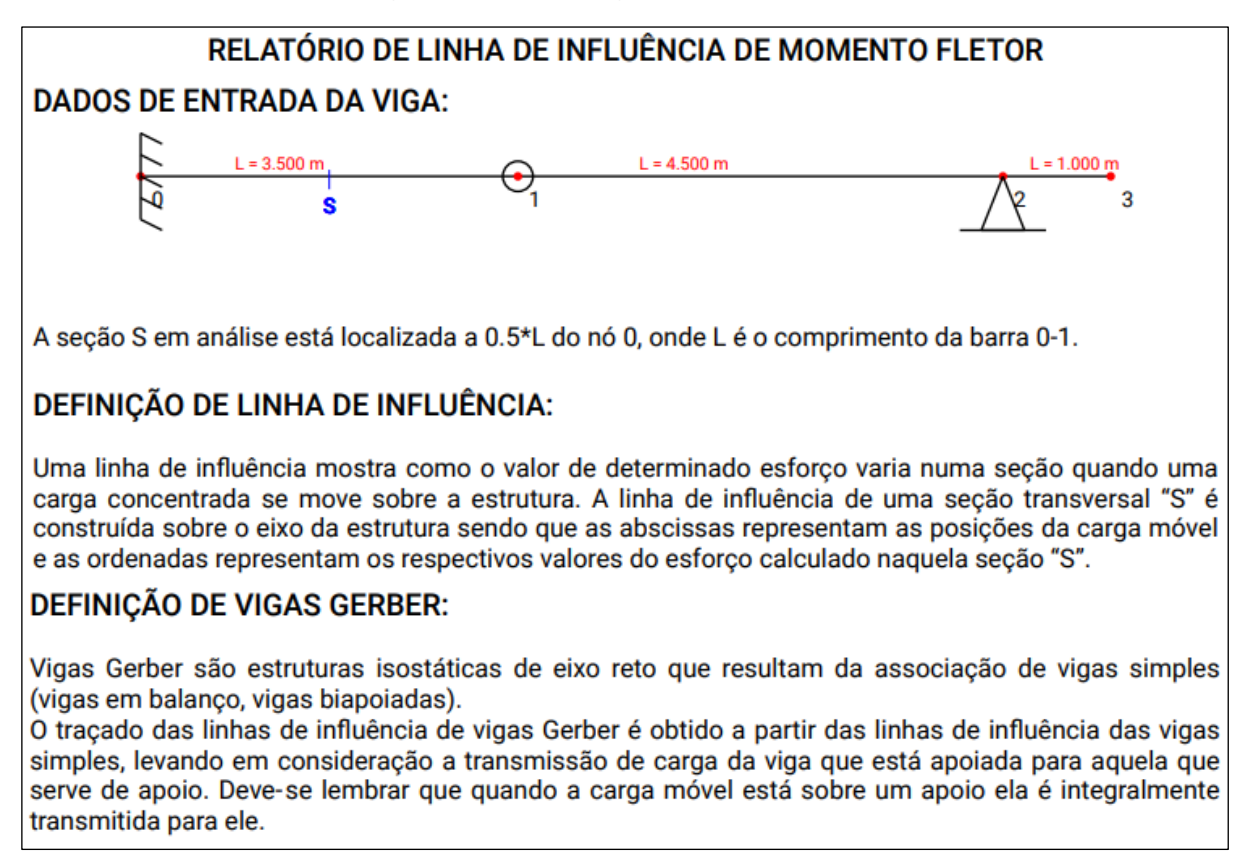

<span id="page-86-0"></span>Figura 64 - Relatório PDF para LI de Momento fletor no centro do trecho com

engaste de uma viga Gerber - continua

### **CONSIDERAÇÕES INICIAIS**

Primeiramente, as vigas gerber precisam ser decompostas em trechos, que são delimitados pelas rótulas. Cada rótula indica término de um trecho a sua esquerda e ínicio de um novo trecho a sua direita.

Para resolução, o trecho em que a seção de referência da L.I. está inserida é considerado como uma viga simples e precisa ser avaliado se é um trecho que serve de apoio para o(s) trecho(s) vizinho(s) ou é apoiado no(s) trecho(s) vizinho(s).

### **DECOMPONDO A VIGA EM TRECHOS:**

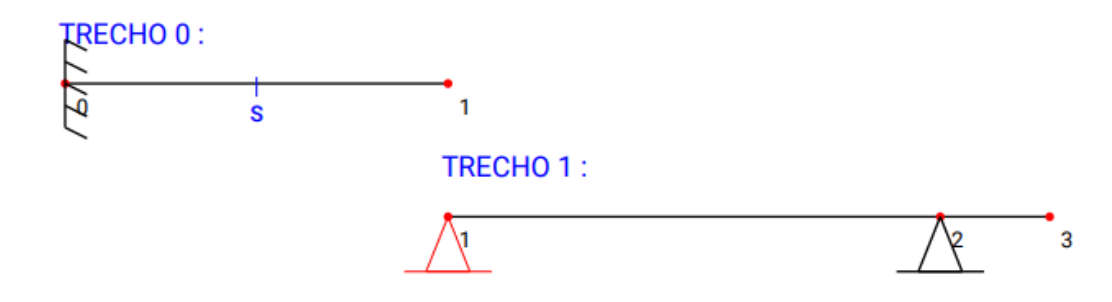

A seção S em análise está localizada no trecho 0, a 0.5\*L do nó 0, onde L é o comprimento da barra  $0 - 1$ .

O primeiro passo é calcular a LI normalmente no trecho 0, onde a seção S está localizada. Em seguida é calculada a LI nos demais trechos. A teoria é apresentada a seguir.

## MÉTODO MATEMÁTICO PARA O TRECHO DA SEÇÃO S:

Seja uma carga móvel vertical "P" deslocando-se sobre a viga AB mostrada abaixo, e x a posição desta carga.

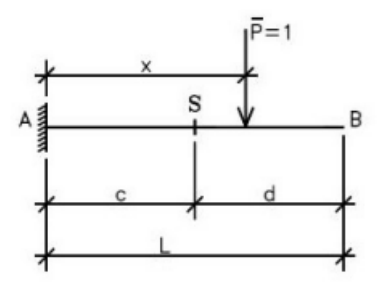

Fonte: Silva ([1995]).

Quando P está à esquerda da seção "S" (x<c), CONSIDERANDO MS POSITIVO TRACIONANDO **EMBAIXO:** 

Pela esquerda:

$$
\sum M_S = 0 \Rightarrow M_S - M_A - 1 \times (c - x) + V_A \times c = 0
$$

Pela direita: (Será usada esta por ser mais fácil.)

$$
\Sigma M_S = 0 \Rightarrow M_S = 0
$$

Quando P está à direita da seção "S" (x>c):

### <span id="page-87-0"></span>Figura 65 - Relatório PDF para LI de Momento fletor no centro do trecho com

engaste de uma viga Gerber

#### Pela esquerda:

 $\sum M_{\rm s} = 0 \Rightarrow M_{\rm s} - M_{\rm A} + V_{\rm A} \times c = 0$ 

Pela direita: (Será usada esta por ser mais fácil.)

 $\sum M_{\rm s} = 0 \Rightarrow M_{\rm s} + 1 \times (x - c) = 0 \Rightarrow M_{\rm s} = -1 \times (x - c)$ 

MÉTODO GRÁFICO PARA O TRECHO DA SECÃO S:

O método gráfico para vigas com rótulas é o mesmo que para viga simples.

Então, na viga em balanço à direita, MS é zero de A até S e d em B, resultando em 1:1 ou 45°, conforme a figura genérica abaixo.

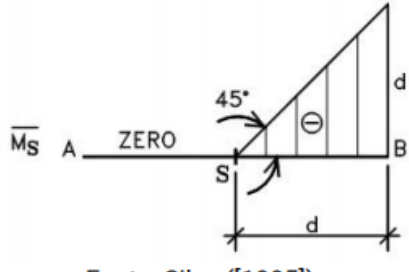

Fonte: Silva ([1995]).

ATENÇÃO: na figura anterior, está um sinal de negativo (que veio da matemática), mas o que interessa para o momento fletor é desenhar no lado que traciona as fibras (no caso, superior). O sinal é negativo porque, no início, considerou-se o momento positivo MS tracionando as fibras inferiores.

### **MÉTODO GRÁFICO PARA OS DEMAIS TRECHOS:**

Tracado a LI para o trecho que contém a seção "S", faz-se a continuação da LI para os demais trechos, considerando que a mesma DEVE passar pelo zero sobre os apoios (quando a carga móvel está sobre um apoio, ela é integralmente transmitida a ele) e que, sobre as rótulas, PODE haver mudança de direção. Fazendo isso, chega-se ao resultado final:

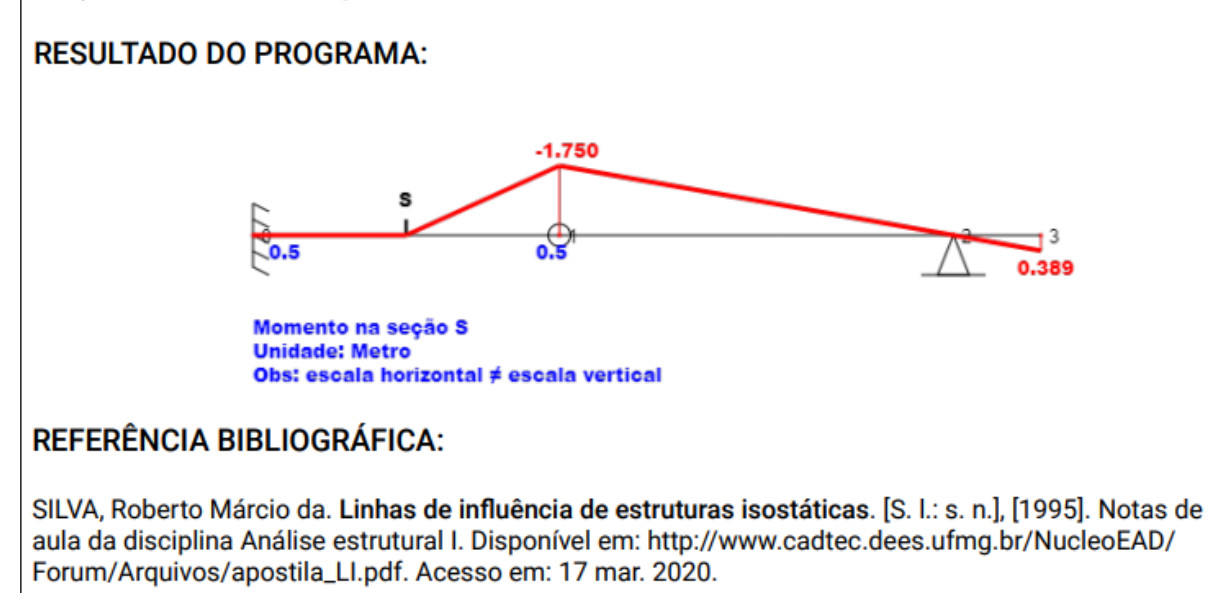

## *4.3 EXEMPLOS COMPARATIVOS COM O FTOOL*

Nessa seção, são apresentadas diversas estruturas submetidas aos cálculos realizados pelos dois módulos deste trabalho e o resultado comparado com os obtidos no Ftool<sup>7</sup> para linhas de influência de momento fletor e cortante, visto que o software Ftool não calcula LI de reação de apoio (para este último, a conferência foi feita utilizando as bibliografias). Para algumas variações de seções em uma mesma estrutura, a conferência é apresentada com o uso de tabelas.

## *4.3.1 Exemplo A*

O exemplo A é a estrutura da [Figura 66,](#page-88-0) comparada ao resultado do Ftool na [Figura 67.](#page-88-1)

<span id="page-88-0"></span>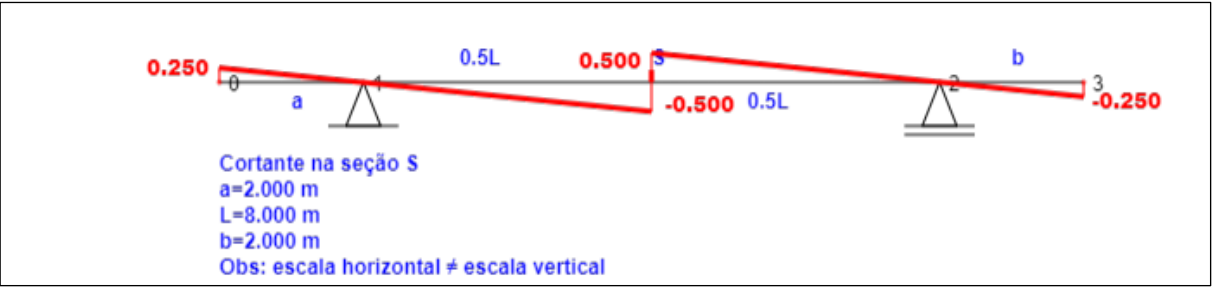

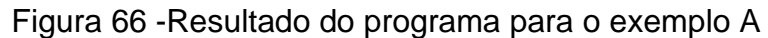

<span id="page-88-1"></span>Fonte: Elaborado pelo autor (2020).

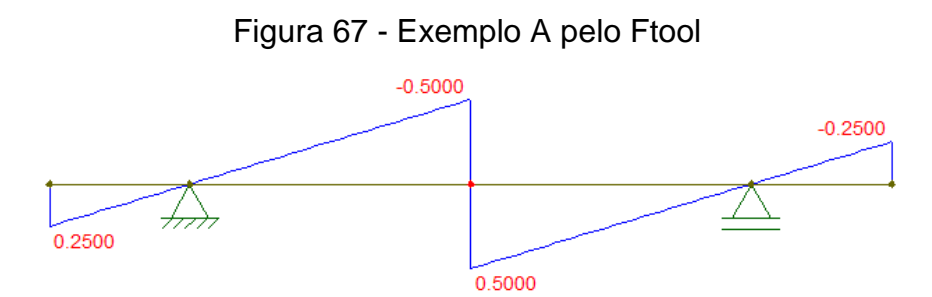

Fonte: Elaborado pelo autor (2020) utilizando o Ftool.

Nota-se que a única diferença é que no módulo desenvolvido a cortante acima da viga é positivo e abaixo da viga é negativo.

Na [Tabela 1](#page-89-0) são apresentadas algumas variações para a viga do exemplo A.

<sup>7</sup> Martha (2017)

<span id="page-89-0"></span>Tabela 1. Variações do exemplo A

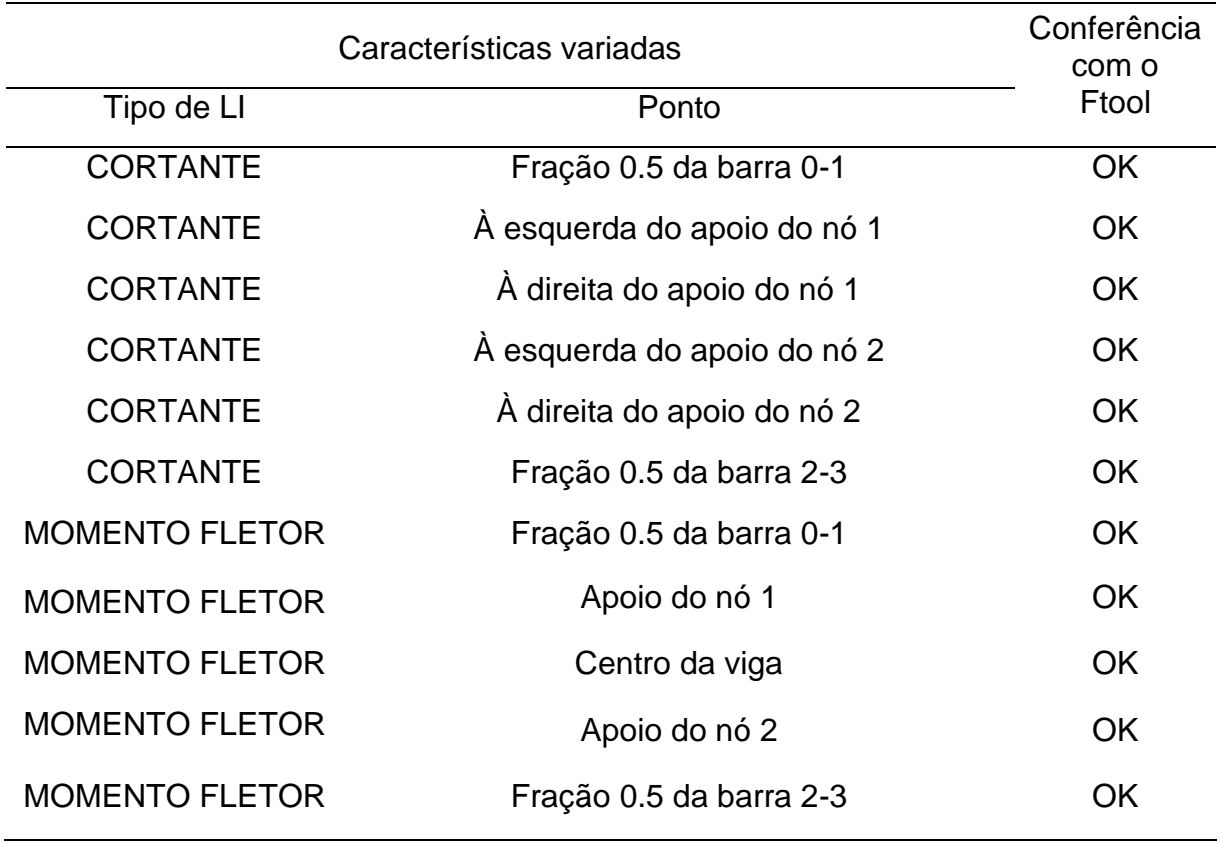

Fonte: Elaborado pelo autor (2020).

## *4.3.2 Exemplo B*

O exemplo B é a estrutura da [Figura 68,](#page-89-1) comparada ao resultado do Ftool na [Figura 69.](#page-90-0)

<span id="page-89-1"></span>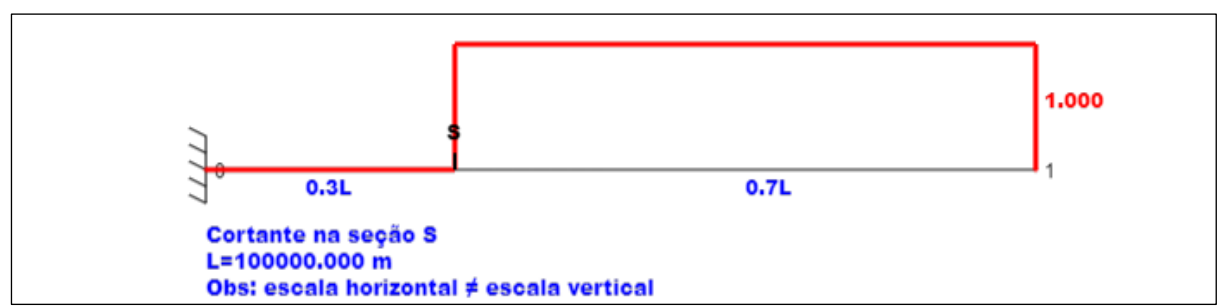

## Figura 68 - Resultado do programa para o exemplo B

Fonte: Elaborado pelo autor (2020).

<span id="page-90-0"></span>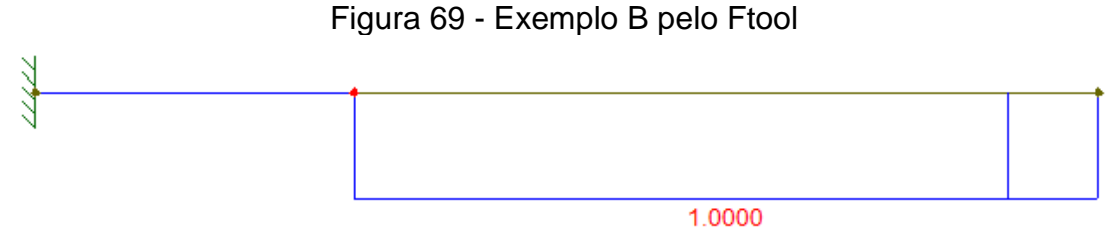

Fonte: Elaborado pelo autor (2020) utilizando o Ftool.

Na [Tabela 2](#page-90-1) são apresentadas algumas variações para a viga do exemplo B.

<span id="page-90-1"></span>Tabela 2. Variações do exemplo B

| Características variadas            |                         | Conferência    |
|-------------------------------------|-------------------------|----------------|
| Tipo de LI                          | Ponto                   | com o<br>Ftool |
| <b>CORTANTE</b>                     | Fração 0.5 da barra 0-1 | <b>OK</b>      |
| <b>CORTANTE</b>                     | No engaste              | OK             |
| <b>MOMENTO FLETOR</b>               | Fração 0.5 da barra 0-1 | OK             |
| <b>MOMENTO FLETOR</b>               | No engaste              | <b>OK</b>      |
| Fonte: Elaborado pelo autor (2020). |                         |                |

O exemplo B se trata de uma viga em balanço, com o balanço a direita. Porém, vale lembrar que a viga espelhada, ou seja, com o balanço a esquerda, também foi verificada e confere com o Ftool.

## *4.3.3 Exemplo C*

O exemplo C é a estrutura da [Figura 70](#page-90-2), comparada ao resultado do Ftool na [Figura 71.](#page-91-0)

<span id="page-90-2"></span>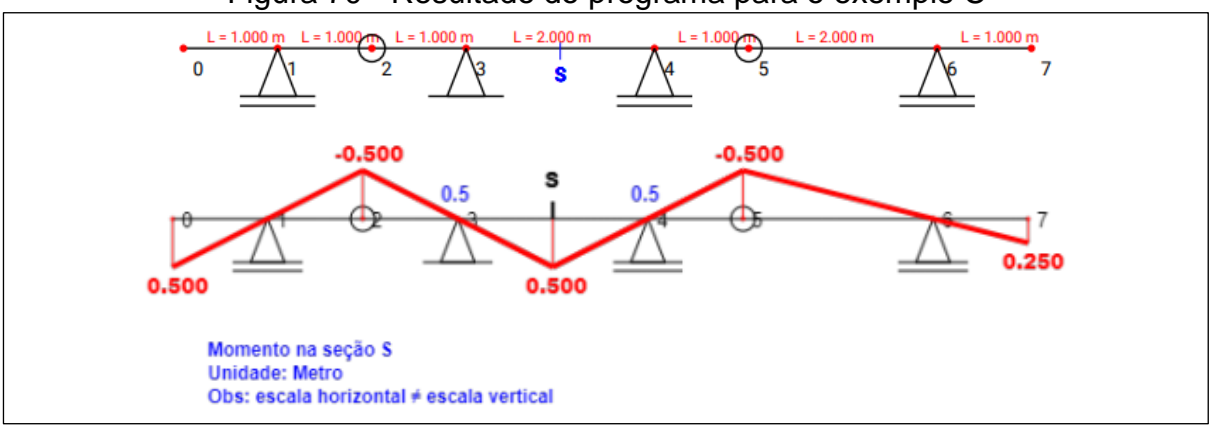

Figura 70 - Resultado do programa para o exemplo C

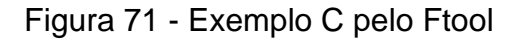

<span id="page-91-0"></span>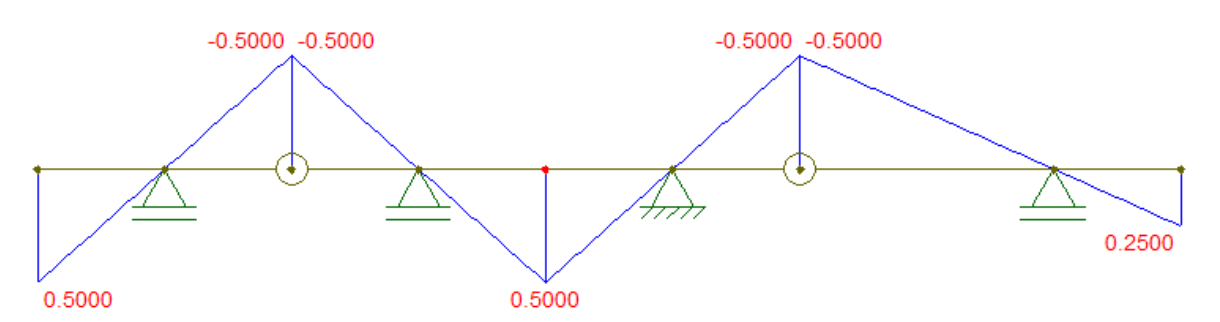

Fonte: Elaborado pelo autor (2020) utilizando o Ftool.

Na [Tabela 3](#page-91-1) são apresentadas algumas variações para a viga do exemplo C.

<span id="page-91-1"></span>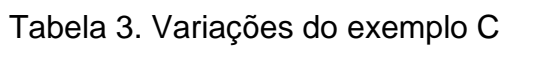

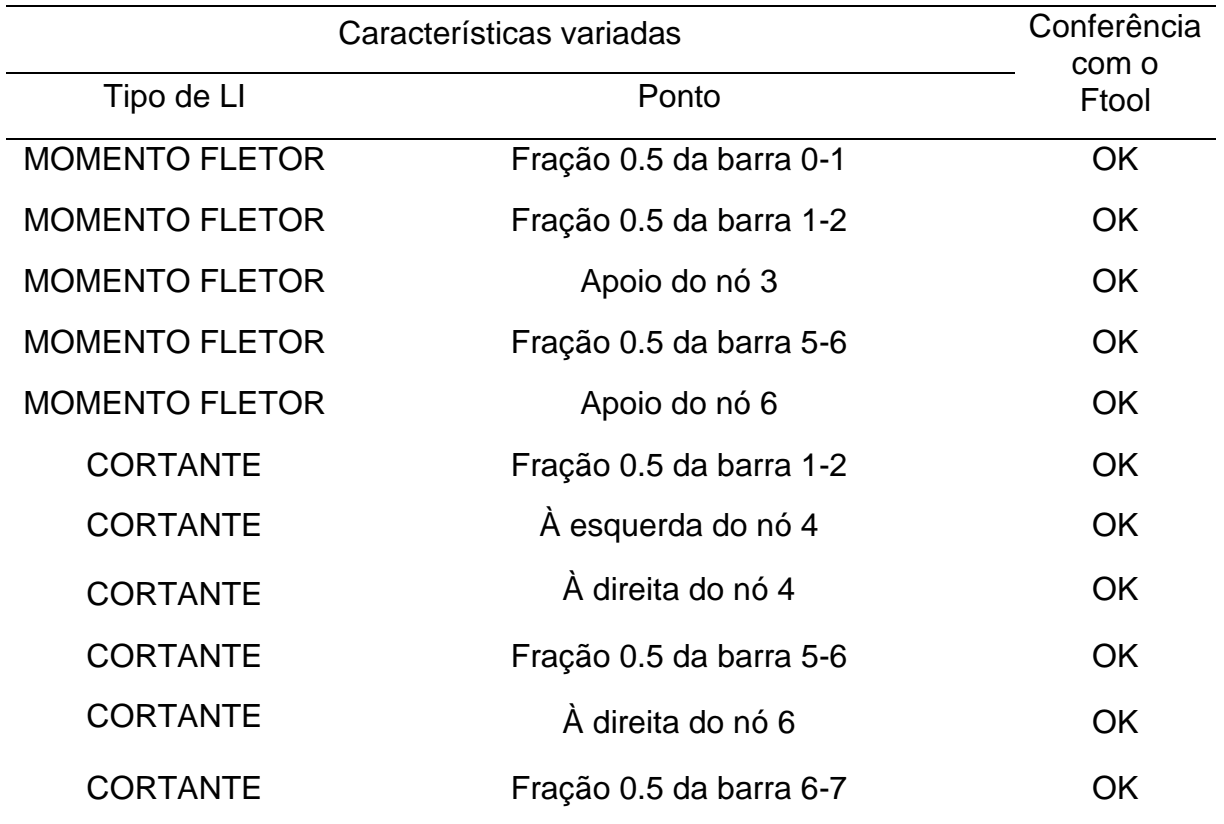

Fonte: Elaborado pelo autor (2020).

## *4.3.4 Exemplo D*

O exemplo D é a estrutura da [Figura 72,](#page-92-0) comparada ao resultado do Ftool na [Figura 73.](#page-92-1)

<span id="page-92-0"></span>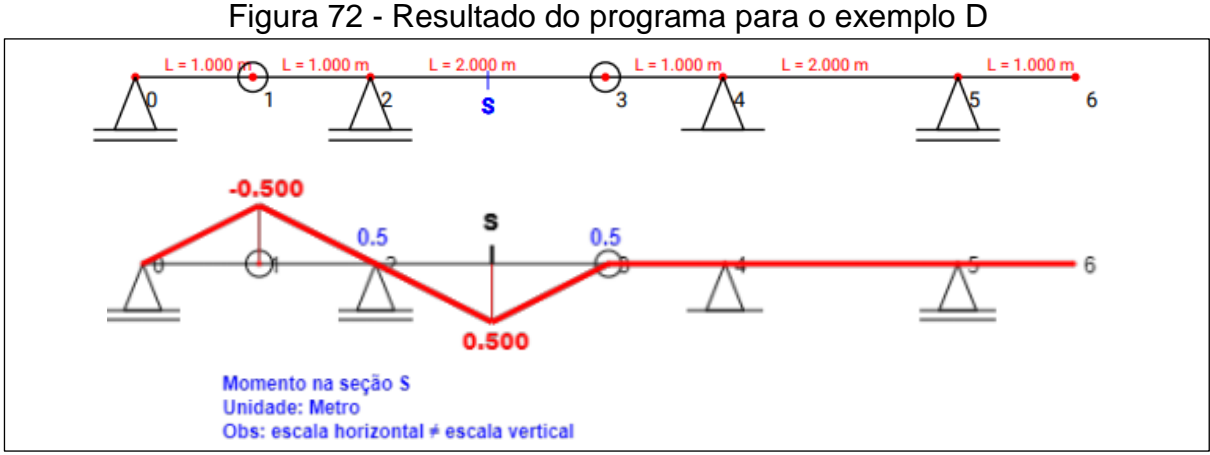

<span id="page-92-1"></span>Fonte: Elaborado pelo autor (2020).

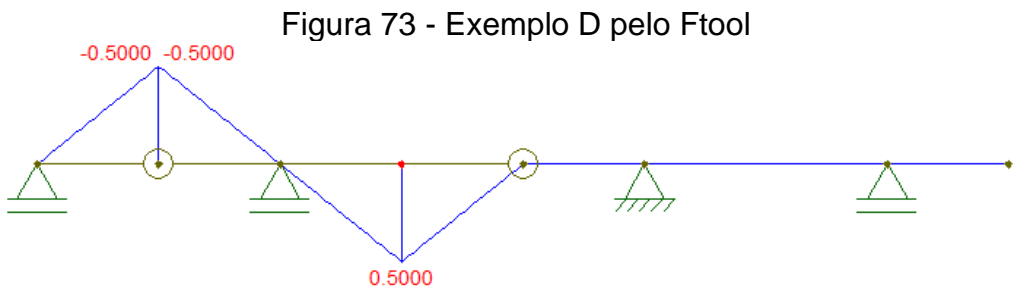

Fonte: Elaborado pelo autor (2020) utilizando o Ftool.

Na [Tabela 4](#page-92-2) são apresentadas algumas variações para a viga do exemplo D.

<span id="page-92-2"></span>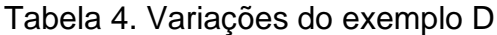

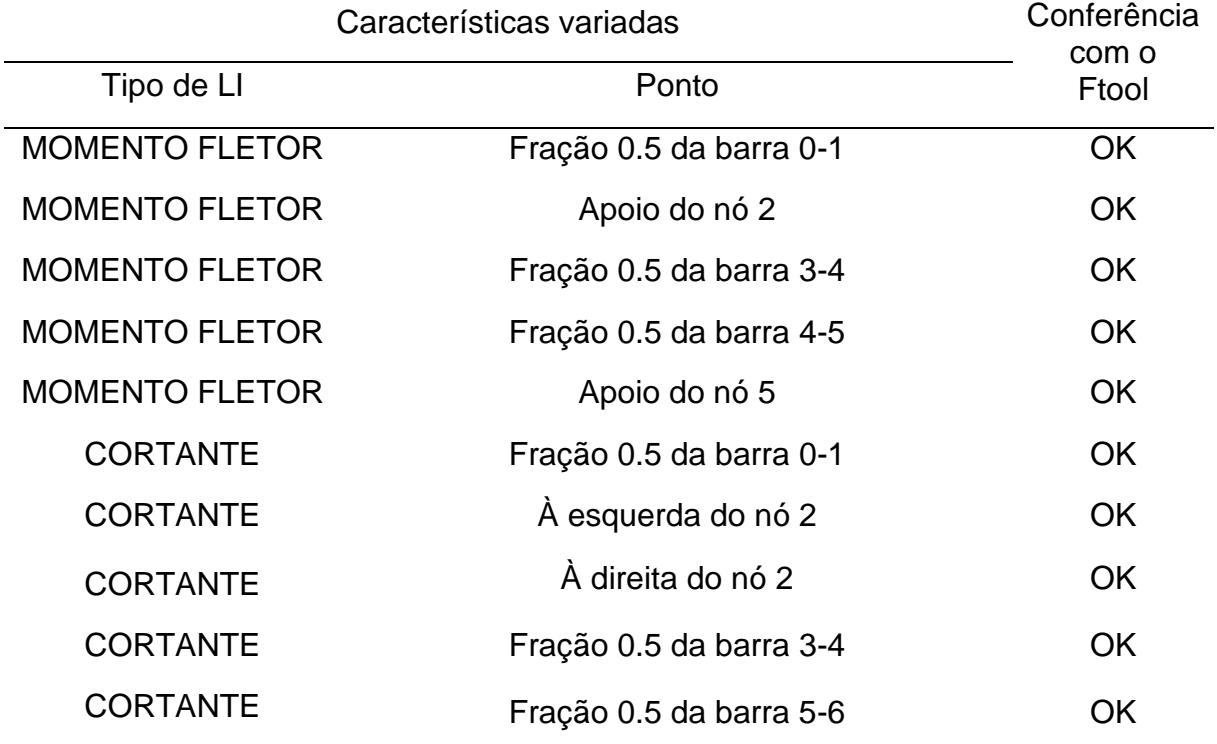

## *4.3.5 Exemplo E*

O exemplo E é a estrutura da [Figura 74,](#page-93-0) comparada ao resultado do Ftool na [Figura 75.](#page-93-1)

<span id="page-93-0"></span>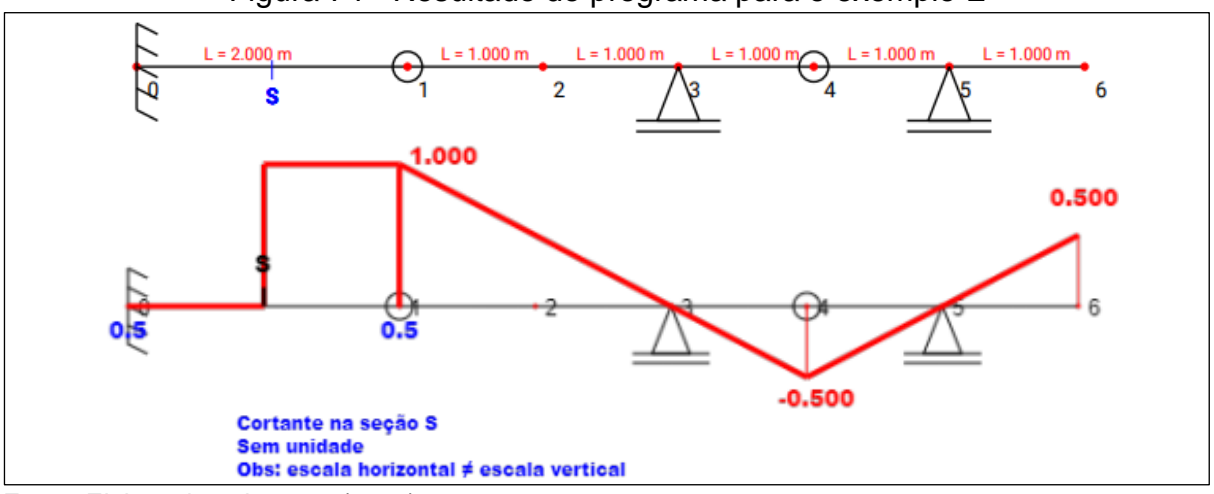

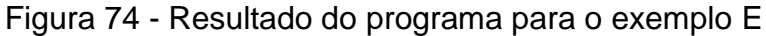

Fonte: Elaborado pelo autor (2020).

<span id="page-93-1"></span>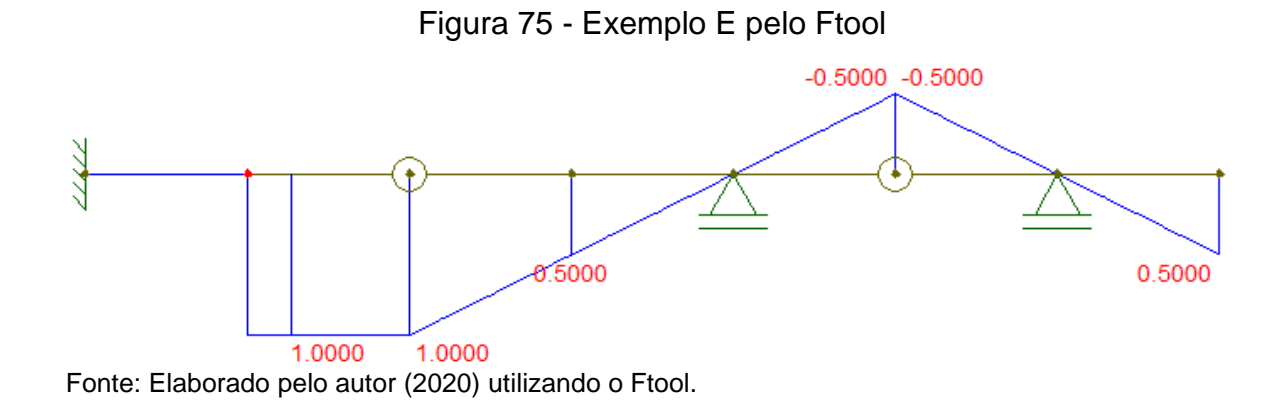

Na [Tabela 5](#page-94-0) são apresentadas algumas variações para a viga do exemplo E.

<span id="page-94-0"></span>Tabela 5. Variações do exemplo E

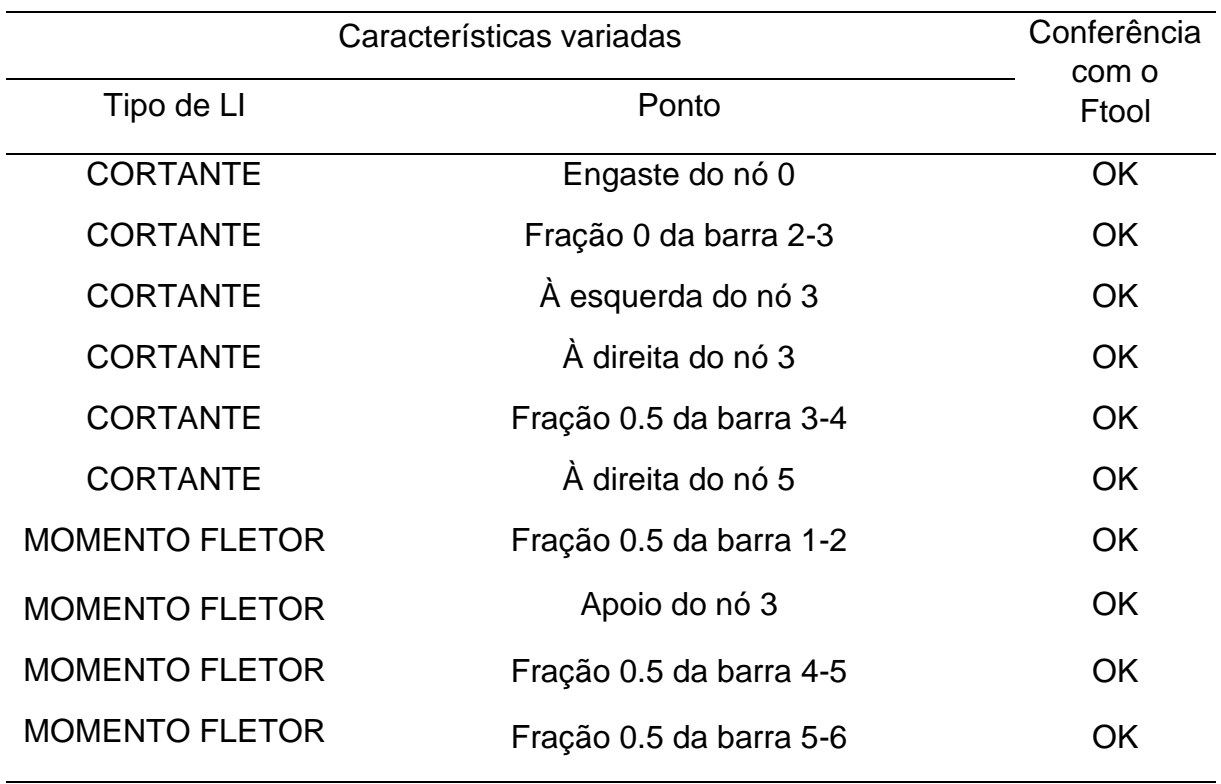

Fonte: Elaborado pelo autor (2020).

## *4.3.6 Exemplo F*

O exemplo F é a estrutura da [Figura 76,](#page-94-1) comparada ao resultado do Ftool na [Figura 77.](#page-95-0)

<span id="page-94-1"></span>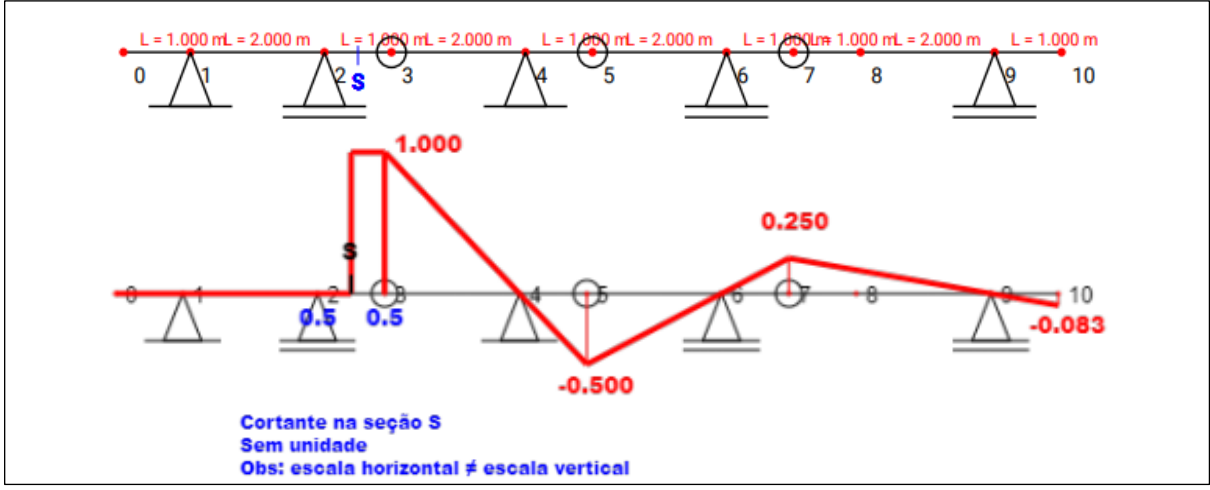

Figura 76 - Resultado do programa para o exemplo F

<span id="page-95-0"></span>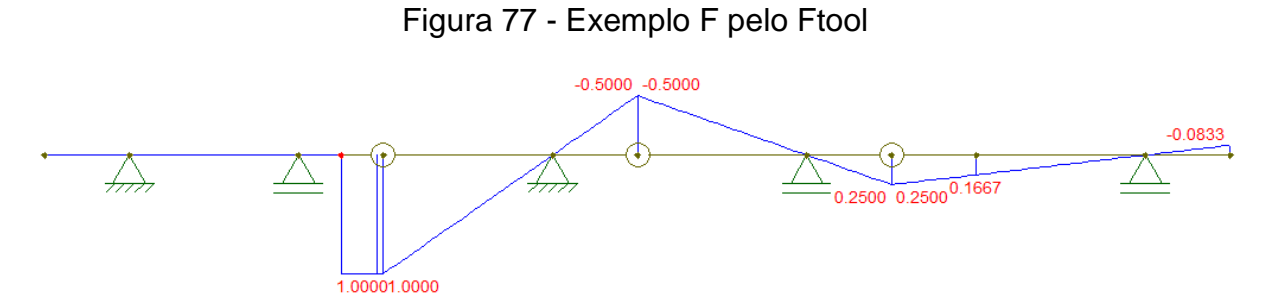

Fonte: Elaborado pelo autor (2020) utilizando o Ftool.

Na [Tabela 6](#page-95-1) são apresentadas algumas variações para a viga do exemplo F.

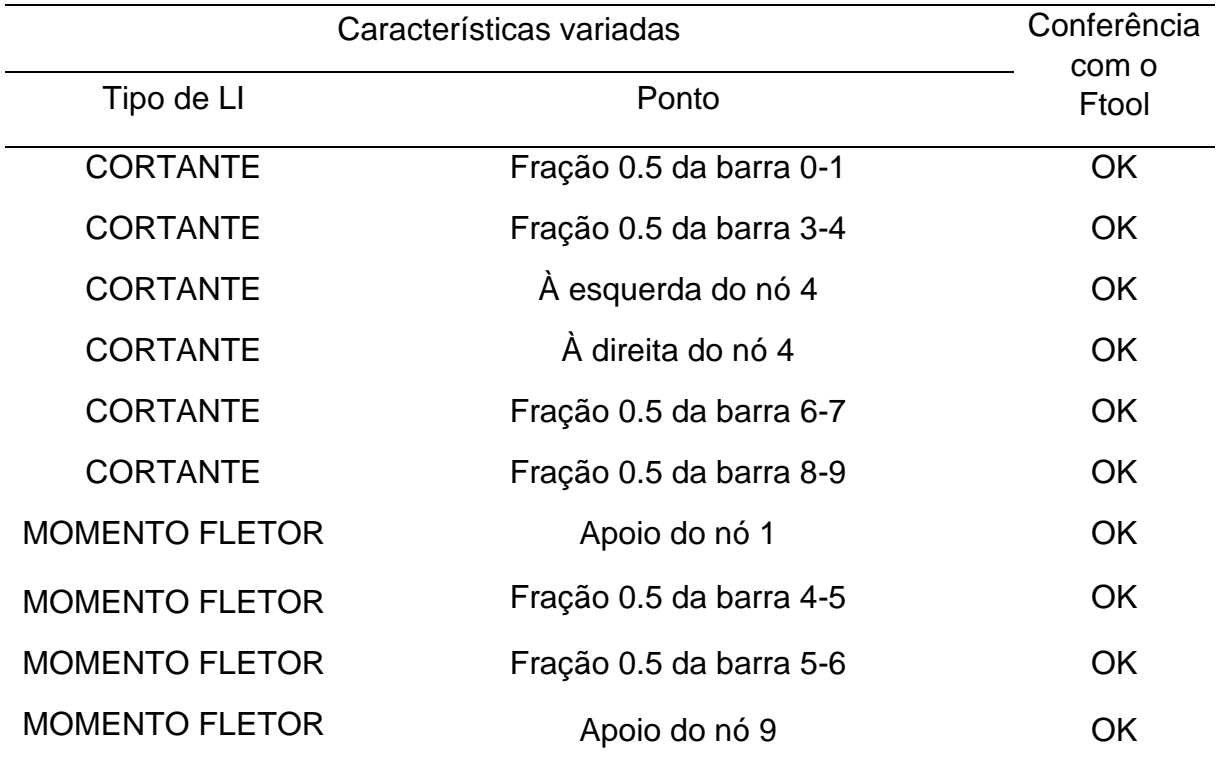

<span id="page-95-1"></span>Tabela 6. Variações do exemplo F

## **5 CONSIDERAÇÕES FINAIS**

A proposta inicial de criação dos módulos de programa sobre o cálculo de linhas de influência em vigas isostáticas foi cumprida. É perceptível que a característica principal do programa aqui apresentado, o relatório PDF, contribui significativamente para o estudo, por parte de estudantes, professores e recém-formados, sobre o citado conteúdo.

Buscou-se testar a maior variedade de estruturas e todos os erros apresentados foram solucionados, pensando sempre que existem inúmeras outras vigas diferentes que podem ser inseridas no programa.

Para pesquisas futuras, sugere-se o desenvolvimento de um módulo para calcular as linhas de influência de vigas hiperestáticas, seguindo o padrão dos módulos aqui apresentados e que gere também o relatório PDF.

## **REFERÊNCIAS**

ASSOCIAÇÃO BRASILEIRA DE NORMAS TÉCNICAS. **NBR 6120**: Ações para o cálculo de estruturas de edificações.Rio de Janeiro, 2019.

ASCENCIO, Ana Fernanda Gomes; VENERUCHI, Edilene Aparecida. **Fundamentos da Programação de Computadores**: Algoritmos, Pascal, C/C++ (Padrão ANSI) e Java. 3. ed. São Paulo: Pearson Education do Brasil, 2012. Disponível em: [https://plataforma.bvirtual.com.br/Leitor/Publicacao/3272/pdf/0.](https://plataforma.bvirtual.com.br/Leitor/Publicacao/3272/pdf/0) Acesso em: 14 abr. 2020.

BOOTSTRAP TEAM. **Bootstrap**. Versão 4.4.1. [S. l.], [2010?]. Biblioteca JavaScript. Disponível em: [https://getbootstrap.com/.](https://getbootstrap.com/) Acesso em: 19 abr. 2020.

EL DEBS, Mounir Khalil; TAKEYA, Toshiaki. **INTRODUÇÃO ÀS PONTES DE CONCRETO:** Texto Provisório de Apoio à Disciplina SET - 412. São Carlos: [s. n.], 2009. Disponível em: [https://docplayer.com.br/16972780-Introducao-as-pontes-de](https://docplayer.com.br/16972780-Introducao-as-pontes-de-concreto.html)[concreto.html.](https://docplayer.com.br/16972780-Introducao-as-pontes-de-concreto.html) Acesso em: 30 nov. 2020.

FLATSCHART, Fábio. Introdução & Evolução. In: FLATSCHART, Fábio. **HTML5**: Embarque Imediato. 2. ed. São Paulo: Brasport, 2011. cap. 1, p. 16-29. Disponível em: [https://plataforma.bvirtual.com.br/Leitor/Publicacao/160673/epub/55.](https://plataforma.bvirtual.com.br/Leitor/Publicacao/160673/epub/55) Acesso em: 6 abr. 2020.

HO, Don. **Notepad++.** Versão 7.8.5. Paris: Don Ho, 2020. Disponível em: [https://notepad-plus-plus.org/.](https://notepad-plus-plus.org/) Acesso em: 19 abr. 2020.

LEMAY, Laura. **Aprenda a Criar Páginas Web com HTML e XHTML em 21 dias**. São Paulo: Pearson Education do Brasil, 2002. Disponível em: [https://plataforma.bvirtual.com.br/Leitor/Publicacao/259/pdf/89?code=hI1jF6RAExq/2](https://plataforma.bvirtual.com.br/Leitor/Publicacao/259/pdf/89?code=hI1jF6RAExq/2nEs8pIYIgwv1IwM/vOaMbApoqRrx0Y4xRlCKt83885UEP9Fso11v3xh4NJqjktyEI3K3TDkjg==) [nEs8pIYIgwv1IwM/vOaMbApoqRrx0Y4xRlCKt83885UEP9Fso11v3xh4NJqjktyEI3K3](https://plataforma.bvirtual.com.br/Leitor/Publicacao/259/pdf/89?code=hI1jF6RAExq/2nEs8pIYIgwv1IwM/vOaMbApoqRrx0Y4xRlCKt83885UEP9Fso11v3xh4NJqjktyEI3K3TDkjg==) [TDkjg==.](https://plataforma.bvirtual.com.br/Leitor/Publicacao/259/pdf/89?code=hI1jF6RAExq/2nEs8pIYIgwv1IwM/vOaMbApoqRrx0Y4xRlCKt83885UEP9Fso11v3xh4NJqjktyEI3K3TDkjg==) Acesso em: 6 abr. 2020.

MARCHETTI, Osvaldemar. **Pontes de Concreto Armado.** 1. ed. São Paulo: Blucher, 2008.

MARTHA, Luiz Fernando. **Ftool**: Two-dimensional Frame Analysis Tool. Versão básica 4.00.03. Rio de Janeiro: Instituto Tecgraf/PUC-Rio, 2017. Ftool para Windows. Disponível em: [https://www.ftool.com.br/Ftool/.](https://www.ftool.com.br/Ftool/) Acesso em: 24 mar. 2020.

NÚCLEO DE ENGENHARIA VIRTUAL E EXPERIMENTAL. **Núcleo de Engenharia Virtual - NEV**. Votuporanga, 2015. Disponível em: [http://vtp.ifsp.edu.br/nev/.](http://vtp.ifsp.edu.br/nev/) Acesso em: 19 abr. 2020.

NÚCLEO DE ENGENHARIA VIRTUAL E EXPERIMENTAL. **IFESTRUT**. Votuporanga, [2016]. Disponível em: [http://vtp.ifsp.edu.br/nev/Ifestrut/ifestrut.html.](http://vtp.ifsp.edu.br/nev/Ifestrut/ifestrut.html) Acesso em: 19 abr. 2020.

**PDFMAKE**. [S. l.], 2020. Biblioteca JavaScript. Disponível em: [http://pdfmake.org/#/.](http://pdfmake.org/#/) Acesso em: 19 abr. 2020.

SANTOS JÚNIOR, Luciano José dos; LOPES, Alex Junio Fidelis; NIRSCHL, Gustavo Cabrelli. Programa base cad para a análise de estruturas lineares. In: CONGRESSO DE INOVAÇÃO, CIÊNCIA E TECNOLOGIA DO IFSP, 7., 2016, Matão. **Anais** [...]. [S. l.: s. n.], 2016. Disponível em: [http://mto.ifsp.edu.br/images/CPI/Anais/IC/1720.pdf.](http://mto.ifsp.edu.br/images/CPI/Anais/IC/1720.pdf) Acesso em: 17 mar. 2020.

SEGURADO, Válquiria Santos (org.). **Projeto de Interface com o usuário**. São Paulo: Pearson Education do Brasil, 2016. 195 p. Disponível em: [https://plataforma.bvirtual.com.br/Leitor/Publicacao/124143/pdf/.](https://plataforma.bvirtual.com.br/Leitor/Publicacao/124143/pdf/) Acesso em: 6 abr. 2020.

SILVA, Roberto Márcio da. **Linhas de influência de estruturas isostáticas**. [S. l.: s. n.], [1995]. Notas de aula da disciplina Análise estrutural I. Disponível em: [http://www.cadtec.dees.ufmg.br/NucleoEAD/Forum/Arquivos/apostila\\_LI.pdf.](http://www.cadtec.dees.ufmg.br/NucleoEAD/Forum/Arquivos/apostila_LI.pdf) Acesso em: 17 mar. 2020.

SORIANO, Humberto Lima. **Estática das estruturas**. 4. ed. Rio de Janeiro: Ciência Moderna, 2014. 422 p.

SORIANO, Humberto Lima; LIMA, Sílvio de Souza; FRIEDMAN, Salomão. Sobre o ensino da isostática. **VII Encontro de Ensino em Engenharia**, Petrópolis, novembro 2001. Disponível em: [http://www.dee.ufrj.br/VIIEEE/VIIEncontro/arquivos/18.pdf.](http://www.dee.ufrj.br/VIIEEE/VIIEncontro/arquivos/18.pdf) Acesso em: 17 mar. 2020.

SOUSA, Roque Fernando Marcos. **CANVAS HTML5**. [S. l.]: Brasport, 2013. 72 p. Disponível em: [https://plataforma.bvirtual.com.br/Leitor/Publicacao/160686/epub/0.](https://plataforma.bvirtual.com.br/Leitor/Publicacao/160686/epub/0) Acesso em: 6 abr. 2020.

SÜSSEKIND, José Carlos. Estudo das cargas móveis em estruturas isostáticas. In: SÜSSEKIND, José Carlos. **Curso de Análise Estrutural**: Estruturas Isostáticas. 6. ed. Porto Alegre - Rio de Janeiro: Globo, 1981. v. 1, cap. 6, p. 298-366.

**W3SCHOOLS**. [S. l.], 1998. Disponível em: [https://www.w3schools.com/.](https://www.w3schools.com/) Acesso em: 6 abr. 2020.